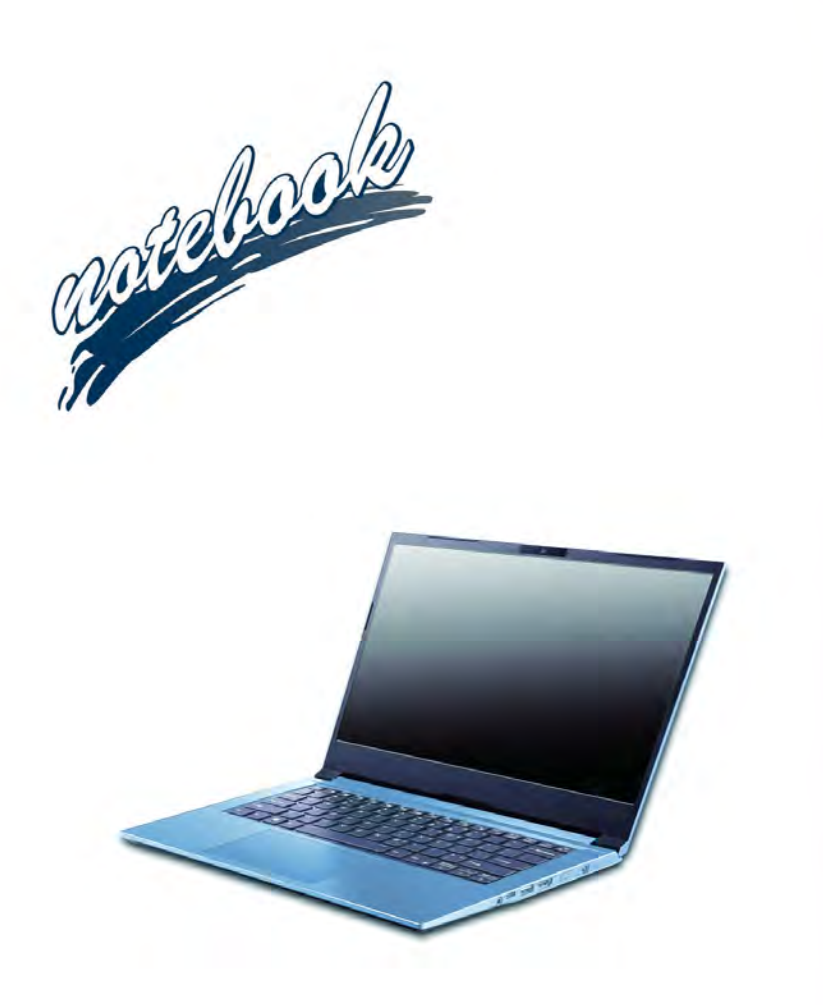

**Concise User's Guide** Ausführliches Benutzerhandbuch **Guide Utilisateur Concis** Guía del Usuario Concisa Guida Rapida per l'Utente

## **Contents**

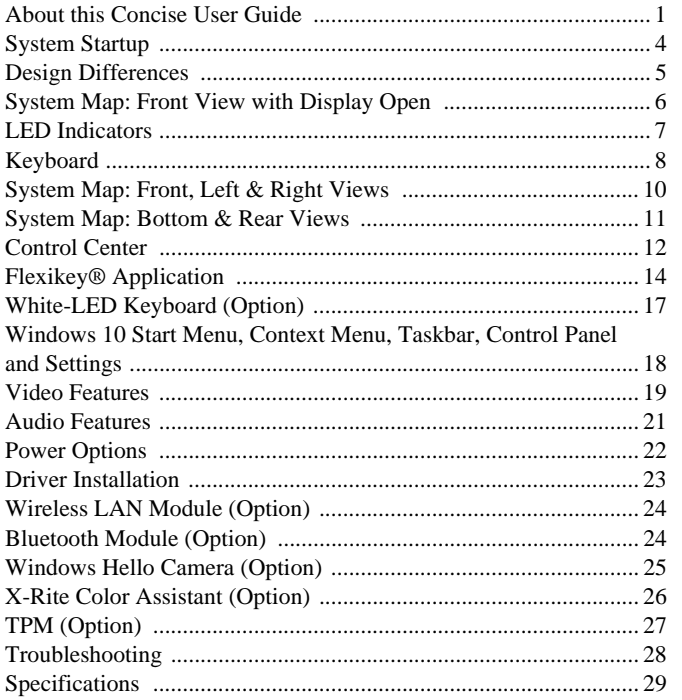

## Inhalt

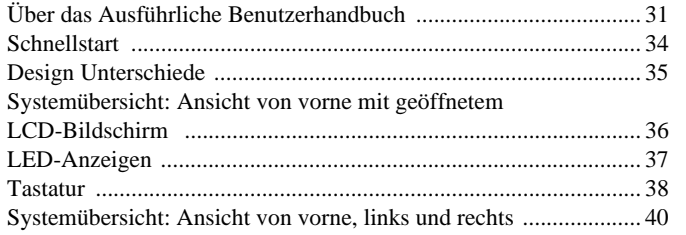

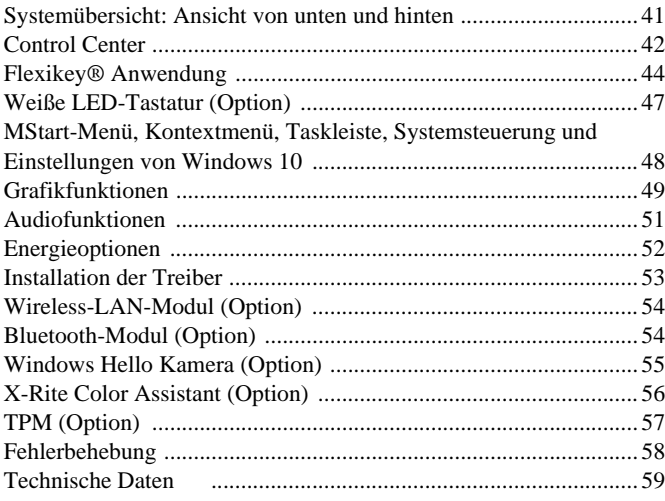

## **Sommaire**

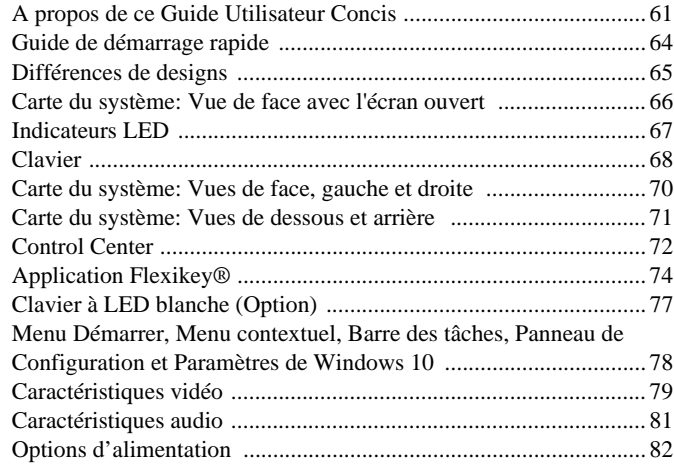

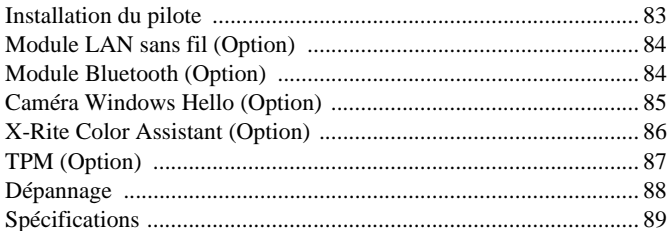

## **Contenidos**

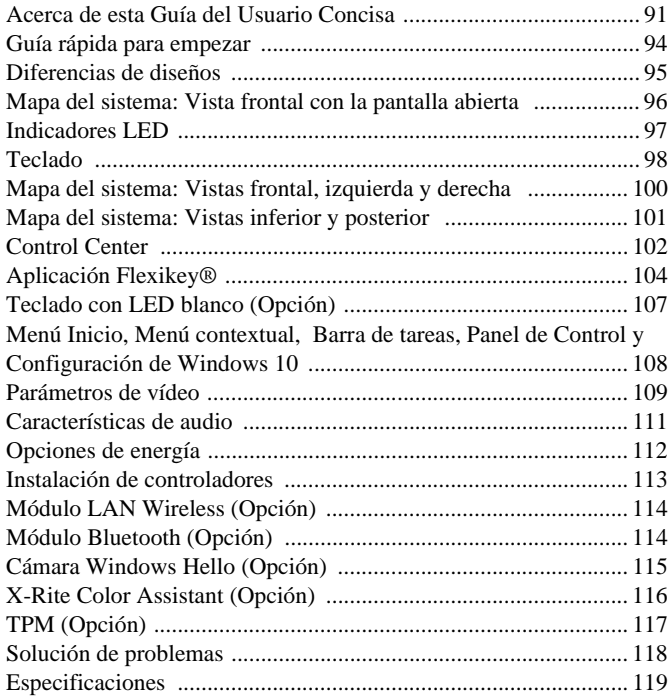

## **Sommario**

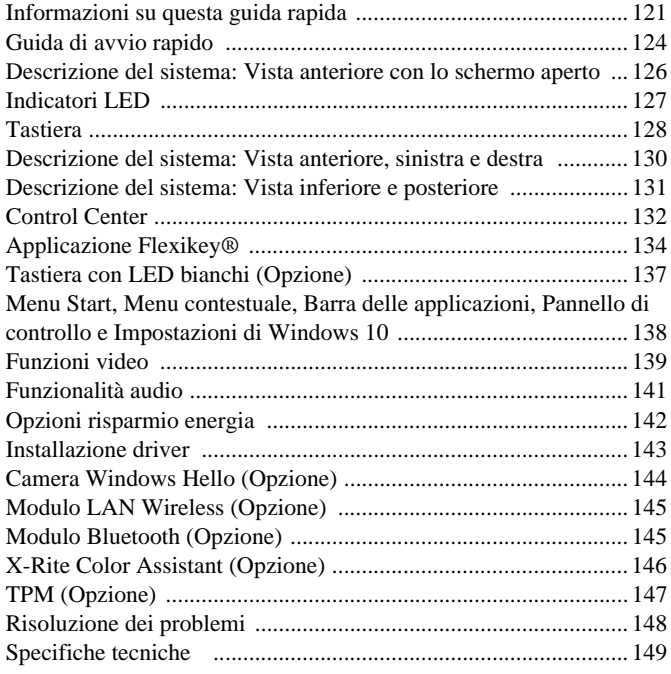

# <span id="page-4-0"></span>**About this Concise User Guide**

This quick guide is a brief introduction to getting your system started. This is a supplement, and not a substitute for the expanded English language *User's Manual* in *Adobe Acrobat* format on the *Device Drivers & Utilities + User's Manual* disc supplied with your computer. This disc also contains the drivers and utilities necessary for the proper operation of the computer (**Note**: The company reserves the right to revise this publication or to change its contents without notice).

Some or all of the computer's features may already have been setup. If they aren't, or you are planning to re-configure (or re-install) portions of the system, refer to the expanded *User's Manual*. The *Device Drivers & Utilities + User's Manual* disc does not contain an operating system.

## **Regulatory and Safety Information**

Please pay careful attention to the full regulatory notices and safety information contained in the expanded *User's Manual* on the *Device Drivers & Utilities + User's Manual* disc.

© September 2020

## **Trademarks**

**Intel** is a trademark/registered trademark of Intel Corporation. **Windows** is a registered trademark of Microsoft Corporation.

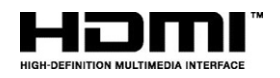

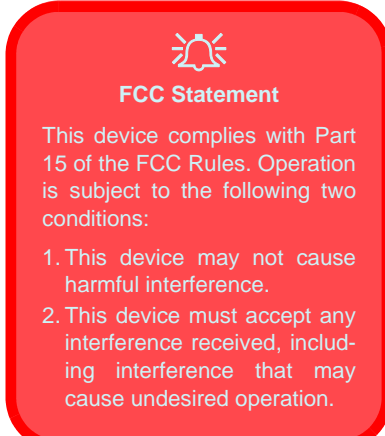

## **Instructions for Care and Operation**

The computer is quite rugged, but it can be damaged. To prevent this, follow these suggestions:

- **Don't drop it, or expose it to shock**. If the computer falls, the case and the components could be damaged.
- **Keep it dry, and don't overheat it**. Keep the computer and power supply away from any kind of heating element. This is an electrical appliance. If water or any other liquid gets into it, the computer could be badly damaged.
- **Avoid interference**. Keep the computer away from high capacity transformers, electric motors, and other strong magnetic fields. These can hinder proper performance and damage your data.
- **Follow the proper working procedures for the computer**. Shut the computer down properly and don't forget to save your work. Remember to periodically save your data as data may be lost.

## **Servicing**

Do not attempt to service the computer yourself. Doing so may violate your warranty and expose you and the computer to electric shock. Refer all servicing to authorized service personnel. Unplug the computer from the power supply. Then refer servicing to qualified service personnel under any of the following conditions:

- When the power cord or AC/DC adapter is damaged or frayed.
- If the computer has been exposed to any liquids.
- If the computer does not work normally when you follow the operating instructions.
- If the computer has been dropped or damaged (do not touch the poisonous liquid if the panel breaks).
- If there is an unusual odor, heat or smoke coming from your computer.

## **Safety Information**

- Only use an AC/DC adapter approved for use with this computer.
- Use only the power cord and batteries indicated in this manual. Do not dispose of batteries in a fire. They may explode. Check with local codes for possible special disposal instructions.
- Do not continue to use a battery that has been dropped, or that appears damaged (e.g. bent or twisted) in any way. Even if the computer continues to work with a damaged battery in place, it may cause circuit damage, which may possibly result in fire.
- Make sure that your computer is completely powered off before putting it into a travel bag (or any such container).
- Before cleaning the computer, make sure it is disconnected from any external power supplies, peripherals and cables.
- Use a soft clean cloth to clean the computer, but do not apply cleaner directly to the computer. Do not use volatile (petroleum distillates) or abrasive cleaners on any part of the computer.
- Do not try to repair a battery pack. Refer any battery pack repair or replacement to your service representative or qualified service personnel.
- Note that in computer's featuring a raised electro-plated logo, the logo is covered by a protective adhesive. Due to general wear and tear, this adhesive may deteriorate over time and the exposed logo may develop sharp edges. Be careful when handling the computer in this case, and avoid touching the raised electro-plated logo. Avoid placing any other items in the carrying bag which may rub against the top of the computer during transport. If any such wear and tear develops contact your service center.

#### **Polymer/Lithium-Ion Battery Precautions**

Note the following information which is specific to Polymer/ Lithium-Ion batteries only, and where applicable, this overrides the general battery precaution information.

- Polymer/Lithium-Ion batteries may experience a slight expansion or swelling, however this is part of the battery's safety mechanism and is not a cause for concern.
- Use proper handling procedures when using Polymer/Lithium-Ion batteries. Do not use Polymer/Lithium-Ion batteries in high ambient temperature environments, and do not store unused batteries for extended periods.
- If you are working in areas of low temperature use the AC/DC adapter to power the computer.

## 迩 **Battery Disposal & Caution**

The product that you have purchased contains a rechargeable battery. The battery is recyclable. At the end of its useful life, under various state and local laws, it may be illegal to dispose of this battery into the municipal waste stream. Check with your local solid waste officials for details in your area for recycling options or proper disposal.

Danger of explosion if battery is incorrectly replaced. Replace only with the same or equivalent type recommended by the manufacturer. Discard used battery according to the manufacturer's instructions.

# <span id="page-7-0"></span>**System Startup**

- 1. Remove all packing materials.
- 2. Place the computer on a stable surface.
- 3. Securely attach any peripherals you want to use with the computer (e.g. keyboard and mouse) to their ports.
- 4. **When first setting up the computer use the following procedure** (as to safeguard the computer during shipping, the battery will be locked to not power the system until first connected to the AC/DC adapter and initially set up as below):
	- Attach the AC/DC adapter cord to the DC-In jack on the right of the computer, then plug the AC power cord into an outlet, and connect the AC power cord to the AC/DC adapter. The battery will now be unlocked.
- 5. Use one hand to raise the lid to a comfortable viewing angle (do not exceed 130 degrees); use the other hand (as illustrated in *[Figure 1](#page-7-1)*) to support the base of the computer (**Note: Never** lift the computer by the lid).
- 6. Press the power button on the right side of the computer to turn it on (note that the lid must be open for the power button to function).

## **System Software**

Your computer may already come with system software preinstalled. Where this is not the case, or where you are re-configuring your computer for a different system, you will find this manual refers to *Microsoft Windows 10*.

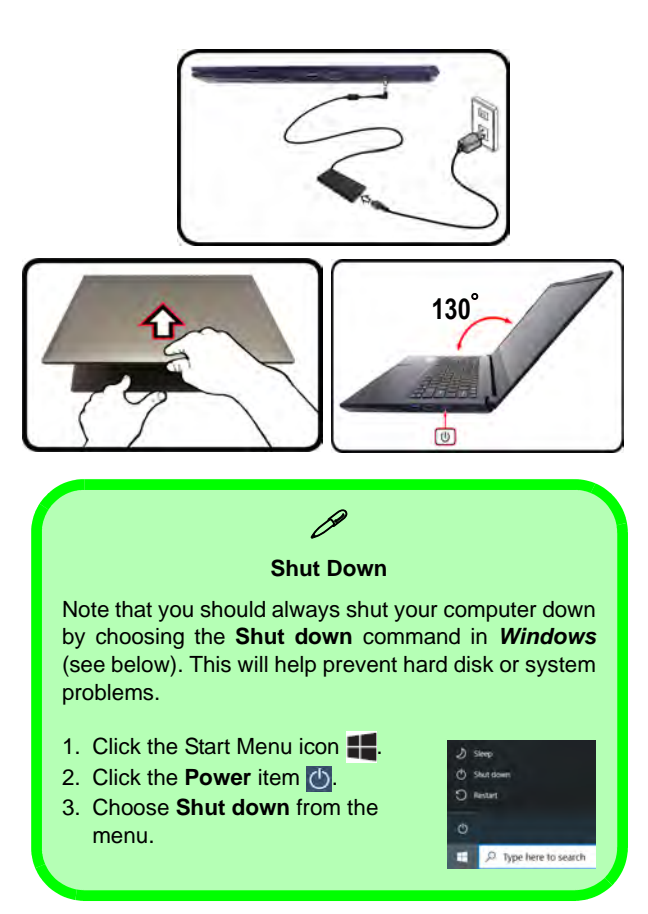

<span id="page-7-1"></span>*Figure 1* **- Opening the Lid/Computer with AC/ DC Adapter Plugged-In**

# **English**

# <span id="page-8-0"></span>**Design Differences**

This notebook series includes **two** designs that mainly differ as indicated in the table below.

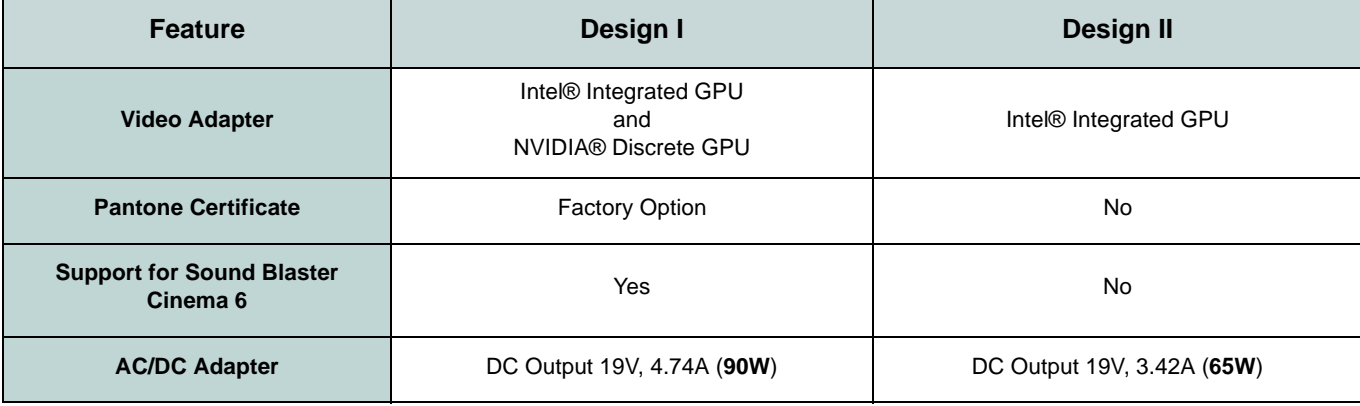

*Table 1* **- Design Differences**

# <span id="page-9-0"></span>**System Map: Front View with Display Open**

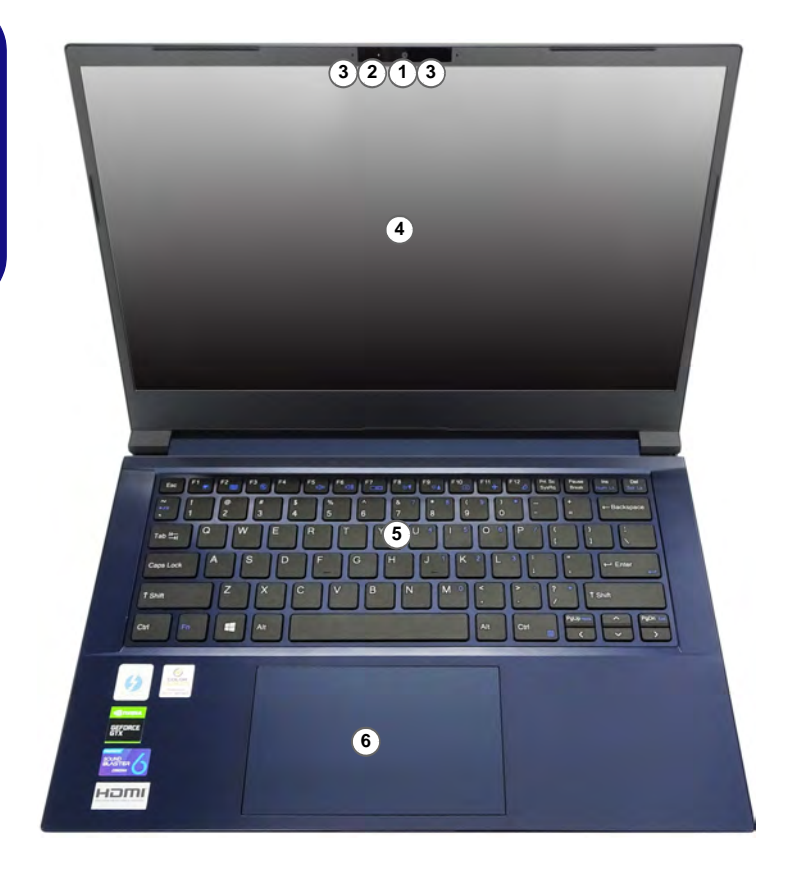

#### *Figure 2* **Front View with Display Open**

- 1. PC Camera
	- Or

(**Factory Option**) Windows Hello Camera

- 2. \*Camera LED *\*When the camera is in use, the LED will be illuminated.*
- 3. Built-In Array Microphone
- 4. Display
- 5. Keyboard
- 6. Touchpad & Buttons

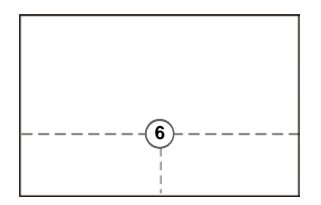

Note that the Touchpad and Buttons valid operational area is that indicated within the dotted lines above.

# <span id="page-10-0"></span>**LED Indicators**

The LED indicators on the computer display helpful information about the current status of the computer.

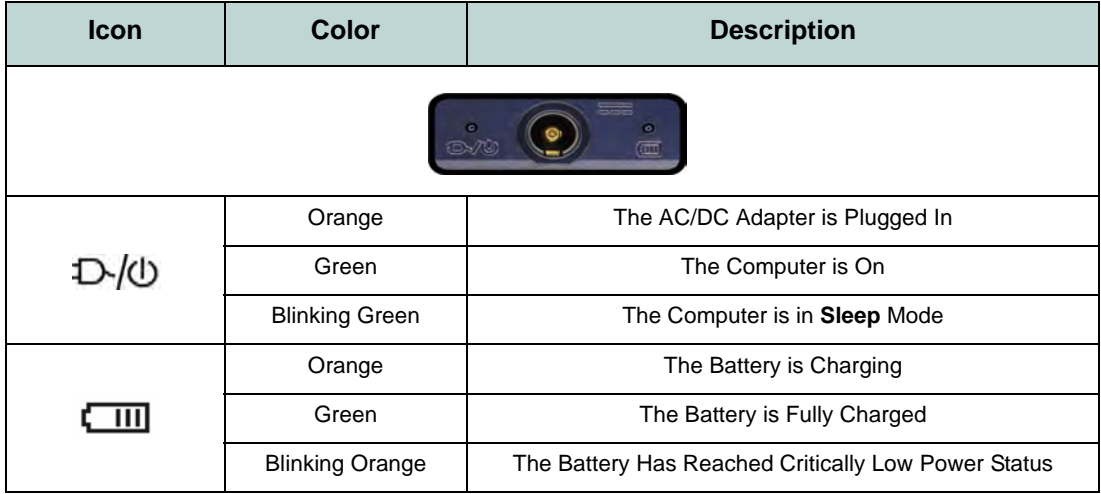

*Table 1* **- LED Indicators**

# <span id="page-11-0"></span>**Keyboard**

The keyboard has a numeric keypad for easy numeric data input. Pressing **Fn + Num Lk** turns on/off the numeric keypad. It also features function keys to allow you to change operational features instantly.

### **(Factory Option) White-LED Keyboard**

Refer to *[White-LED Keyboard \(Option\) on page 17](#page-20-0)*. The keyboard illumination level may be adjusted, or turned off/ on, by using the  $\mathbf{Fn} + \mathbf{F4}_{\text{max}}$  keys.

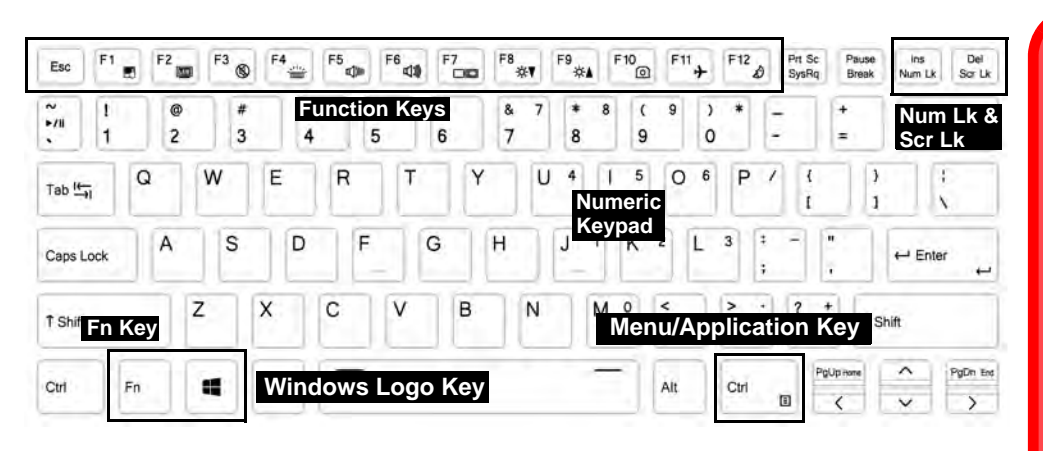

沆 **Wireless Device Operation Aboard Aircraft**

The use of any portable electronic transmission devices aboard aircraft is usually prohibited.

Make sure the wireless modules are OFF if you are using the computer aboard aircraft by putting the system in to Airplane Mode (see *[Table 2 on page 9](#page-12-0)*). *Figure 3* **- Keyboard**

## **Function Keys & Visual Indicators**

The function keys (**F1** - **F12** etc.) will act as hot keys when pressed while the **Fn** key is held down. In addition to the basic function key combinations, some visual indicators are available when the Control Center driver is installed.

<span id="page-12-0"></span>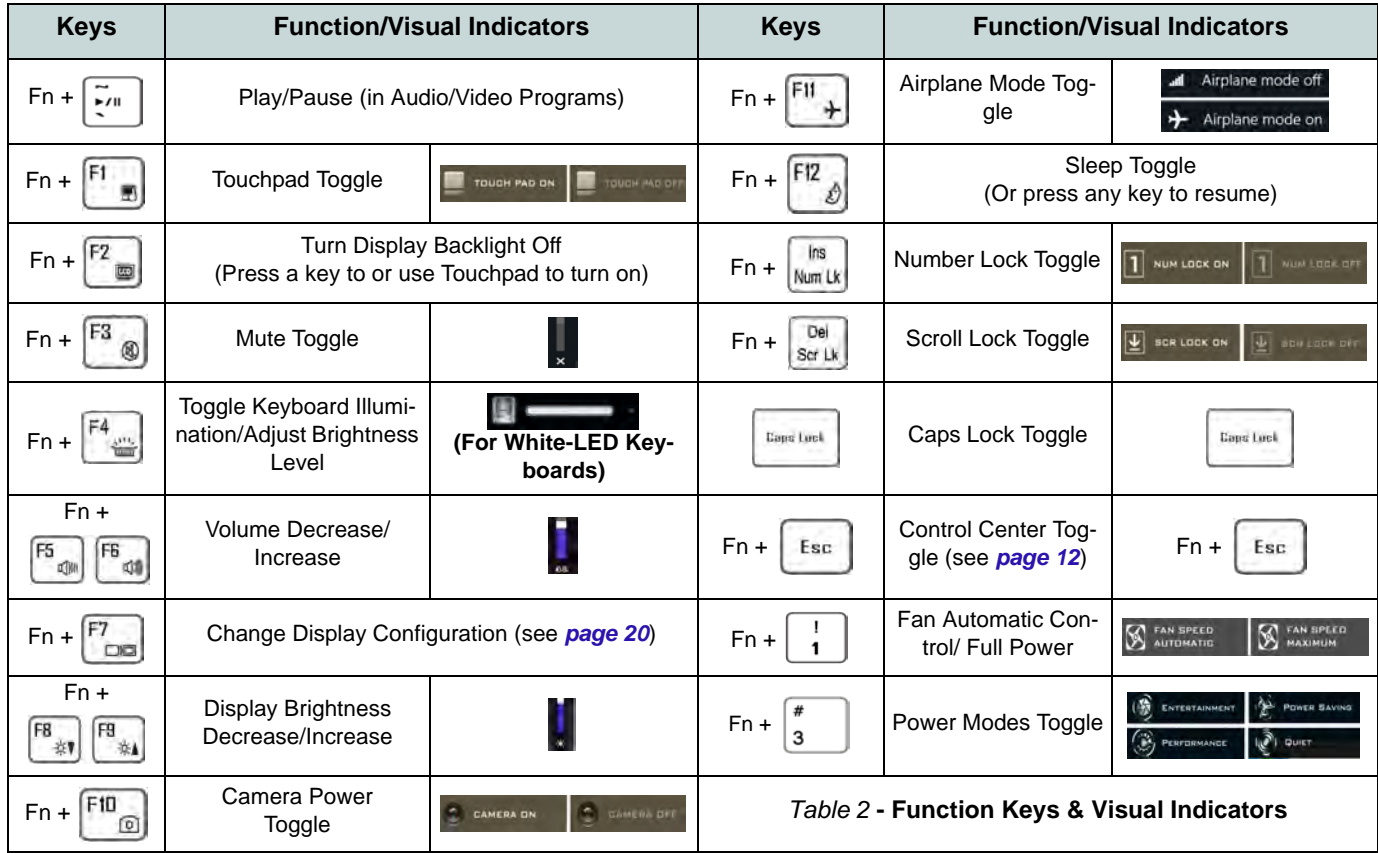

# <span id="page-13-0"></span>**System Map: Front, Left & Right Views**

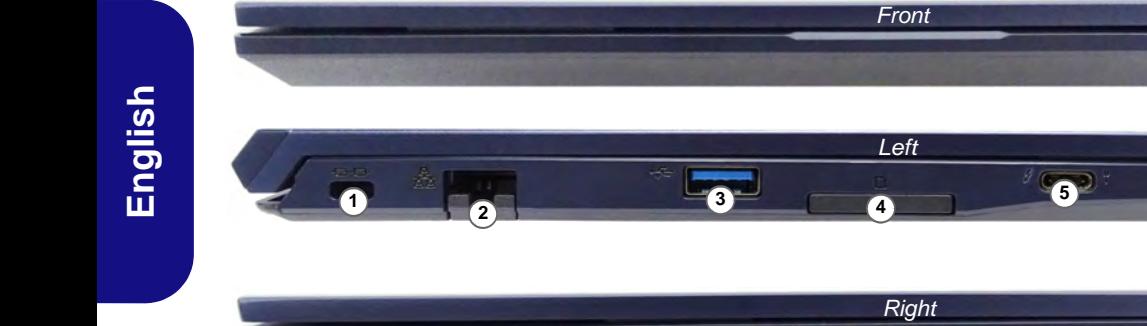

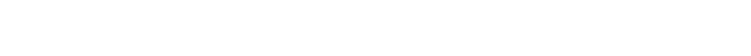

**3**

#### *Figure 4* **- Front, Left & Right Views**

- 1. Security Lock Slot
- 2. RJ-45 LAN Jack
- 3. USB 3.2 Gen 1 Type-A Ports
- 4. Multi-in-1 Card Reader
- 5. Thunderbolt 4 Port with Power Delivery (DC-In)\* \*This port allows you to use a third party AC/DC adapter/ power bank plugged into the port as a power supply. If you are using a power bank make sure that it complies with the USB-C PD (Power Delivery) standard specification (20V/65W - 20V/ 100W). If you are using a third party AC/DC adapter, the rating of the adapter must be at least 20Volts, 3.25A (65 Watts) and it should be appropriately certified.

**7**

**6 8 8 9 10 10** 

- 6. Speakers
- 7. 2-In-1 Audio Jack (Headphone / Microphone)

**66** 

**11**

**12**

- 8. USB 3.2 Gen 2 Type-C Port
- 9. HDMI-Out Port
- 10. Power Button
- 11. LED Indicators
- 12. DC-In Jack

## <span id="page-14-0"></span>**System Map: Bottom & Rear Views**

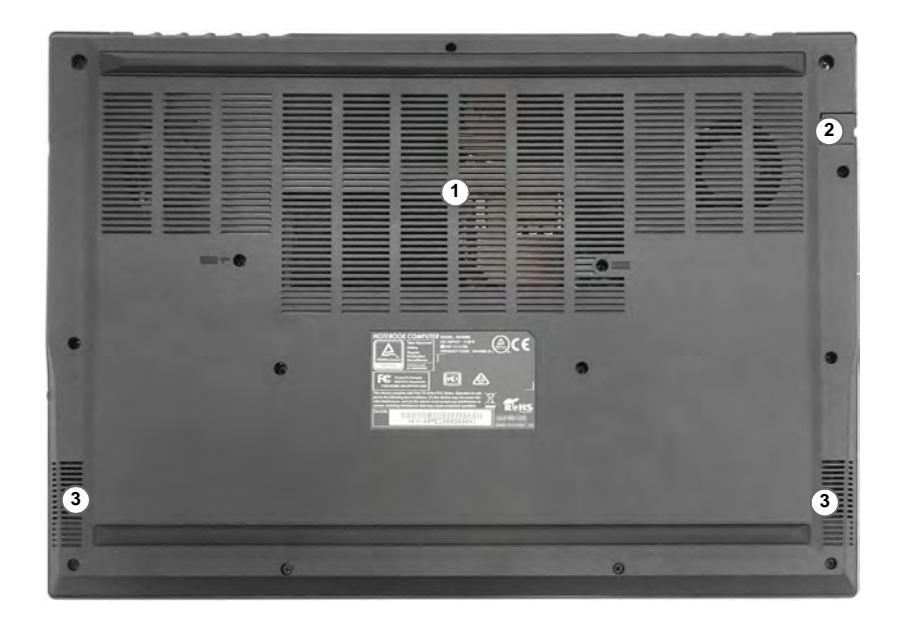

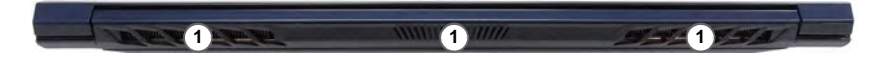

#### *Figure 5* **Bottom & Rear Views**

- 1. Vent
- 2. RJ-45 LAN Jack
- 3. Speakers

#### 江 **Bottom Cover Removal Warning**

Do not remove any cover(s) and/or screw(s) for the purposes of device upgrade as this may violate the terms of your warranty. If you need to replace/remove the SSD/ RAM etc., for any reason, please contact your distributor/supplier for further information.

#### **Overheating**

To prevent your computer from overheating make sure nothing blocks any vent while the computer is in use.

# <span id="page-15-0"></span>**Control Center**

Run the **Control Center** from the Start menu in *Windows*  $\leq$  control center 3.0. You can also press the  $\mathbf{Fn} + \mathbf{Esc}$  key combination, or **double-click the icon** in the **notification area of the taskbar** to access the **Control Center**. The **Control Center** provides quick access to **Power Modes**, **Fan settings**, **LED Keyboard** configuration (*for the optional LED keyboard*) and the **Flexikey** application (*Design I Only*).

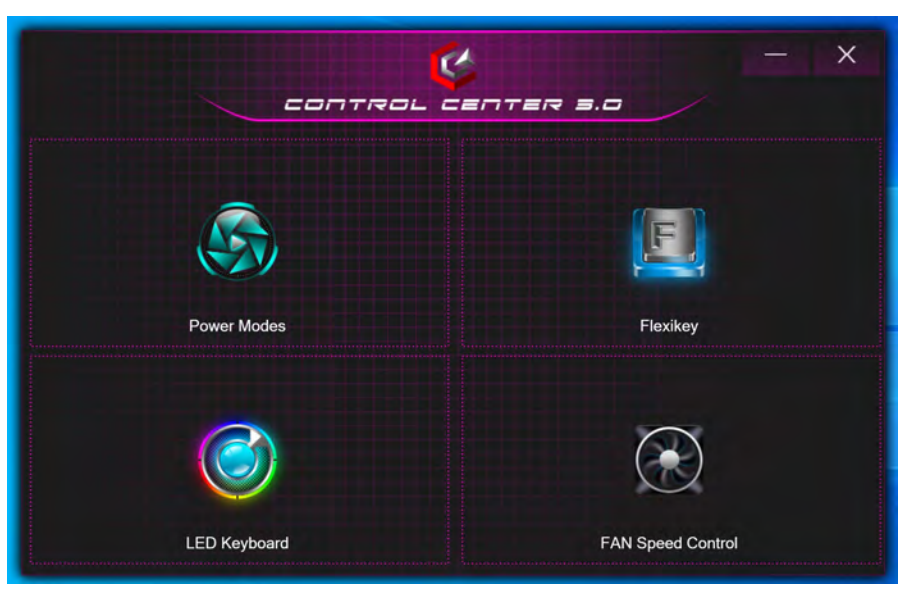

*Figure 6* **- Control Center**

Note the **LED Keyboard** item will only appear for LED keyboards only.

# **English**

## **Power Modes**

**Power Modes** allows you to adjust the power mode by clicking the appropriate icon.

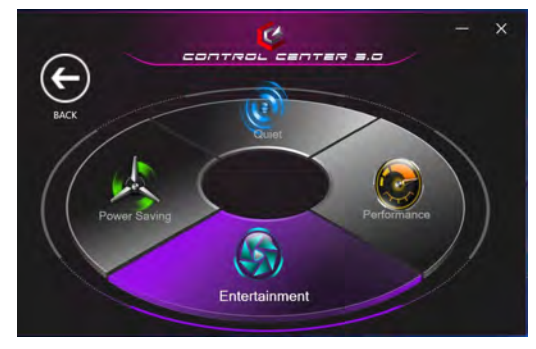

*Figure 7* **- Power Modes**

- **Power Saving mode** saves battery life (CPU Turbo Boost will be on and dGPU Turbo will be off).
- **Quiet mode** focuses on reducing fan noise and will decrease both CPU and GPU power.
- **Entertainment mode** balances CPU and GPU power and is ideal for watching videos etc.
- **Performance mode** is ideal for gaming with higher CPU and GPU performance.

**Note:** You can use the **Fn + 3** key combination to quickly toggle through, and select, the Power Modes.

## **Fan Speed Control**

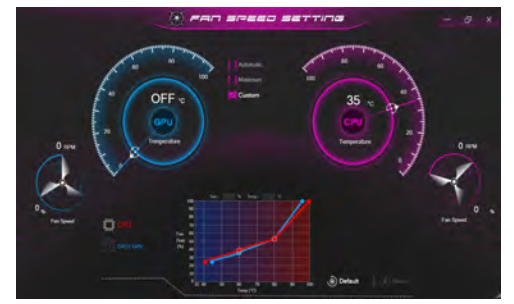

*Figure 8* **- Fan Speed Control**

You can set the fan speed to **Maximum** (full power), **Automatic**/**Slient** or **Custom** (**Design I Only**). The fan speed will adjust itself automatically to control the heat of the CPU/GPU. You can use the **Offset** slider to adjust the settings to your preference. However you can adjust the setting to **Maximum** if you prefer.

(**Design I Only**) The **Custom** setting allows you to click and drag on any of the 2 midrange nodes on the graph in order to adjust the temperature parameters of the **CPU Fan** or **GPU Fan**.

**All these settings can be overidden by the system, as a safety precaution, if it requires heavier use of the fan**.

# <span id="page-17-0"></span>**Flexikey® Application**

## (**Design I Only**)

The **Flexikey®** application is a quick hotkey configuration application, which allows you to **assign a single key** to **launch multiple key combinations**, or to **create text macros** and to **disable** certain keys. The application can also be used to **configure the mouse buttons** to create hotkeys for gaming etc.

Click **Flexikey** in the **Control Center** to access the **Flexikey®** application.

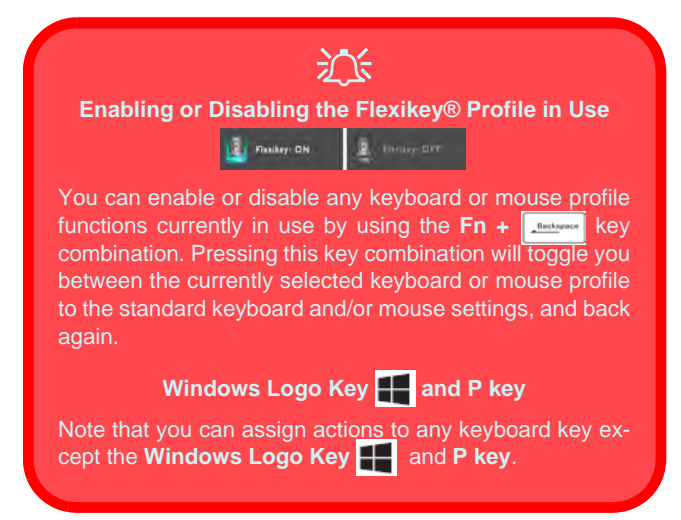

## **Keyboard and Mouse Settings**

Click **Enable Enable** (at the bottom right of the application window) to create settings for the keyboard and/ or mouse. Clicking on **Keyboard Macro** or **Mouse Macro** will allow you to access the settings page for either the keyboard or mouse.

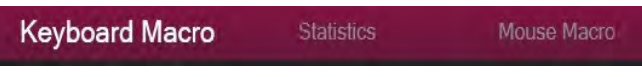

*Figure 9* **- Enable (Keyboard Macro & Mouse Macro)**

## **Profiles**

The controls at the top right side of the application relate to Profiles. You can **Add <b>Delete n** profiles, **Export**  $\rightarrow$  and **Import**  $\leftarrow$  profiles by clicking on the appropriate icon. If you double-click on a profile you can change the profile name. If you double-click on a profile you can change the profile name, and change an image file (images created using PNG files).

## **Flexikey® Application Features:**

- **Express Key** This feature allows you to configure a single key (or mouse click) to send multiple key combinations, or to create more useful shortcut keys This is useful in gaming or when using applications which have a complex set of keyboard shortcuts.
- **Express Text** With this you can assign single keys (or mouse clicks) to send commonly used strings of text.
- **Disable** Use this function to disable any keyboard keys or mouse buttons.

## **Keyboard Settings**

The keyboard settings allow you to configure actions for any single key (or a combination of keys). Click the key and then select the action type (**Express Key**, **Express Text** or **Disable**) from the menu at the top of the page.

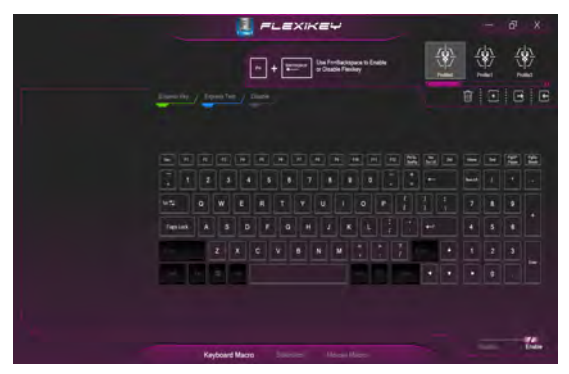

*Figure 10* **- Keyboard Configuration**

## **Mouse Settings**

The mouse settings allow you to configure actions for the left  $\left($ **1**), right  $\left($ **2**) and middle  $\left($ **3**) buttons of any attached mouse, and also for any forward **4** and backward **5** buttons if applicable (on a gaming type mouse). Click the button number and then select the action type (**Express Key**, **Express Text** or **Disable**) from the menu at the top of the page.

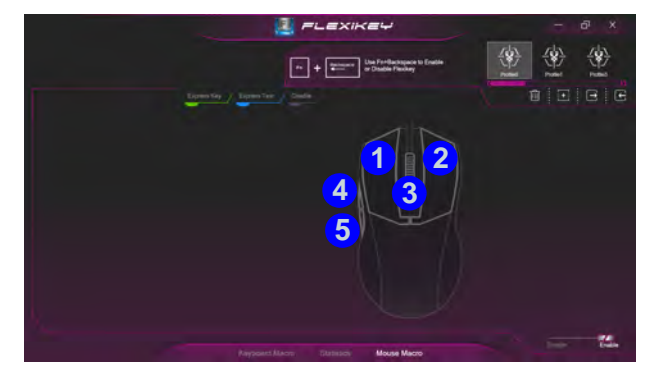

*Figure 11* **- Mouse Configuration**

## **Keyboard Settings - Express Key**

To configure a single key to send multiple key combinations, or to create more useful shortcut keys, use **Express Key**.

- 1. **Enable** and select **Keyboard Macro** under your chosen profile, click on the chosen key to select it, and then click to select **Express Key**.
- 2. In the following example we want to change an existing game key configuration which uses the **left shift** key for sprinting, and the **W** key for moving forwards, to use the **1** key to combine this movement to sprint forward.
- 3. Click the **Record** button and then **press** the key or keys (in this case we will **press** Left Shift and W) required (make sure you **press the key(s) required** and do not click on them).
- 4. Click the **Record** button again to complete the process and stop recording.
- 5. If you want to remove any individual key click to select it, and then click **Restore**.
- 6. Any assigned **Express Keys** will appear in **green**.

## **Keyboard Settings - Express Text**

A single key can be set to send a string of text within any application using **Express Text**.

- 1. **Enable** and select **Keyboard Macro** under your chosen profile, click to select a key, and then click to select **Express Text**.
- 2. Click the **Record** button in **Start** key and press a key (the **Start** key is the key used in your target program to open a text message).
- 3. Click in the **Text Content** field and type in your message and click **Save**.
- 4. Click the **Record** button in **Send** key and press a key (the **Send** key is the key used in your target program to send a text message e.g the Enter key would be the most commonly used).
- 5. The key will now be configured to send the text message in the target program under your chosen Profile, and the key will appear in **blue**.
- 6. If you want to remove any **Express Text** key, select it and click on **Restore**.

## **Keyboard Settings - Disable**

You can use the program to disable any keys not required.

- 1. **Enable** and select **Keyboard Macro** under your chosen profile, click to select a key to disable, and then click to select **Disable**.
- 2. The key will now be disabled.
- 3. If you want to enable the key again, select it and click on **Restore**.
- 4. The key will be disabled under your chosen Profile, and the key will appear in **gray**.

# <span id="page-20-0"></span>**White-LED Keyboard (Option)**

The **LED Keyboard** application can be accessed by clicking **LED Keyboard** in the **Control Center** or from the Start

menu in *Windows* **and Indiana** Seturn *setur* 

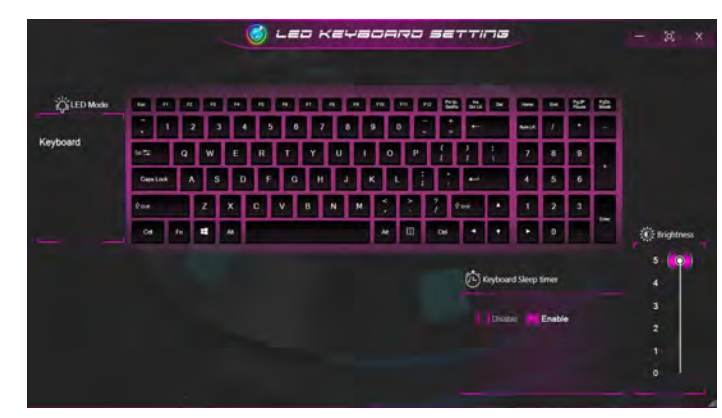

*Figure 12* **- LED Keyboard Application**

### **KB Sleep Timer**

Enable and then select the amount of time for which the system is idle before the keyboard LED enters sleep mode (i.e. the LED keyboard illumination will turn off to save power).

## **KB Brightness**

You can adjust the keyboard brightness using the **Brightness** slider.

# <span id="page-21-0"></span>**Windows 10 Start Menu, Context Menu, Taskbar, Control Panel and Settings**

Most of the apps, control panels, utilities and programs within *Windows 10* can be accessed from the Start Menu by clicking the icon  $\blacksquare$  in the taskbar in the lower left corner of the screen (or by pressing the **Windows Logo Key**  $\blacksquare$  on the keyboard).

Right-click the Start Menu icon  $\blacksquare$  (or use the **Windows Logo Key**  $\blacksquare$  + **X** key combination) to bring up an advanced Context Menu of useful features such as Apps and Features, Power Options, Task Manager, Search, File Explorer, Device Manager and Network Connections etc.

The notification area of the taskbar is in the bottom right of the screen. Some of the control panels and applications referred to throughout the course of this manual can be accessed from here.

Throughout this manual you will see an instruction to open the Control Panel. To access the Control Panel, select Control Panel under the **Windows System** item in the Start Menu.

The **Settings** item in the Start Menu (and also as an App) gives you quick access to a number of system settings control panels allowing you to adjust settings for System, Devices, Phone, Network & Internet, Personalization, Apps, Accounts, Time & Language, Gaming, Ease of Access, Search, Cortana, Privacy and Update & Security.

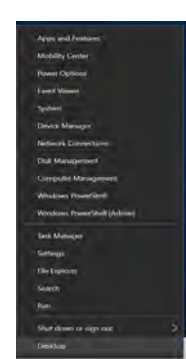

*Figure 13* **Start Menu, Context Menu, Taskbar, Control Panel and Settings**

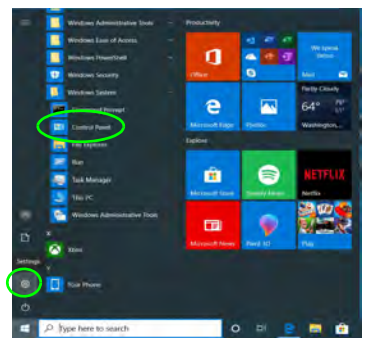

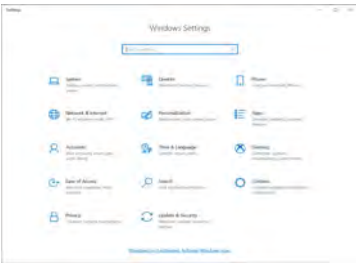

# <span id="page-22-0"></span>**Video Features**

**Design I** features both an **Intel's Integrated GPU** (for power-saving) and an **NVIDIA's discrete GPU** (for performance). **Design II** features an **Intel's Integrated GPU**. You can switch display devices, and configure display options as long as the video drivers are installed.

## **Microsoft Hybrid Graphics**

**(Design I Only)**

**Microsoft Hybrid Graphics** is a seamless technology designed to get best performance from the graphics system while allowing longer battery life, without having to manually change settings. The computer's operating system (and some applications) will **automatically switch** between the integrated GPU and the discrete GPU when required by the applications in use.

## *To access the Display control panel in Windows:*

- 1. Right-click the desktop and select **Display settings** from the menu.
- 2. Choose the required display settings from the menus.

### *To access the Intel® Graphics Command Center:*

1. Access the **Intel® Graphics Command Center** from the Start **menu in** *Windows* **.4.** Intel® Graphics Command Center

## *To access the NVIDIA Control Panel:*

#### **(Design I Only)**

1. Access the **NVIDIA Control Panel** from the Start menu in *Win***dows a wi NVIDIA** Control Panel

OR

2. Right-click the desktop and select **NVIDIA Control Panel** from the menu.

## <span id="page-23-0"></span>**Display Devices**

Note that you can use external displays connected to the HDMI-Out port and/or Thunderbolt 4 port. See your display device manual to see which formats are supported.

In *Windows* it is possible to quickly configure external displays from the **Project** menu (press the **Windows Logo Key**  $\parallel \parallel$  **and the <b>P** key or press the **Fn** + **F7** key combination).

#### *To configure the displays using the Project menu:*

- 1. Attach your external display device to the appropriate port, and then turn it on.
- 2. Press the  $\blacksquare$  + **P** (or **Fn** + **F7**) key combination.
- 3. Click on any one of the options from the menu to select **PC screen only**, **Duplicate**, **Extend** or **Second screen only**.
- 4. You can also click **Connect to a wireless display** at the bottom of the **Project** screen and follow the steps to connect to any wireless enabled display.

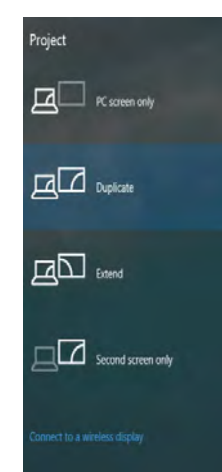

*Figure 14* **Project**

### *To configure the displays using the Display control panel:*

- 1. Attach your external display(s) to the appropriate port, and turn it(them) on.
- 2. Right-click the desktop and select **Display settings** from the menu.
- 3. Click the **Detect** button.
- 4. The computer will then detect any attached displays.
- 5. You can configure up to 3 displays from the **Multiple displays** menu.

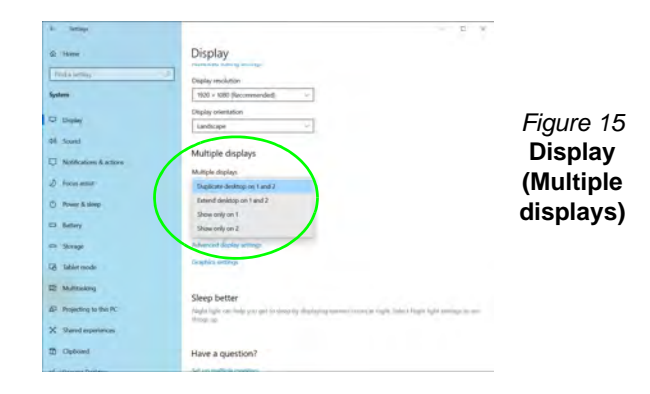

# **English**

# <span id="page-24-0"></span>**Audio Features**

You can configure the audio options on your computer from the **Sound**  $\bullet$  control panel in *Windows*.

The volume may be adjusted by means of the **Fn + F5/F6** key combination.

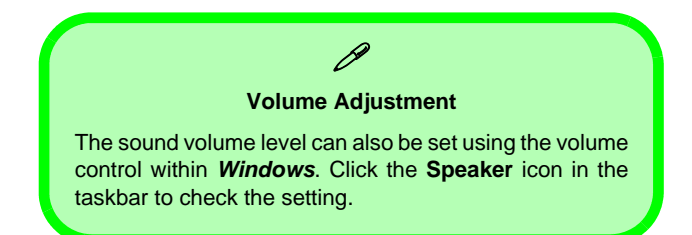

## **Sound Blaster Cinema 6**

## (**Design I Only**)

The **Sound Blaster Cinema 6** application allows you to configure the audio settings to your requirements for the best performance in games, music and movies.

## **Sound Blaster Cinema 6 Application**

Run the **Sound Blaster Cinema 6** control panel from the

Start menu in *Windows* ... Sound Blaster Ginema 6

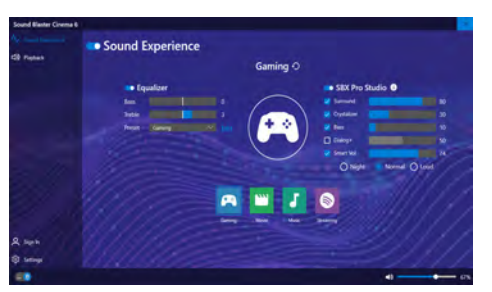

*Figure 16* **- Sound Blaster Cinema 6**

## <span id="page-25-0"></span>**Power Options**

The **Power Options** (**Hardware and Sound** menu) control panel icon in *Windows* allows you to configure power management features for your computer. You can conserve power by means of **power plans** and configure the options for the **power button**, **sleep button (Fn + F12)**, **computer lid (when closed)**, **display** and **sleep** mode (the default power saving state) from the left menu.

Click **Create a power plan** in the left menu and select the options to create a new plan. Click **Change Plan Settings** and click **Change advanced power settings** to access further configuration options.

#### Power Options  $\Box$   $x$ The control Panel + Hardware and Sound + Power Options  $\times b$  Such Central Paris  $\overline{p}$ Central Panel Home Choose or customize a power plan. A power plan is a collection of hardware and system settings (like display brightness, sliegs, etc.) that manages Choose what the power buttons do Your your computer uses power. Tell me more alroad times allers Onese what closing the lid Selected plan does Related incommended: Ounge plan testings Create a power plan. Automatically balances performance with energy consumption on capable hardware Choose when to burn off the Change when the computer : See also Wednesdability Center User Accounts Screen Englebrass @ ●王

*Figure 17* **- Power Options**

## **Sleep (Modern Standby)**

This system supports **Sleep mode as Modern Standby**. In this case the system will continue to download mail, Windows updates, calendar updates and even VoIP calls **via a Windows Store app**, even when the system is in **Sleep (Modern Standby)** mode, in much the same way as a smartphone.

In **Sleep (Modern Standby)** all of your work, settings and preferences are saved to memory before the system sleeps. When you are not using your computer for a certain length of time, which you specify in the operating system, it will enter **Sleep (Modern Standby)** to save power.

The PC wakes from **Sleep (Modern Standby) within seconds** and will return you to where you last left off (what was on your desktop) without reopening the application(s) and file(s) you last used.

# <span id="page-26-0"></span>**Driver Installation**

The *Device Drivers & Utilities + User's Manual* disc contains the drivers and utilities necessary for the proper operation of the computer. This setup will probably have already been done for you. If this is not the case, insert the disc and click **Install Drivers** (button), or **Option Drivers** (button) to access the **Optional** driver menu. Install the drivers **in the order indicated** in *Figure 18*. Click to select the drivers you wish to install (you should note down the drivers as you install them). **Note**: If you need to reinstall any driver, you should uninstall the driver first.

## **Latest Updates**

After installing all the drivers make sure you enable **Check for updates** (**Settings > Update & Security > Check for updates**) and go to the Microsoft Store and click **Downloads and updates** > **Get updates** to update all Apps etc.

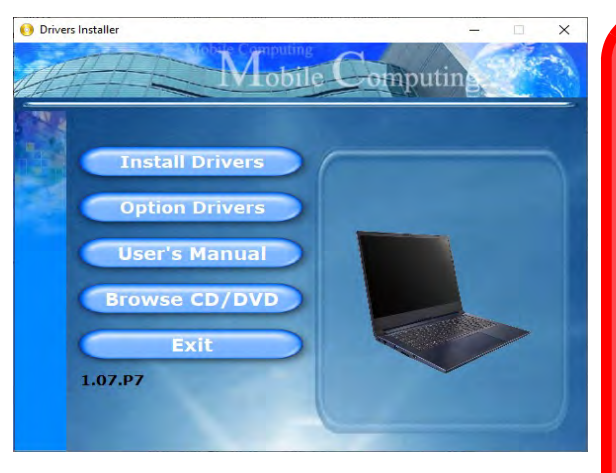

### $\pi$ **Driver Installation & Power**

When installing drivers make sure your computer is powered by the AC/DC adapter connected to a working power source. Some drivers draw a significant amount of power during the installation procedure, and if the remaining battery capacity is not adequate this may cause the system to shut down and cause system problems (note that there is no safety issue involved here, and the battery will be rechargeable within 1 minute). *Figure 18* **- Install Drivers**

#### **Driver Installation General Guidelines**

P

As a general guide follow the default on-screen instructions for each driver (e.g. **Next** > **Next** > **Finish**) unless you are an advanced user. In many cases a restart is required to install the driver.

Make sure any modules (e.g. WLAN or Bluetooth) are **ON** before installing the appropriate driver.

<span id="page-27-0"></span>Make sure the Wireless LAN module is turned on (and not in **Airplane Mode**) before configuration begins.

## **WLAN Configuration in Windows**

- 1. Click the icon  $\bigoplus$  in the notification area of the taskbar.
- 2. A list of available access points will appear.
- 3. Double-click an access point to connect to it (or click it and click **Connect**).
- 4. Enter a network security key (password) if required, and click **Next**.
- 5. You can choose to find other devices or not.
- 6. When you are connected to the network access point it will display **Connected**.
- 7. Select any connected network and click **Disconnect** to disconnect from a connected access point.
- 8. You can click the **Airplane Mode** button to turn the mode On or Off.
- 9. Alternatively you can click the **Wi-Fi** button to turn just the Wi-Fi On or Off.

# <span id="page-27-1"></span>**Bluetooth Module (Option)**

Make sure the Bluetooth module is turned on (and not in **Airplane Mode**) before configuration begins.

## **Bluetooth Configuration in Windows**

- 1. Click the **Settings** item in the Start Menu and then click **Devices**.
- 2. Click **Bluetooth & other devices**.
- 3. Click **Add Bluetooth & other device > Bluetooth** and a list of discovered devices will appear.
- 4. Double-click the device you want to pair with the computer and click **Connect**.
- 5. Select a device and click **Remove Device** > **Yes** to disconnect from any device.

# <span id="page-28-0"></span>**Windows Hello Camera (Option)**

The **Windows Hello camera** is compatible with the **Windows Hello facial recognition** system. The Windows Hello camera provides a user-friendly interface with a single form of verification to log on to your computer.

The Windows Hello camera module uses the **Sign-in options** configuration of the **Windows Account**.

## **Windows Hello Camera Module Configuration**

- 1. Before setting up the facial recognition system make sure that:
	- The system is powered by the AC/DC adapter (if the system is powered by the battery then facial recognition will not work).
	- If you are a glasses wearer then it is recommended that you remove your glasses in order to prevent reflection problems hampering the facial recognition system.
- 2. Click the **Settings** item in the Start Menu.
- 3. Click **Accounts** and then click **Sign-in options**.
- 4. You will need to add a *Windows* password (click **Add** under **Password**).
- 5. After you have added the password you will need to also add a **PIN**.
- 6. Under **Windows Hello** click **Set up** under **Face Recognition**.
- 7. Click **Get Started** and the Windows Hello Setup Wizard will then guide you through the set up process to scan your face.
- 8. You will need to key in the pin number on initial setup.
- 9. Keep looking directly at the screen and the system will scan your face (the blue bar underneath your picture indicates the progress of the scan).
- 10. The system will then prompt with "**All Set!**", so click **Close** to exit the Setup Wizard.
- 11. **Restart the computer** after the scanning process has been completed.
- 12. You can use the facial recognition system to unlock your computer the next time you start the system. The system will prompt with "**Getting ready...**" and after seeing this simply look directly (as it prompts "**Looking for you...**" / "**Making sure it's you..**") at the screen to complete the scan.

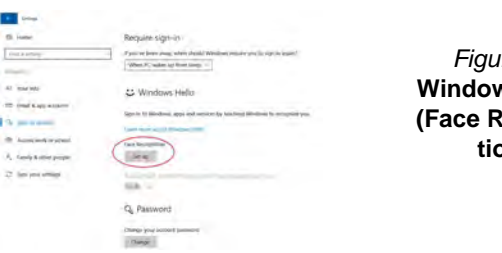

*Figure 19* **Windows Hello (Face Recognition)**

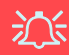

#### **Windows Hello Camera and Power-Saving**

If you turn off the Camera (e.g. by using the **Fn + F10** key combination or Control Center icon) then the facial recognition system will not function.

If the system enters and resumes from Hibernate, is restarted, or is shut down and restarted with the camera turned off, then the facial recognition system will not function.

# <span id="page-29-0"></span>**X-Rite Color Assistant (Option)**

(*For systems supporting the Pantone Certificate only*)

The X-Rite Color Assistant application allows you to calibrate the screen for optimum color display.

Run the **X-Rite Color Assistant** app from the **Apps** screen to calibrate the screen (there should also be a desktop icon), and if running then access the application from the icon in the taskbar's System Tray.

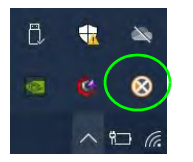

Right-clicking the taskbar icon will bring up the **Quick Selection** menu and you can choose a profile from the menu.

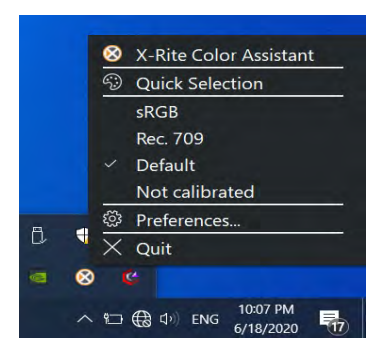

*Figure 20* **- Right-Click X-Rite Color Assistant Taskbar Icon**

You can select a **Profile** to change the screen color, and you view the difference in the changed screen color from the picture on the right.

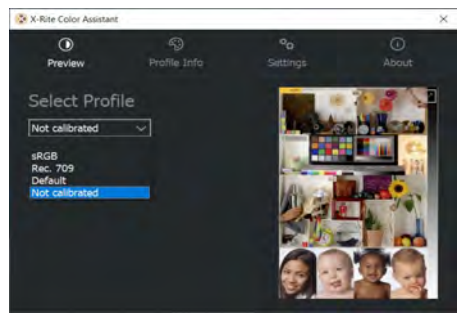

*Figure 21* **- X-Rite Color Assistant - Preview**

The **Settings** tab can be used to restore customized profiles.

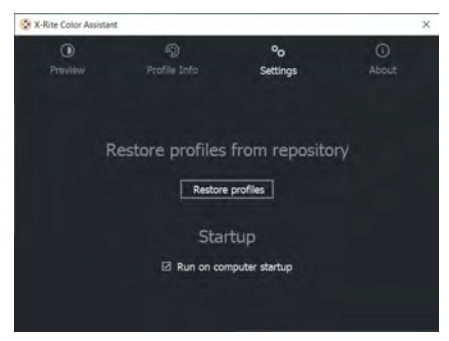

*Figure 22* **- X-Rite Color Assistant - Settings**

# **English**

# <span id="page-30-0"></span>**TPM (Option)**

Before setting up the TPM (Trusted Platform Module) functions you must initialize the security platform.

## **Activating TPM**

- 1. Restart the computer.
- 2. Enter the **BIOS** pressing **F2** during the POST/startup.
- 3. Click **Setup Utility** and select the **Security** menu.
- 4. Click **TPM Configuration** and select **Enable** for **Security Device Support**.
- 5. You will then need to press/click **F10** to save the changes and restart the computer.

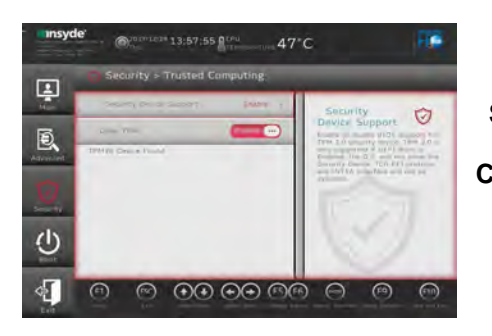

*Figure 23* **Security - Trusted Computing**

## **TPM Management in Windows**

You can manage your TPM settings from within *Windows*:

- 1. Go to the **Control Panel**.
- 2. Click **BitLocker Drive Encryption** (**System and Security**).

3. Click **TPM Administration**.

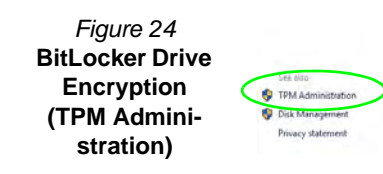

4. The TPM Management window allows you to configure the TPM within *Windows*. As TPM is usually administered within large enterprises and organizations, your system administrator will need to assist you in managing the information here.

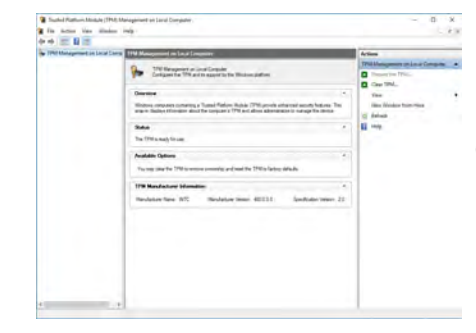

*Figure 25* **Trusted Platform Module (TPM) Management on Local Computer Administration**

## **TPM Actions**

- 1. Click **Prepare the TPM** and follow the instructions in the Wizard **to** prepare the TPM (this will probably require a restart of the computer and confirmation of the setting changes after restart by pressing the appropriate F key).
- 2. After the restart the TPM will be prepared and you can then use the **Actions** menu to **Turn TPM off**, **Change Owner Password**, **Clear TPM** or **Reset TPM Lockout**.
- 3. A wizard will help take you through any setup steps.

# <span id="page-31-0"></span>**Troubleshooting**

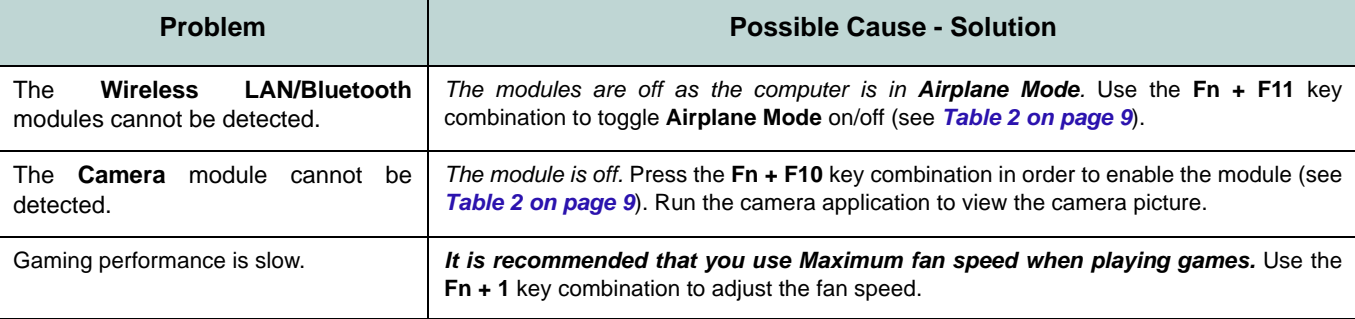

# <span id="page-32-0"></span>**Specifications**

P

#### **Latest Specification Information**

The specifications listed in this section are correct at the time of going to press. Certain items (particularly processor types/speeds) may be changed, delayed or updated due to the manufacturer's release schedule. Check with your service center for details.

Note that this computer model series may support a range of CPUs and/or video adapters.

To find out which CPU is installed on your system go to the **Start** menu and select **Settings**, and then select **System** and click **About**. This will also provide information on the amount of **Installed RAM** etc.

To get information on your system's **video adapter** go to the **Start** menu and select **Settings**, and then select **System** and click **Display > Advanced display settings > Display adapter properties**.

#### **BIOS**

128Mb SPI Flash ROM

#### Insyde BIOS

#### **Memory**

Dual Channel DDR4 Two 260 Pin SO-DIMM Sockets Supporting up to **3200MHz DDR4** Memory Memory Expandable up to **64GB** Compatible with 4GB, 8GB,16GB or 32GB Modules

(The real memory operating frequency depends on the FSB of the processor.)

#### **Display Options**

#### **Design I**

LCD, 14" (35.56cm), 16:9 FHD (1920x1080)/UHD (3840x2160)

#### **Design lI**

LCD, 14" (35.56cm), 16:9 FHD (1920x1080)

#### **Storage**

One M.2 **PCIe Gen4 x4** Solid State Drive (SSD)

#### **Pointing Device**

Built-in Touchpad (with Microsoft PTP Multi Gesture & Scrolling Functionality)

#### **Keyboard**

Keyboard

Or

(**Factory Option**) **White-**LED Keyboard

#### **Audio**

#### **Design I**

High Definition Audio Compliant Interface 2 \* Built-In Speakers Built-In Array Microphone Sound Blaster Cinema 6

#### **Design II**

High Definition Audio Compliant Interface 2 \* Built-In Speakers Built-In Array Microphone

#### **Security**

Security (Kensington® Type) Lock Slot BIOS Password Intel PTT for Systems Without TPM Hardware (**Factory Option**) TPM 2.0

#### **M.2 Slots**

Slot 1 for Combo **WLAN and Bluetooth** Module Slot 2 for **PCIe Gen4 x4 SSD**

#### **Card Reader**

Embedded Multi-In-1 Push-Push Card Reader

MMC (MultiMedia Card)/RS MMC SD (Secure Digital)/Mini SD/SDHC/ SDXC

#### **Communication**

Built-In 10/100/1000Mb Base-TX Ethernet LAN 1.0M HD Camera Module Or (**Factory Option**) Windows Hello Camera Module

#### **WLAN/ Bluetooth M.2 Modules:**

(**Factory Option**) Intel® Dual Band Wi-Fi 6 AX200 Wireless LAN (**802.11ax**) + Bluetooth

(**Factory Option**) Intel® Dual Band Wi-Fi 6 AX201 Wireless LAN (**802.11ax**) + **Bluetooth** (**Factory Option**) Intel® Dual Band Wireless-AC 9462 Wireless LAN (**802.11ac**)

+ Bluetooth

#### **Features**

Windows® Mixed Reality Compatible Pantone Certificate (**Factory Option for Design I**)

#### **Interface**

One Thunderbolt 4 Port with Power Delivery (DC-In)

One USB 3.2 Gen 2 Type-C Port\*

*\*The maximum amount of current supplied by USB Type-C ports is 500mA (USB 2.0)/ 900mA (USB3.2).*

Two USB 3.2 Gen 1 Type-A Ports

One HDMI-Out Port

One 2-In-1 Audio Jack (Headphone / Microphone)

One RJ-45 LAN Jack

One DC-in Jack

#### **Power**

Embedded 4 Cell Smart Lithium-Ion Battery Pack, 49WH

#### **Design I**

Full Range AC/DC Adapter AC Input: 100 - 240V, 50 - 60Hz DC Output: 19V, 4.74A (**90W**)

#### **Design II**

Full Range AC/DC Adapter AC Input: 100 - 240V, 50 - 60Hz DC Output: 19V, 3.42A (**65W**)

#### **Environmental Spec**

#### **Temperature**

Operating: 5°C - 35°C Non-Operating: -20°C - 60°C **Relative Humidity** Operating: 20% - 80% Non-Operating: 10% - 90%

#### **Dimensions & Weight**

#### **Design I**

324.9mm (w) \* 225mm (d) \* 17.6mm (h) **1.39kg** (Barebone and 49WH Battery)

#### **Design II**

324.9mm (w) \* 225mm (d) \* 17.6mm (h) **1.35kg** (Barebone and 49WH Battery)

# **Über das Ausführliche Benutzerhandbuch**

Diese Kurzanleitung soll einen Überblick über die Schritte geben, die dazu notwendig sind, das System zu starten. Dieses ist nur eine Ergänzung und kein Ersatz für das erweiterte englischsprachige *Benutzerhandbuch*, das auf der mitgelieferten Disc *Device Drivers & Utilities + User's Manual* im Adobe-Acrobat-Format vorliegt. Diese Disc enthält auch die Treiber und Utility-Programme, die für einen einwandfreien Betrieb des Computers notwendig sind (**Hinweis**: Das Unternehmen behält sich das Recht vor, diese Publikation ohne Vorankündigung zu überarbeiten und den Inhalt zu verändern).

Einige oder alle Funktionen des Computers sind bereits eingerichtet worden. Falls das nicht der Fall ist oder wenn Sie einzelne Teile des Systems neu konfigurieren (oder neu installieren) möchten, finden Sie eine Anleitung im erweiterten *Benutzerhandbuch*. Die Disc *Device Drivers & Utilities + User's Manual* enthält nicht das Betriebssystem.

## **Einhaltung gesetzlicher Vorschriften und Sicherheitshinweise**

Beachten Sie sorgfältig die Hinweise zu gesetzlichen Vorschriften und zu Sicherheitshinweisen im erweiterten *Benutzerhandbuch* auf der Disc *Device Drivers & Utilities + User's Manual*.

© September 2020

## **Warenzeichen**

**Intel** ist ein eingetragenes Warenzeichen der Intel Corporation. **Windows** ist ein eingetragenes Warenzeichen der Microsoft Corporation.

## **Hinweise zu Pflege und Betrieb**

Das Notebook ist zwar sehr stabil, kann aber dennoch beschädigt werden. Damit es nicht dazu kommt, sollten Sie die folgenden Hinweise beachten:

- **Das Gerät darf nicht herunterfallen und in anderer Form Stößen ausgesetzt werden.** Wenn der Computer fällt, können das Gehäuse und andere Komponenten beschädigt werden.
- **Das Gerät darf nicht nass werden und sich nicht überhitzen.** Computer und Netzteil dürfen nicht in der Nähe von Wärmequellen stehen oder gelagert werden. Dies ist ein elektrisches Gerät. Wenn Wasser oder andere Flüssigkeiten eindringen, kann der Computer stark beschädigt werden.
- **Vermeiden Sie Interferenzen mit anderen Geräten.** Halten Sie den Computer fern von magnetischen Feldern, die von Stromquellen, Monitoren, Magneten etc. erzeugt werden. Die können die Leistung beeinträchtigen und Ihre Daten beschädigen.
- **Achten Sie auf die richtige Bedienung des Computers.** Schalten Sie ihn erst aus, wenn alle Programme geschlossen wurden (speichern Sie Ihre Daten!). Speichern Sie regelmäßig Ihre Daten, da diese verloren gehen können, wenn der Akku verbraucht ist.

#### **Reparatur**

Nehmen Sie vor dem Reinigen des Wenn Sie versuchen, den Computer selbst zu reparieren, können Ihre Garantieansprüche verloren gehen. Außerdem besteht Stromschlaggefahr für Ihre Gesundheit und das Gerät durch frei liegende Teile. Lassen Sie Reparaturarbeiten nur von qualifizierten Reparaturfachleuten durchführen, insbesondere wenn folgende Umstände vorliegen:

- Wenn das Netzkabel oder der AC/DC-Adapter beschädigt oder zerschlissen sind.
- Wenn der Computer Regen ausgesetzt war oder mit Flüssigkeiten in Berührung gekommen ist.
- Wenn der Computer unter Beachtung der Bedienungsanweisungen nicht korrekt arbeitet.
- Wenn der Computer heruntergefallen ist oder beschädigt wurde (berühren Sie nicht die giftige Flüssigkeit des Bildschirms).
- Wenn ein ungewöhnlicher Geruch, Hitze oder Rauch aus dem Computer entweicht.

#### **Sicherheitsinformationen**

- Verwenden Sie nur einen AC/DC-Adapter, der für die Verwendung mit diesem Computer zugelassen ist.
- Verwenden Sie nur das Netzkabel und die Akkus, die in diesem Benutzerhandbuch spezifiziert sind. Entsorgen Sie die Akkus nicht in Feuer. Sie können explodieren. Richten Sie sich nach den regional gültigen Entsorgungsvorschriften.
- Verwenden Sie den Akku nicht mehr, wenn er heruntergefallen ist oder in anderer Weise beschädigt (z.B. verzogen) ist. Auch wenn der Computer mit dem beschädigten Akku zu funktionieren schein, können dadurch Stromkreise beschädigt werden, die schließlich einen Brand verursachen können.
- Achten Sie darauf, dass Ihr Computer ausgeschaltet ist, wenn Sie es für den Transport z.B. während einer Reise in eine Tasche einpacken.
- Stellen Sie vor dem Reinigen des Computers sicher, dass er von allen externen Stromquellen, Peripheriegeräten und Kabeln getrennt ist.
- Reinigen Sie den Computer mit einem weichen, sauberen Tuch. Tragen Sie das Reinigungsmittel nicht direkt auf den Computer auf. Verwenden Sie keine flüchtigen Reinigungsmittel (Petroleumdestillate) oder Scheuermittel zum Reinigen des Computers.
- Versuchen Sie nicht, Akkus zu reparieren. Lassen Sie die Akkupacks durch den Servicevertreter oder qualifiziertes Fachpersonal reparieren oder austauschen.
- Beachten Sie, dass das Logo bei den Computern, die über ein galvanisch beschichtetes Logo verfügen, von einer Schutzfolie bedeckt ist. Durch die natürliche Abnutzung kann diese Schutzfolie beschädigt werden oder abgehen und die scharfen Kanten des frei liegenden Logos freigeben. Seien Sie in solch einem Fall vorsichtig bei der Handhabung des Computers, und vermeiden Sie es, das herausstehende beschichtete Logo zu berühren. Legen Sie keine Gegenstände in die Tragetasche, da diese während des Transports gegen den Computer drücken können. Wenden Sie sich in einem solchen Fall von Abnutzung an Ihr Service Center.
### **Vorsichtsmaßnahmen für Polymer-/Lithium-Ionen Akkus**

Beachten Sie die folgenden Hinweise, die sich speziell auf Polymer-/Lithium-Ionen Akkus beziehen. Diese Hinweise haben zudem Vorrang gegenüber den Allgemeinen Akku Sicherheitshinweisen.

- Polymer-/Lithium-Ionen Akkus können sich etwas ausdehnen oder anschwellen. Dies ist Teil des Sicherheitsmechanismus des Akkus und kein Anlass zur Sorge.
- Seien Sie vernünftig im Umgang mit Polymer-/Lithium-Ionen Akkus. Verwenden Sie keine Polymer-/Lithium-Ionen Akkus in Umgebungen mit hohen Temperaturen und lagern Sie keine ungenutzten Akkus über längere Zeiträume.
- Wenn Sie in Bereichen mit niedrigen Temperaturen arbeiten, verwenden Sie den AC/DC-Adapter, um den Computer mit Strom zu versorgen.

# 沇

#### **Entsorgen der Akkus/ Batterien & Achtung**

Das von Ihnen gekaufte Produkt enthält einen aufladbaren Akku. Dier Akku ist wiederverwertbar. Nach verschiedenen nationalen und regionalen Getzgebungen kann es verboten in, einen nicht mehr gebrauchsfähigen Akku in den normalen Hausmüll zu werfen. Informieren Sie sich bei Ihrem regionalen Entsorgungsunternehmen über Recycling-Möglichkeiten oder korrekte Entsorgung.

Wenn ein falscher Akku eingesetzt wird, besteht Explosionsgefahr. Tauschen Sie den Akku nur durch den gleichen oder einen baugleichen Typ aus, der vom Hersteller empfohlen wird. Entsorgen Sie den verbrauchten Akku entsprechend der Anweisungen des Herstellers.

# **Schnellstart**

- 1. Entfernen Sie das gesamte Verpackungsmaterial.
- 2. Legen Sie den Computer auf eine stabile Unterlage.
- 3. Schließen Sie alle Peripheriegeräte, die Sie mit dem Computer verwenden wollen (z. B. Tastatur und Maus), an die entsprechenden Schnittstellen an.
- 4. **Gehen Sie bei der erstmaligen Einrichtung des Computers wie folgt vor** (um den Computer während des Versands zu schützen, wird der Akku das System nicht mit Strom versorgen, bis es das erste Mal mit dem AC/DC-Adapter verbunden und wie folgt erstmalig eingerichtet worden ist):
	- Bringen Sie das AC/DC-Adapterkabel an die DC-Eingangsbuchse an der rechten Seite des Computers an und verbinden Sie das AC-Netzkabel anschließend mit einer Steckdose. Schließen Sie das AC-Netzkabel an den AC/DC-Adapter an. Der Akku wird jetzt entsperrt sein.
- 5. Klappen Sie den Deckel vorsichtig mit einer Hand auf, und öffnen Sie ihn auf einen angenehmen Sichtwinkel (jedoch nicht weiter als 130°). Mit der anderen Hand halten Sie das Unterteil des Computers fest (siehe *[Abb. 1](#page-37-0)*) (**Hinweis:** Heben Sie den Computer **niemals** am Deckel hoch).
- 6. Drücken Sie auf den Netzschalter auf der rechten Seite des Computers, um ihn einzuschalten (beachten Sie, dass der Deckel geöffnet sein muss, damit der Netzschalter funktioniert).

### **Systemsoftware**

Möglicherweise wurde das Notebook bereits mit vorinstallierter Software ausgeliefert. Ist das nicht der Fall, oder wenn Sie das Notebook für ein anderes System neu konfigurieren möchten, finden Sie dazu eine Anleitung in diesem Handbuch zu *Microsoft Windows 10*.

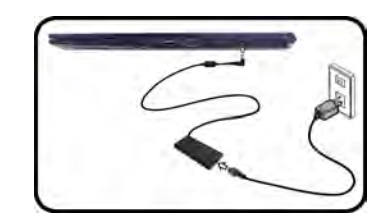

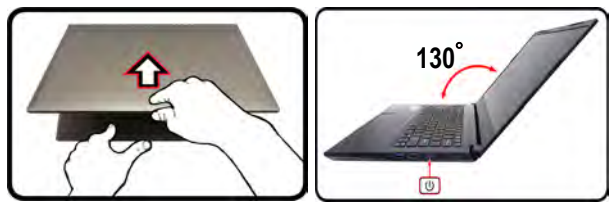

### P **Herunterfahren**

Bitte beachten Sie, daß der Computer immer mit dem Befehl **Herunterfahren** in *Windows* (siehe unten) heruntergefahren werden muß. Dadurch werden Festplatten- bzw. Systemprobleme vermieden.

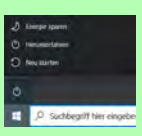

1. Klicken Sie auf das Startmenü-Symbol ... 2. Klicken Sie auf den Eintrag Ein/Aus (b). 3. Wählen Sie aus dem Menü die Option **Herunterfahren**.

<span id="page-37-0"></span>*Abb. 1* **- Öffnen des Dekkels/Computers mit angeschlossenem AC/DC-Adapter**

# **Deutsch Deutsch**

## **Design Unterschiede**

Diese Notebookserie umfasst **zwei** verschiedene Designs, die sich hauptsächlich in Folgendem unterscheiden.

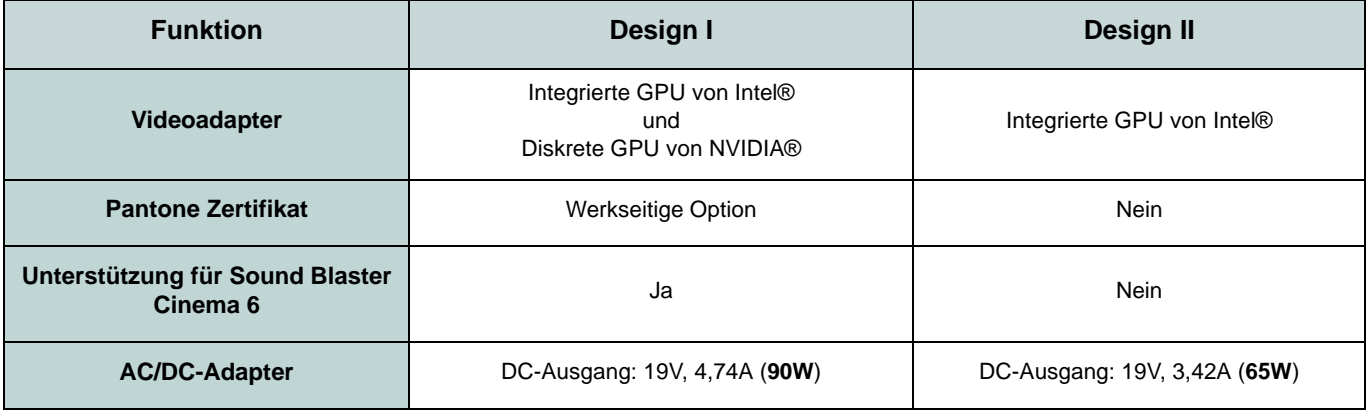

*Tabelle 1* **- Design Unterschiede**

## **Systemübersicht: Ansicht von vorne mit geöffnetem LCD-Bildschirm**

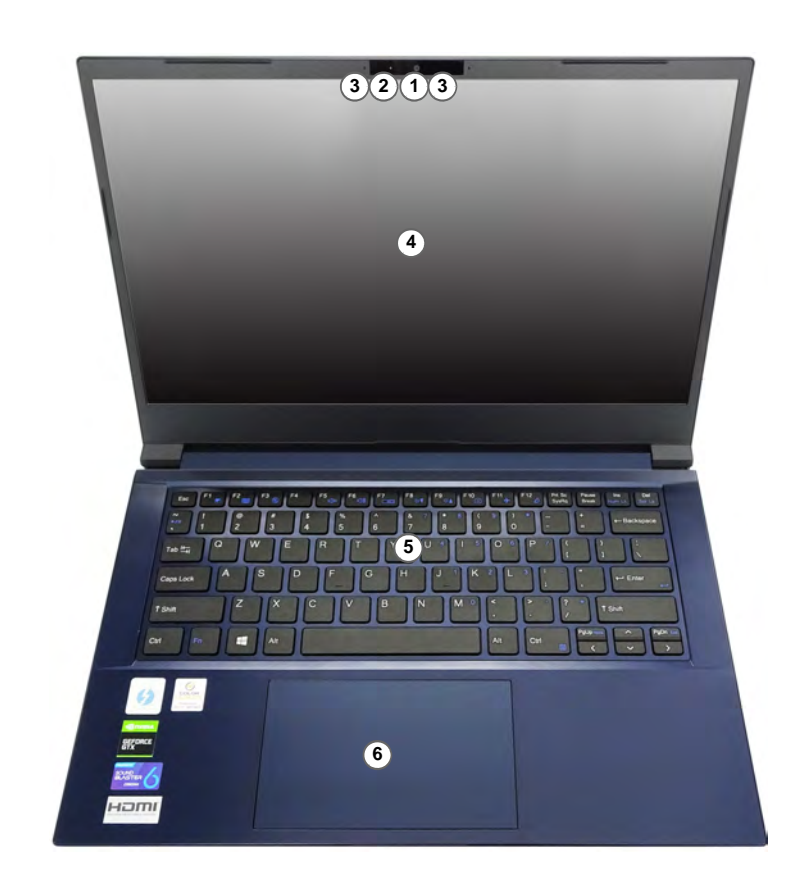

*Abb. 2* **Ansicht von vorne mit geöffnetem Bildschirm** 

- 1. PC-Kamera
	- Oder

(**Werkseitige Option**) Windows Hello Kamera

- 2. \*LED der Kamera *\*Wenn die Kamera verwendet wird, leuchtet die LED.*
- 3. Eingebautes Array-Mikrofon
- 4. Bildschirm
- 5. Tastatur
- 6. Touchpad mit Tasten

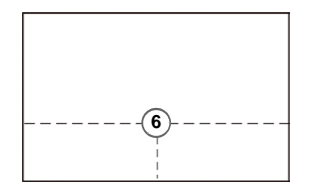

Beachten Sie, dass der Funktionsbereich des Touchpads und der Tasten innerhalb der gepunkteten Linien liegt.

# **LED-Anzeigen**

Die LED-Anzeigen auf dem Computer zeigen wichtige Informationen über den aktuellen Status des Computers.

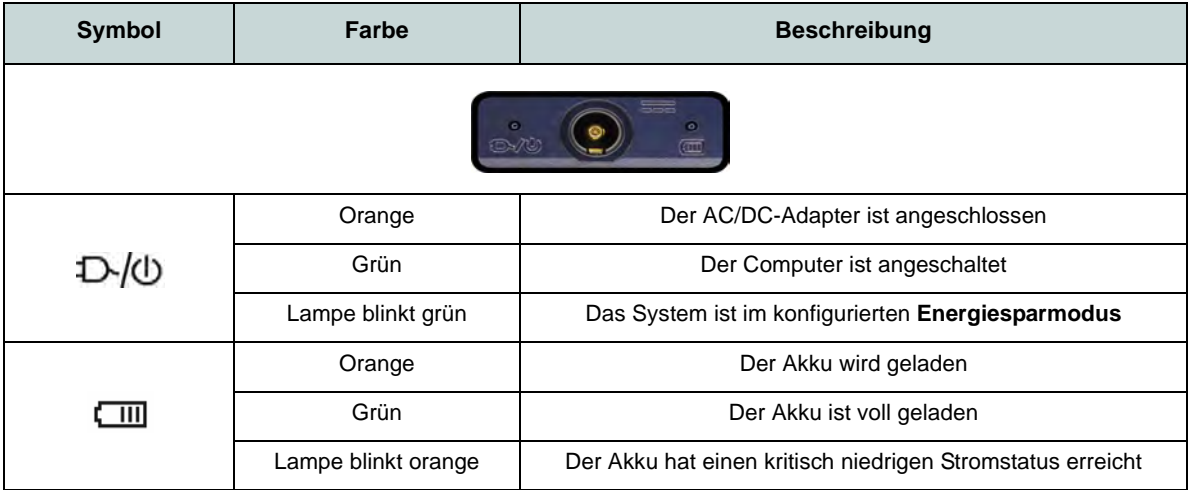

*Tabelle 1* **- LED-Anzeigen**

# **Tastatur**

Die Tastatur hat eine eingebettete Nummerntastatur für einfache Zahleneingabe. Durch Drükken auf **Fn + Num** wird die Nummerntastatur ein- und ausgeschaltet. Zusätzlich gibt es Funktionstasten, über die Sie direkt zwischen den Funktionen umschalten können.

### **(Werkseitige Option) Weiße LED-Tastatur**

Siehe *[Weiße LED-Tastatur \(Option\) auf Seite 45](#page-50-0)*. Die Stufe der Tastaturbeleuchtung kann angepasst oder aus-/eingeschaltet werden, indem Sie die **Fn** + **F4** Tasten verwenden.

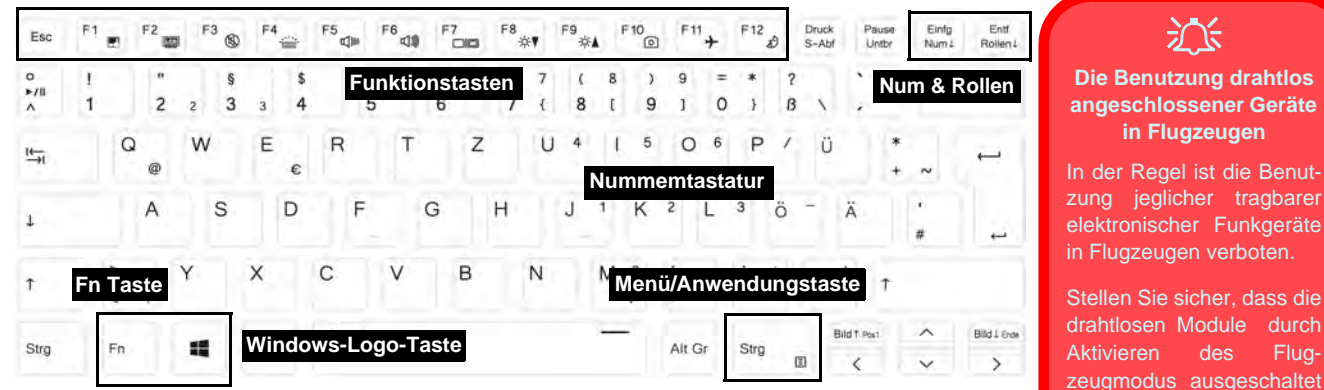

*Abb. 3* **- Tastatur**

drahtlosen Module durch Aktivieren des Flugzeugmodus ausgeschaltet sind, wenn Sie sich an Bord eines Flugzeugs befinden (siehe *[Tabelle 2](#page-42-0) [auf Seite 37](#page-42-0)*).

### **Funktionstasten und visuelle Anzeigen**

Wenn die Funktionstasten (**F1 - F12**) gleichzeitig mit der **Fn**-Taste gedrückt werden, funktionieren sie wie Hotkeys. Neben den Tastenkombinationen für die Grundfunktionen gibt es einige visuelle Anzeigen, wenn der Control Center-Treiber installiert ist.

<span id="page-42-0"></span>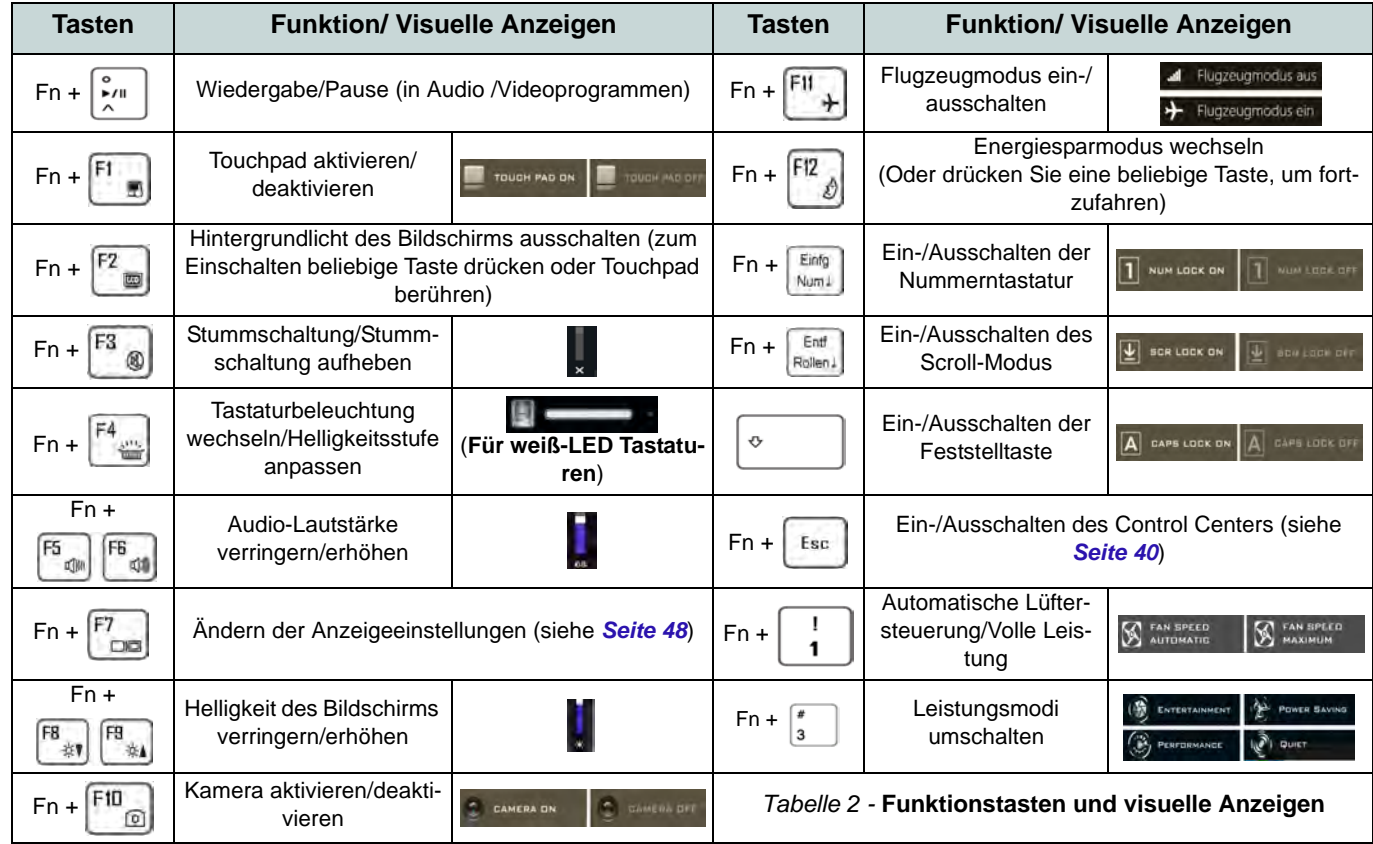

# **Systemübersicht: Ansicht von vorne, links und rechts**

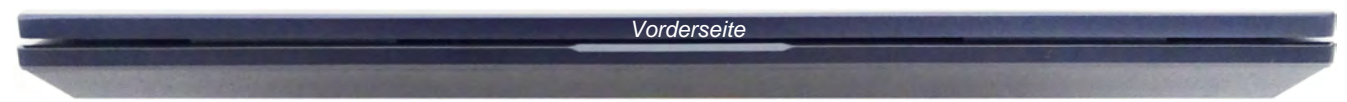

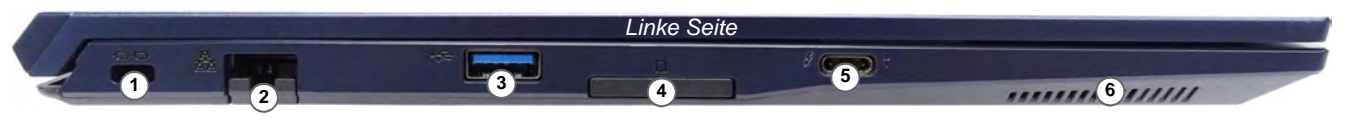

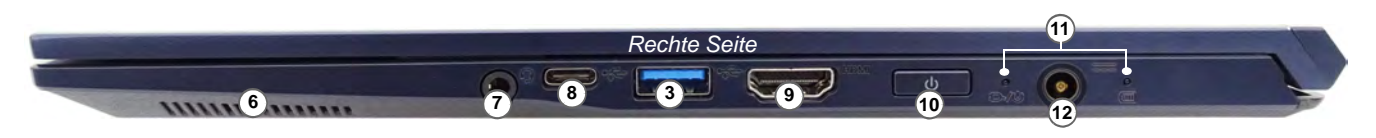

#### *Abb. 4* **- Ansicht von vorne, links und rechts**

- 1. Sicherheitsschloß-Buchse
- 2. RJ-45 LAN-Buchse
- 3. USB 3.2 Gen 1 Typ-A Anschlüsse
- 4. Multi-in-1 Kartenleser
- 5. Thunderbolt 4 Anschluss mit Power Delivery (DC-Eingang)\* \*Dieser Anschluss ermöglicht es Ihnen, ein Drittanbieter AC/DC-Adapter/Powerbank zu verwenden, das an den Anschluss als Stromversorgung angeschlossen ist. Wenn Sie eine Powerbank verwenden, stellen Sie sicher, dass sie der USB-C PD (Power Delivery) Standardspezifikation (20V/65W - 20V/100W) entspricht. Wenn Sie einen AC/DC-Adapter eines Drittanbieters verwenden, muss die Nennleistung des Netzteils mindestens 20 Volt, 3,25A (65 Watt) betragen und es sollte entsprechend zertifiziert sein.
- 6. Lautsprecher
- 7. 2-in-1 Audiobuchse (Kopfhörer / Mikrofon)
- 8. USB 3.2 Gen 2 Typ-C Anschluss
- 9. HDMI-Ausgangsanschluss
- 10. Netzschalter
- 11. LED-Anzeigen
- 12. DC-Eingangsbuchse

### **Systemübersicht: Ansicht von unten und hinten**

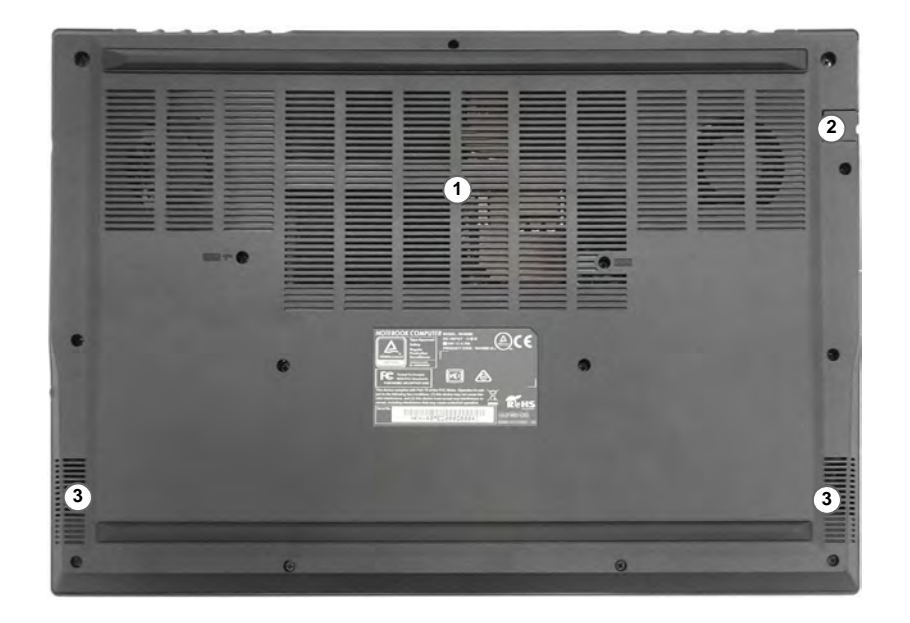

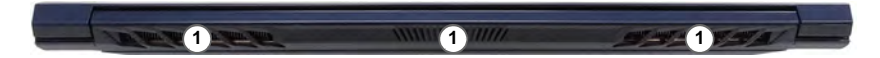

### *Abb. 5* **Ansicht von unten und hinten**

- 1. Luftungsoffnung
- 2. RJ-45 LAN-Buchse
- 3. Lautsprecher

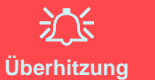

Zum Schutz vor Überhitzung Ihres Computers dürfen die Luftungsoffnung(en) nicht während das Notebook in Betrieb ist verdeckt werden.

#### **Keine Gehäuseteile entfernen oder öffnen**

Entfernen Sie keine Gehäuseteile und/oder Schrauben, um das Gerät aufzurüsten, da anderenfalls Ihre Garantieansprüche verloren gehen.

Ist es erforderlich, die SSD, den RAM usw. auszuwechseln oder zu entfernen, wenden Sie sich an Ihren Vertragshändler/ Lieferanten.

# <span id="page-45-0"></span>**Control Center**

Führen Sie das **Control Center** über das Startmenü in *Windows* **auch Center 3.0** aus. Sie können auch die Tastenkombination **Fn + Esc** drücken oder auf das Symbol **in Infobereich auf der Taskleiste** doppelklicken, um das **Control Center** zu öffnen. Das **Control Center** bietet einen schnellen Zugriff auf die **Leistungsmodi**, die **Flexikey®** Anwendung (*Nur Design I*), die **Lüfter Einstellungen** und die Konfiguration der **LED-Tastatur** (*für die optionale LED-Tastatur*).

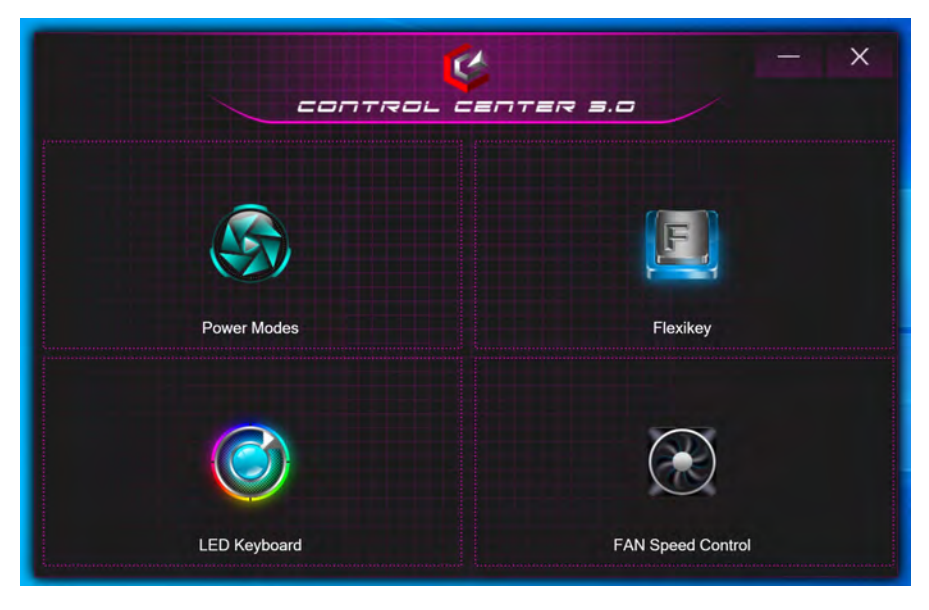

*Abb. 6* **- Control Center**

Beachten Sie, dass der Punkt **LED Keyboard** nur bei LED-Tastaturen angezeigt wird.

### **Power Modes (Leistungsmodi)**

"**Power Modes (Leistungsmodi)**" ermöglicht es Ihnen, den Leistungsmodus anzupassen, indem Sie auf das entsprechende Symbol klikken.

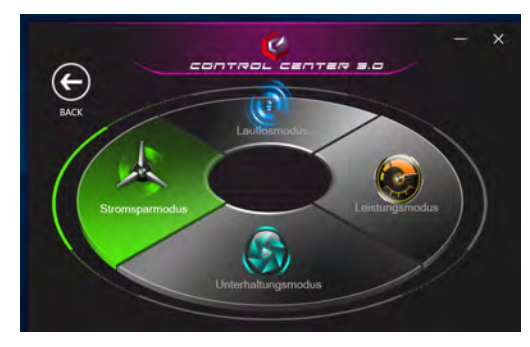

*Abb. 7* **- Leistungsmodi**

- Der **Stromsparmodus** verlängert die Betriebsdauer des Akkus (CPU Turbo Boost wird eingeschaltet und dGPU Turbo wird ausgeschaltet).
- Der **Lautlosmodus** konzentriert sich auf die Reduzierung von Lüftergeräuschen und reduziert sowohl die CPU- als auch die GPU-Leistung.
- Der **Unterhaltungsmodus** gleicht die CPU- und GPU-Leistung aus und ist ideal zum Abspielen von Videos usw. geeignet.
- Der **Leistungsmodus** ist ideal für Spiele mit höherer CPU- und GPU-Leistung.

**Hinweis:** Mit der Tastenkombination **Fn + 3** können Sie schnell zwischen den Leistungsmodi umschalten und diese auswählen.

### **FAN Speed Control (LÜFTER Geschwindigkeitsregelung)**

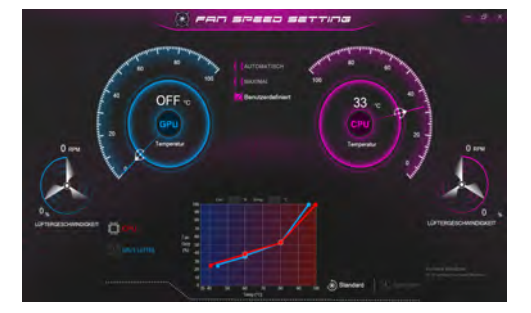

*Abb. 8* **- LÜFTER Geschwindigkeitsregelung**

Können Sie die Lüftergeschwindigkeit auf **Maximal** (volle Leistung), **Automatisch**/**Lautlos** oder **Benutzerdefiniert** (**Nur Design I**) stellen. Die Lüftergeschwindigkeit wird sich automatisch einstellen, um die Temperatur der CPU/GPU zu regeln. Mit dem Regler "**Versatz**" können Sie die Einstellungen nach Ihren Wünschen anpassen. Sie können die Einstellung nach Bedarf auch auf **Maximal** anpassen.

(**Nur Design I**) Die **Benutzerdefiniert** Einstellung ermöglicht es Ihnen, auf einen der beiden Mitteltöner im Diagramm zu klicken und zu ziehen, um die Temperaturparameter des **CPU Lüfters** oder des **GPU Lüfters** anzupassen.

**Alle diese Einstellungen können als Sicherheitsvorkehrung vom System überschrieben werden, wenn Sie den Lüfter zu stark beanspruchen.**

# **Flexikey® Anwendung**

### (**Nur Design I**)

"**Flexikey®**" ist eine Direkttasten-Konfigurationsanwendung, mit der Sie **eine Einzeltaste** für **das Ausführen mehrerer Tastenkombinationen** zuweisen können, oder um **Textmakros zu erstellen** und um bestimmte Tasten zu deaktivieren. Die Anwendung kann auch zum **Konfigurieren der Maustasten** zum Erstellen von Direkttasten für Gaming usw. verwendet werden.

Klicken Sie auf **Flexikey** im **Control Center**, um auf die **Flexikey®** Anwendung zuzugreifen.

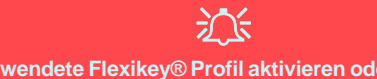

**Das verwendete Flexikey® Profil aktivieren oder deaktivieren**

**C** Philay ON **Q** may or

Sie können jede gegenwärtig verwendete Tastatur- oder Mausprofilfunktion aktivieren oder aktivieren, indem Sie auf **Fn +** drücken. Wenn Sie diese Tastenkombination drücken, können Sie zwischen den aktuell ausgewählten Tastatur- oder Mausprofilen zur Standard Tastatur- bzw. Mauseinstellungen und wieder zurück wechseln.

### **Windows-Logo-Taste und P Taste**

Beachten Sie, dass Sie Aktionen für jede Taste zuweisen können, außer der **Windows-Logo-Taste** und **P Taste**.

### **Tastatur- und Mauseinstellungen**

Klicken Sie auf **Aktivieren Example (unten rechts im** Anwendungsfenster), um Einstellungen für die Tastatur bzw. Maus zu erstellen. Wenn Sie auf **Tastatur Makro** oder **Maus Makro** klicken, können Sie auf die Einstellungsseite für die Tastatur oder Maus zugreifen.

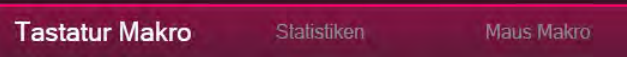

*Abb. 9* **- Aktivieren (Tastatur Makro und Maus Makro)**

### **Profile**

Die Bedienelemente oben rechts in der Anwendung beziehen sich auf Profile. Sie können Profile **Hinzufügen :** Löschen  $\overline{\mathbf{m}}$ , Profile **Exportieren**  $\rightarrow$  und **Importieren**  $\leftarrow$ , indem Sie auf das entsprechende Symbol klicken. Wenn Sie doppelt auf ein Profil klicken, können Sie den Profilnamen und eine Bild Datei ändern (mit PNG Dateien erstellte Bilder).

# Deutsch **Deutsch**

### **Flexikey® Anwendungsfunktionen:**

- **Express-Taste** Diese Funktion ermöglicht Ihnen die Konfiguration einer einzelnen Taste (oder Mausklick) für das Senden mehrerer Tastenkombinationen. Dies ist praktisch beim Gaming oder wenn Sie Anwendungen mit vielen Tastaturkürzeln verwenden.
- **Express-Text** Hiermit können Sie einzelne Tasten (oder Mausklicks) für das Senden von häufig genutzten Textstrings zuweisen.
- **Deaktivieren** Mit dieser Funktion können Sie sämtliche Tastaturtasten oder Maustasten deaktivieren.

### **Tastatureinstellungen**

Die Tastatureinstellungen erlauben die Konfiguration von Aktionen für jede einzelne Taste (oder einer Kombination von Tasten). Klicken Sie auf die Taste und wählen Sie anschließend Aktionstyp (**Express-Taste**, **Express-Text** oder **Deaktivieren**) aus dem Menü am oberen Rand der Seite aus.

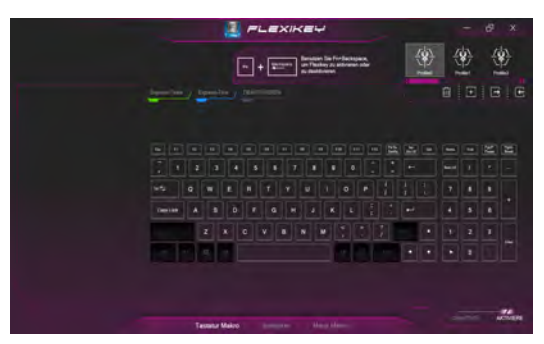

*Abb. 10* **- Tastaturkonfiguration**

### **Mauseinstellungen**

Die Mauseinstellungen ermöglichen Ihnen die Konfigurationen von Aktionen für die linke<sup>1</sup>, rechte<sup>2</sup> und mittlere<sup>3</sup> Taste jeder angeschlossenen Maus, sowie für die Zurück 5) - und Vorwärtstasten 4) falls verfügbar (bei einer Gaming-Maus). Klicken Sie auf die Tastennummer und wählen Sie anschließend Aktionstyp (**Express-Taste**, **Express-Text** oder **Deaktivieren**) aus dem Menü am oberen Rand der Seite aus.

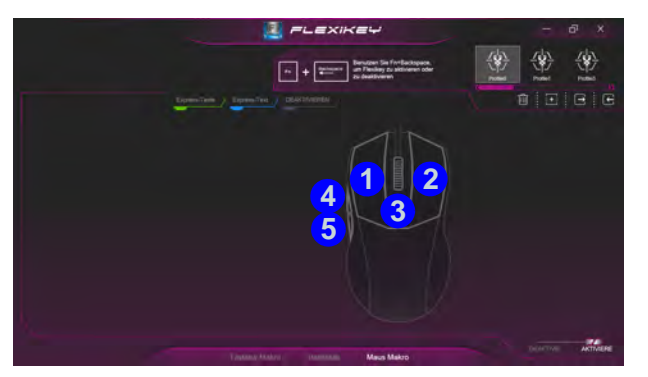

*Abb. 11* **- Mauskonfiguration**

### **Tastatureinstellungen - Express-Taste**

Wenn Sie eine einzelne Taste für das Senden mehrerer Tastenkombinationen konfigurieren möchten, oder um nützlichere Tastenkürzel zu erstellen, verwenden Sie **Express-Taste**.

- 1. **Aktivieren** und wählen Sie **Tastatur Makro** unter Ihrem ausgewählten Profil aus, klicken Sie zur Auswahl auf die gewünschte Taste und wählen Sie anschließend **Express-Taste**.
- 2. Im folgenden Beispiel möchten wir eine bestehende Spieltastenkombination, welche die **linke Umschalttaste** zum Sprinten und die **W** Taste zum Vorwärtsbewegen verwendet, auf die **1**-Taste legen, um diese Bewegung als vorwärts sprinten miteinander zu kombinieren.
- 3. Klicken Sie auf die Schaltfläche **Aufnah** und **drücken** Sie anschließend auf die erforderliche Taste oder Tasten (in diesem Fall drücken wir die linke Umschalttaste und W) (stellen Sie sicher, dass Sie **erforderliche(n) Taste(n) drücken** und nicht anklicken).
- 4. Klicken Sie erneut auf die Schaltfläche **Aufnah** , um den Vorgang abzuschließen und die Aufnahme zu beenden.
- 5. Wenn Sie eine einzelne Taste entfernen möchten, klicken Sie zur Auswahl auf die Taste, und klicken Sie auf **Wiederherstellen**.
- 6. Jede zugewiesene **Express-Taste** wird in **Grün** angezeigt.

### **Tastatureinstellungen - Express-Text**

Eine Einzeltaste kann für das Senden eines Textstrings innerhalb jeder Anwendung mit **Express-Text** eingestellt werden.

- 1. **Aktivieren** und wählen Sie **Tastatur Makro** unter Ihrem ausgewählten Profil aus, klicken Sie zur Auswahl auf eine Taste und wählen Sie anschließend **Express-Text**.
- 2. Klicken Sie auf die Schaltfläche Aufnah **Champelauf Starttaste** und drücken Sie eine Taste (die **Starttaste** ist die Taste, die in

Ihrem Zielprogramm verwendet wird, um eine Textnachricht zu öffnen).

- 3. Klicken Sie in das **Textnachrichten** Feld und geben Sie Ihre Nachricht ein und klicken Sie auf **Speichern**.
- 4. Klicken Sie auf die Schaltfläche Aufnah **Versandtaste** und drücken Sie eine Taste (die **Versandtaste** ist die Taste, die in Ihrem Zielprogramm verwendet wird, zum Senden einer Textnachricht z.B. wird die Eingabetaste dafür am häufigsten verwendet).
- 5. Die Taste wird jetzt zum Senden von Textnachrichten im Zielprogramm in Ihrem ausgewählten Profil konfiguriert und die Taste in **Blau** angezeigt.
- 6. Wenn Sie eine **Express-Text** Taste entfernen möchten, wählen Sie sie aus und klicken Sie auf **Wiederherstellen**.

### **Tastatureinstellungen - Deaktivieren**

Sie können das Programm verwenden, um nicht benötigte Tasten zu deaktivieren.

- 1. **Aktivieren** und wählen Sie **Tastatur Makro** unter Ihrem ausgewählten Profil aus, klicken Sie zur Auswahl einer Taste, die deaktiviert werden soll und wählen Sie anschließend **Deaktivieren**.
- 2. Die Taste wird jetzt deaktiviert.
- 3. Wenn Sie die Taste erneut aktivieren möchten, wählen Sie sie aus und klicken Sie auf **Wiederherstellen**.
- 4. Die Taste wird jetzt deaktiviert unter Ihrem ausgewählten Profil und die Taste in **Grau** angezeigt.

# <span id="page-50-0"></span>**Weiße LED-Tastatur (Option)**

Die **LED Keyboard**-Anwendung kann durch Klicken auf **LED Keyboard** im **Control Center** oder über das Startmenü in *Windows* **a**<sup>ter</sup> technologischer aufgerufen werden.

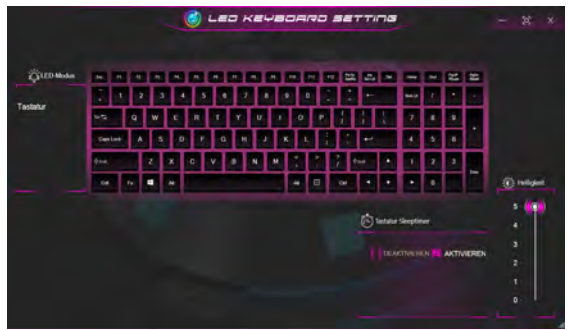

*Abb. 12* **- LED Keyboard-Anwendung**

### **Tastatur Sleeptimer**

Aktivieren und wählen Sie anschließend die Zeitdauer der Leerlaufs, nach der die Tastatur LED den Schlafmodus aufrufen (d.h. die LED Tastaturbeleuchtung wird ausgeschaltet, um Strom zu sparen).

### **KB Helligkeit**

Sie können die Tastaturhelligkeit mit dem Schieberegler **Helligkeit** einstellen.

# **MStart-Menü, Kontextmenü, Taskleiste, Systemsteuerung und Einstellungen von Windows 10**

Auf die meisten Apps, Control Panels, Utilities und Programme in *Windows 10* können Sie über das Start-Menü gelangen. Klicken Sie dazu auf das Symbol  $\blacksquare$  in der Taskleiste in der linken unteren Ecke des Bildschirms (oder drücken Sie auf die **Windows-Logo-**Taste **der Tastatur**).

Klicken Sie mit der **rechten Maustaste** auf das Startmenü-Symbol  $\blacksquare$  (oder verwenden Sie die Tastenkombination **Windows-Logo-Taste**  $\mathbf{I}$  + **X**), um ein erweitertes Kontextmenü der nützlichen Funktionen aufzurufen: Apps und Features, Energieoptionen, Task-Manager, Suchen, Explorer, Geräte-Manager, Netzwerkverbindungen usw.

Der Infobereich der Taskleiste befindet sich in der rechten unteren Ecke des Bildschirms. Hierüber können Sie manche Control Panels und Anwendungen aufrufen, die in diesem Handbuch angesprochen werden.

In diesem Handbuch finden Sie eine Anleitung zum Öffnen der Systemsteuerung. Um die Systemsteuerung aufzurufen, wählen Sie Systemsteuerung unter dem Eintrag **Windows-System** im Startmenü.

Der Eintrag **Einstellungen** im Startmenü (auch die App) bietet Ihnen einen schnellen Zugriff auf eine Reihe von Einstellmöglichkeiten für das System, die Geräte, das Telefon, das Netzwerk und das Internet, die Personalisierung, die Apps, die Konten, die Zeit und Sprache, die Spiele, die Erleichterte Bedienung, Cortana, Suche, den Datenschutz und Update und die Sicherheit.

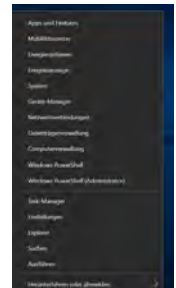

*Abb. 13* **Start-Menü, Kontextmenü, Taskleiste, Systemsteuerung und Einstellungen**

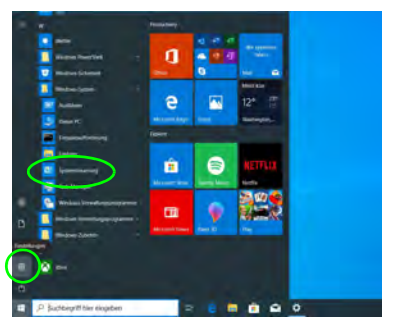

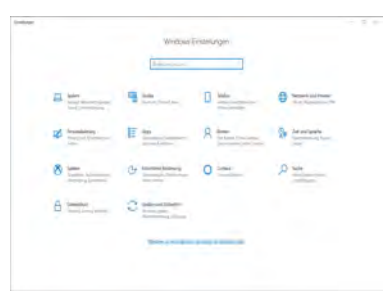

# Deutsch **Deutsch**

# **Grafikfunktionen**

Das **Design I** verfügt sowohl über eine **integrierte GPU von Intel** (zum Energie sparen) und eine **diskrete GPU von NVIDIA** (für die Leistung). Das **Design II** verfügt über eine **integrierte GPU von Intel**. Wenn die Videotreiber installiert sind, können Sie die Anzeigegeräte wechseln und die Anzeigeoptionen konfigurieren.

### **Microsoft Hybrid Graphics**

**(Nur Design I)**

**Microsoft Hybrid Graphics** ist eine nahtlose Technologie, mit der bei längerer Akkubetriebsdauer die höchstmögliche Leistung des Grafiksystems erreicht wird, ohne manuell die Einstellungen ändern zu müssen. Das Betriebssystem des Computers (und einige Anwendungen) **automatisch** bei Bedarf der genutzten Anwendungen zwischen der integrierten GPU (iGPU) und der separaten GPU (dGPU) **wechseln**.

### *So öffnen Sie in Windows das Einstellfenster Anzeige:*

- 1. Klicken Sie mit der rechten Maustaste auf den Desktop und dann aus dem Menü die Option **Anzeigeeinstellungen** wählen.
- 2. Wählen Sie aus den Menüs die gewünschten Anzeigeeinstellungen.

### *So rufen Sie die Intel® Grafik- kontrollraum:*

1. Rufen Sie die **Intel® Grafik- kontrollraum** über das Startmenü in *Windows* auf **4** Intel<sup>®</sup> Grafik-Kontrollraum

### *So öffnen Sie die NVIDIA Systemsteuerung:*

### **(Nur Design I)**

1. Rufen Sie die **NVIDIA Systemsteuerung** über das Startmenü in *Windows* auf **...** NVIDIA Control Panel

### Oder

2. Klicken Sie mit der rechten Maustaste auf den Desktop und dann aus dem Menü die Option **NVIDIA Systemsteuerung** wählen.

### <span id="page-53-0"></span>**Anzeigegeräte**

Beachten Sie, dass Sie externe Anzeigen nutzen können, die an den HDMI-Ausgangsanschluss und/oder an den Thunderbolt 4 Anschluss angeschlossen sind. Lesen Sie die Anleitung des Anzeigegerätes, um zu erfahren, welche Formate unterstützt werden.

Bei *Windows* ist es möglich, schnell externe Monitore über das **Projizieren** Menü zu konfigurieren (drücken Sie auf die **Windows-Logo-Taste**  $\blacksquare$  **und gleichzeitig auf <b>P** oder drükken Sie die Tastenkombination **Fn + F7**).

### *Konfiguration der Anzeige mit dem Projizieren Menü:*

- 1. Schließen Sie das externe Anzeigegerät an den entsprechenden Anschluss an und schalten Sie es anschließend ein.
- 2. Drücken Sie die Tastenkombination **+ P** (oder **Fn** + **F7**).
- 3. Klicken Sie auf eine der Optionen im Menü zur Auswahl von **Nur PC-Bildschirm**, **Duplizieren**, **Erweitern** oder **Nur zweiter Bildschirm**.
- 4. Sie können klicken auf **Mit drahtloser Anzeige verbinden** unten im **Projizieren** Fenster tippen und den Schritten folgen, um sich mit einem drahtlosen Anzeigegerät zu verbinden.

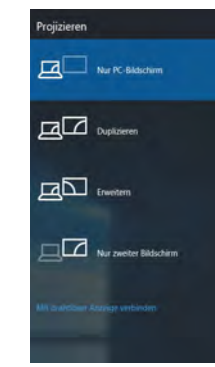

*Abb. 14* **Projizieren**

### *Konfiguration der Anzeige im Einstellfenster Anzeige:*

- 1. Schließen Sie Ihre externe(n) Anzeige(n) an den entsprechenden Port an und schalten Sie sie anschließend ein.
- 2. Klicken Sie mit der rechten Maustaste auf den Desktop und dann aus dem Menü die Option **Anzeigeeinstellungen** wählen.
- 3. Klicken Sie auf **Erkennen** (Schaltfläche).
- 4. Der Computer wird die angeschlossenen Anzeigen anschließend erkennen.
- 5. Im Menü **Mehrere Bildschirme** können Sie bis zu 3 Anzeigen konfigurieren.

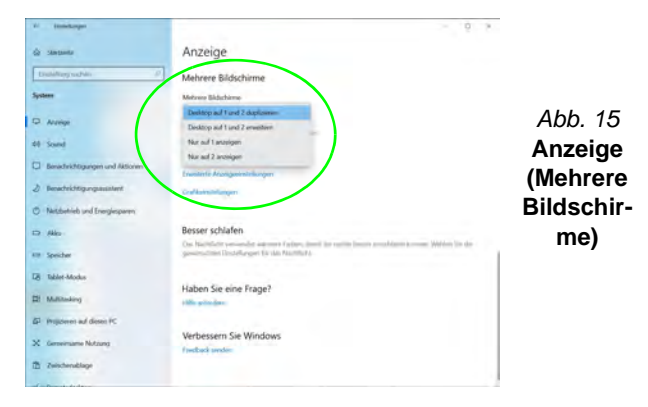

# **Audiofunktionen**

Sie können die Audiooptionen für Ihren Computer über die Systemsteuerung **Sound** in *Windows* konfigurieren.

Die Lautstärke können Sie durch die Tastenkombination **Fn + F5/F6** ändern.

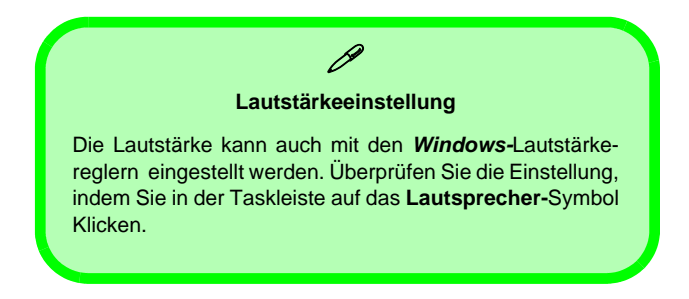

### **Sound Blaster Cinema 6**

### **(Nur Design I)**

Mit der Anwendung **Sound Blaster Cinema 6** können Sie die Audioeinstellungen nach Ihren Anforderungen konfigurieren, um eine bestmögliche Audioleistung bei Spielen und der Wiedergabe von Musik und Videos zu erreichen.

### **Anwendung Sound Blaster Cinema 6**

Führen Sie die **Sound Blaster Cinema 6**-Systemsteuerung über das Startmenü in *Windows* aus **.** Sound Blaster Cinema 6

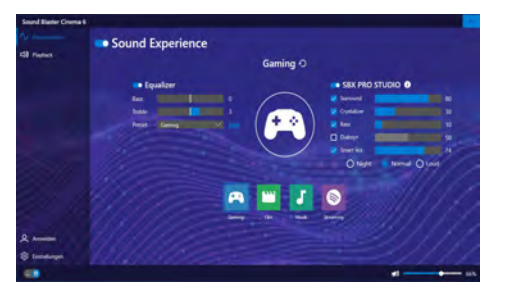

*Abb. 16* **- Sound Blaster Cinema 6** 

# **Energieoptionen**

Die Energieoptionen von *Windows* ermöglichen Ihnen die Konfiguration der Optionen für das Energiemanagement des Computers. Sie können Strom sparen, indem Sie **Energiesparpläne** erstellen und im linken Menü können Sie die Optionen für den **Netzschalter**, die **Energiespartasten** (**Fn + F12**) und **Zuklappeinstellung** (beim Schließen des Dekkels), den **Bildschirm** und den **Energiesparmodus** (die Standardeinstellung Energie sparen) konfigurieren.

Klicken Sie im linken Menü auf **Energiesparplan erstellen**, und wählen Sie die Optionen, um einen neuen Plan zu erstellen. Klicken Sie auf **Energieplaneinstellungen ändern**, und klicken Sie auf **Erweiterte Energieeinstellungen ändern**, um weitere Optionen für die Konfiguration aufzurufen.

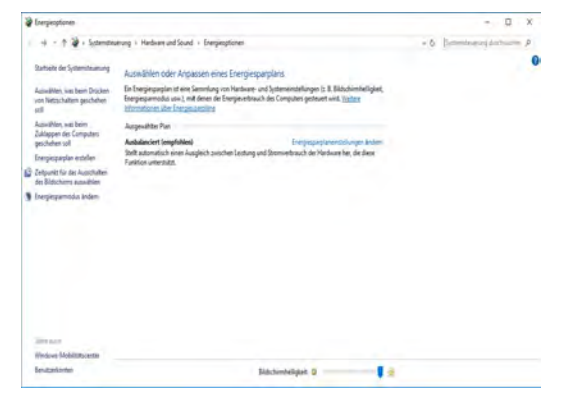

*Abb. 17* **- Energieoptionen**

### **Energiesparmodus (Moderner Standbymodus)**

Dieses System unterstützt **den Energiesparmodus als Modernes Standby**. In diesem Fall lädt das System weiterhin E-Mails, Windows-Updates, Kalender-Updates und sogar VoIP-Anrufe **über eine Windows Store App** herunter, auch wenn sich das System im Energiesparmodus (Modernen Standbymodus) befindet, ähnlich wie ein Smartphone.

Im **Energiesparmodus (Modernen Standbymodus)** werden all Ihre Arbeiten, Einstellungen und Präferenzen gespeichert, bevor das System einschläft. Wenn Sie Ihren Computer für eine im Betriebssystem voreingestellte Zeit nicht benutzen, wird er zum Energiesparen den **Energiesparmodus (Modernen Standbymodus)** aufrufen.

Der PC wacht innerhalb **von Sekunden aus dem Energiesparmodus (Modernen Standbymodus)** auf und kehrt an die Stelle zurück, an der Sie zuletzt aufgehört haben (Desktopinhalt), ohne die Anwendung(en) und die Datei(en), die Sie zuletzt verwendet haben, erneut zu öffnen.

### **Installation der Treiber**

Die Disc *Device Drivers & Utilities + User's Manual* enthält die Treiber und Hilfsprogramme, die für das einwandfreie Funktionieren des Computers notwendig sind. Möglicherweise wurden diese bereits vorinstalliert. Ist das nicht der Fall, legen Sie die Disc ein, und klicken Sie auf **Install Drivers** (Schaltfläche) oder **Option Drivers** (Schaltfläche), um das Treibermenü **Optional** aufzurufen. Installieren Sie die Treiber in der in *Abb. 18* angegebenen Reihenfolge. Markieren Sie die Treiber, die installiert werden sollen (notieren Sie zum späteren Nachlesen die Treiber, die Sie installiert haben). **Hinweis:** Muss ein Treiber neu installiert werden, sollten Sie den alten Treiber zunächst deinstallieren.

### **Letzte Updates**

Nachdem Sie alle Treiber installiert haben, stellen Sie sicher, dass Sie **Nach Updates suchen** aktivieren (**Einstellungen > Update und Sicherheit > Nach Updates suchen**) und gehen Sie zum Microsoft Store und klicken Sie auf **Downloads und Updates > Updates abrufen**, um alle Apps usw. zu aktualisieren.

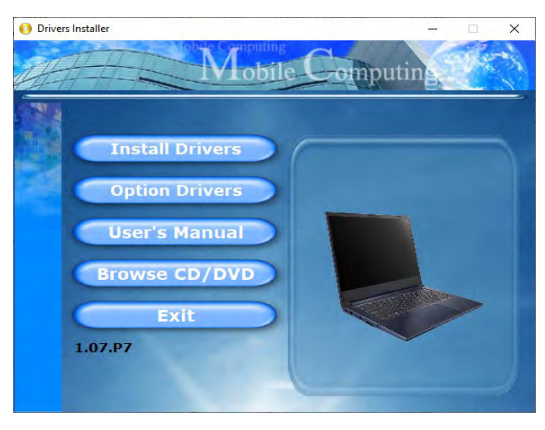

*Abb. 18* **- Installation der Treiber**

# 沆

#### **Treiberinstallation und Stromversorgung**

Während die Treiber installiert werden, muss der Computer über den AC/DC-Adapter mit Strom versorgt werden. Einige Treiber benötigen für den Installationsvorgang sehr viel Strom. Wenn der Akku nicht mehr über genügend Strom verfügt, kann sich das System während der Installation ausschalten, was zu Systemfehlern führen kann (das ist kein Sicherheitsproblem, und der Akku ist innerhalb von einer Minute wieder aufladbar).

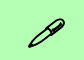

#### **Allgemeine Hinweise zur Treiberinstallation**

Wenn Sie keine fortgeschrittenen Kenntnisse haben, folgen Sie für jeden Treiber den Anweisungen auf dem Bildschirm (z. B. **Weiter** > **Weiter** > **Fertig stellen**). In vielen Fällen ist es erforderlich, den Computer nach der Treiberinstallation neu zu starten.

Alle Module (z. B. WLAN oder Bluetooth) müssen vor der Treiberinstallation **eingeschaltet** werden.

# **Wireless-LAN-Modul (Option)**

Stellen Sie vor der Konfiguration sicher, dass das WLAN-Modul eingeschaltet ist (**Flugzeugmodus** deaktiviert).

### **WLAN-Konfiguration in Windows**

- 1. Klicken Sie auf das Symbol im Infobereich auf der Taskleiste.
- 2. Eine Liste aller verfügbaren Zugriffspunkte wird angezeigt.
- 3. Klicken Sie doppelt auf einen Zugriffspunkt, um die Verbindung herzustellen (oder klicken Sie ihn an, und klicken Sie auf **Verbinden**).
- 4. Geben Sie einen Sicherheitsschlüssel für das Netzwerk (passwort) ein, falls erforderlich, und klicken Sie auf **Weiter**.
- 5. Sie können sich entscheiden, ob Sie andere Geräte ausfindig machen wollen.
- 6. Wenn die Verbindung zum Netzwerk-Zugriffspunkt besteht, wird das **Verbunden** Symbol angezeigt.
- 7. Um die Verbindung zu einem Zugriffspunkt zu trennen, wählen Sie das verbundene Netzwerk, und klicken Sie auf **Trennen**.
- 8. Klicken Sie auf die Schaltfläche **Flugzeugmodus**, um den Flugzeugmodus ein- oder auszuschalten.
- 9. Alternativ können Sie auf die Schaltfläche **WiFi** klicken, um nur das Wi-Fi ein- oder auszuschalten.

# **Bluetooth-Modul (Option)**

Stellen Sie vor der Konfiguration sicher, dass das Bluetooth-Modul eingeschaltet ist (**Flugzeugmodus** deaktiviert).

### **Bluetooth-Konfiguration in Windows**

- 1. Klicken Sie auf den Eintrag **Einstellungen** im Startmenü und klikken Sie dann auf **Geräte**.
- 2. Klicken Sie auf **Bluetooth- und andere Geräte**.
- 3. Klicken Sie auf **Bluetooth- oder anderes Gerät hinzufügen > Bluetooth** und eine Liste der gefundenen Geräte angezeigt wird.
- 4. Klicken Sie doppelt auf das Gerät, das mit dem Computer gekoppelt werden soll, und klicken Sie auf **Verbinden**.
- 5. Wählen Sie ein Gerät aus und klicken Sie auf **Gerät entfernen** > **Ja**, für eine Trennung von jedem Gerät.

# **Windows Hello Kamera (Option)**

Die **Windows Hello Kamera** ist kompatibel mit dem **Windows Hello Gesichtserkennung** System. Die Windows Hello Kamera bietet eine benutzerfreundliche Schnittstelle mit einer einzelnen Form der Überprüfung, um Sie an Ihrem Computer anzumelden.

Das Windows Hello Kameramodul verwendet die **Anmeldeoption** Konfiguration des *Windows* **Kontos**.

### **Konfiguration des Windows Hello Kameramoduls**

- 1. Stellen Sie vor der Einrichtung des Gesichtserkennungssystem sicher, dass:
	- Das System mit dem AC/DC-Adapter (wenn das System über Akku betrieben wird, funktioniert das Gesichtserkennungssystem nicht).
	- Wenn Sie eine Brille tragen, wird empfohlen, dass Sie Ihre Brille absetzen, um Probleme mit Reflektionen zu vermeiden, die das Gesichtserkennungssystem beeinträchtigen könnten.
- 2. Klicken Sie auf den Eintrag **Einstellungen** im Startmenü.
- 3. Klicken Sie dann auf **Konten** und klicken Sie auf **Anmeldeoptionen**.
- 4. Sie müssen ein *Windows* Kennwort hinzufügen (klicken Sie auf **Hinzufügen** unter **Kennwort**).
- 5. Nachdem Sie das Passwort hinzugefügt haben, müssen Sie auch eine **PIN** eingeben.
- 6. Klicken Sie bei **Windows Hello** unter **Gesichtserkennung** auf **Einrichten**.
- 7. Klicken Sie auf **Los geht's** und der Windows Hello Einrichtungsassistent wird Sie anschließend durch den Vorgang zum Scannen Ihres Gesichts leiten.
- 8. Sie müssen die PIN für die erstmalige Einrichtung eingeben.
- 9. Schauen Sie direkt auf den Bildschirm, damit das System Ihr Gesicht scannen kann (die blaue Leiste unter dem Bild zeigt den Fortschritt des Scans an).
- 10. Das System wird anschließend "**Fertig!**" melden. Klicken Sie auf **Schließen** um den Einrichtungsassistenten zu beenden.
- 11. **Starten Sie den Computer neu** nachdem der Scanvorgang beendet wurde.
- 12. Sie können das Gesichtserkennungssystem verwenden, um Ihren Computer zu entsperren, wenn Sie das System das nächste Mal starten. Das System wird "**Die Kamera wird eingeschaltet...** (Getting ready...)" anzeigen und schauen Sie danach einfach (bei der Anzeige von "**Ich versuche, Sie zu erkennen...**" / "**Sicherstellen, dass Sie es sind...**") auf den Bildschirm, um den Scan abzuschließen.

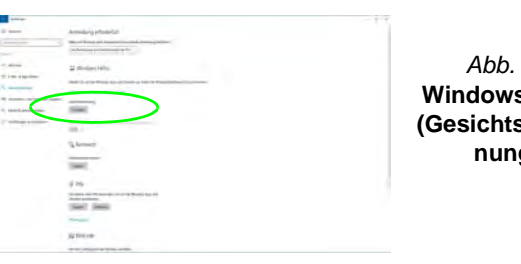

*Abb. 19* **Windows Hello (Gesichtserkennung)**

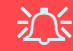

#### **Windows Hello Kamera und Energie sparen**

Wenn Sie die PC Kamera ausschalten (z.B. über die **Fn + F10** Tastenkombination oder das **Contrl Center**-Symbol), wird das Gesichtserkennungssystem nicht funktionieren.

Wenn das System bei ausgeschalteter Kamera in den Ruhemodus versetzt und wieder aktiviert, neu gestartet oder heruntergefahren und wieder neu gestartet wird, funktioniert das Gesichtserkennungssystem nicht.

# **X-Rite Color Assistant (Option)**

### (*Nur für Systeme, die das Pantone Zertifikat unterstützen*)

Mit der X-Rite Color Assistant Anwendung können Sie den Bildschirm für eine optimale Farbdarstellung kalibrieren.

Führen Sie die **X-Rite Color Assistant** App über den **Apps** Bildschirm aus, um den Bildschirm zu kalibrieren (es sollte auch ein Desktopsymbol vorhanden sein), und greifen Sie über das Symbol in der Symbolleiste der Taskleiste auf die Anwendung zu, wenn sie ausgeführt wird.

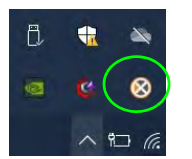

Wenn Sie mit der rechten Maustaste auf das Taskleisten-Symbol klicken, wird das **Schnellauswahlmenü** angezeigt, in dem Sie ein Profil aus dem Menü auswählen können.

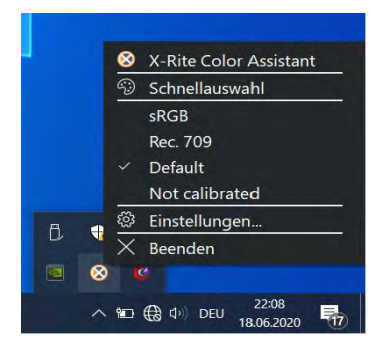

*Abb. 20* **- Mit der rechten Maustaste auf das X-Rite Color Assistant Taskleisten-Symbol klicken**

Sie können ein **Profil** auswählen, um die Bildschirmfarbe zu ändern. Sie können den Unterschied der geänderten Bildschirmfarbe im Bild auf der rechten Seite sehen.

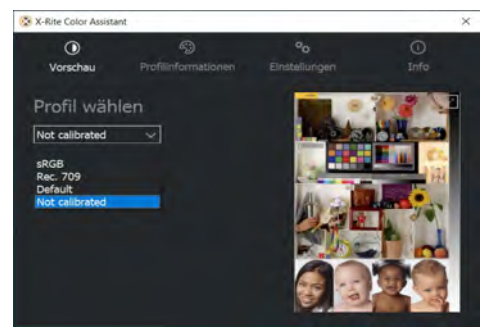

*Abb. 21* **- X-Rite Color Assistant - Vorschau**

Die Registerkarte **Einstellungen** kann zum Wiederherstellen von angepassten Profilen verwendet werden.

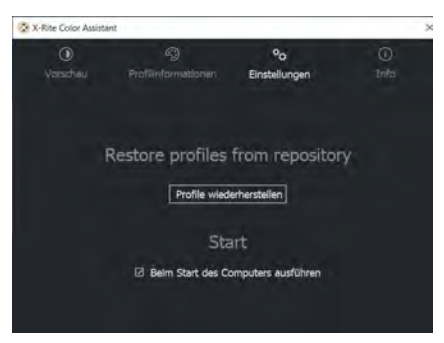

*Abb. 22* **- X-Rite Color Assistant - Einstellungen**

# **TPM (Option)**

Bevor Sie die TPM (Trusted Platform Module)-Funktionen einrichten, müssen Sie die Sicherheitsplattform initialisieren.

### **Aktivieren der TPM-Funktionen**

- 1. Starten Sie den Computer neu.
- 2. Rufen Sie das **BIOS** auf, indem Sie während des POST-Vorgangs/ Startups auf **F2** drücken.
- 3. Klicken Sie auf **Setup Utility** und wählen Sie das Menü **Security**.
- 4. Klicken Sie auf **TPM Configuration** und wählen Sie **Enable**  (Aktivieren) für **Security Device Support** (Sicherheitsgeräteunterstützung).
- 5. Sie müssen anschließend auf **F10** drücken/klicken, um die Änderungen zu speichern und den Computer neu zu starten.

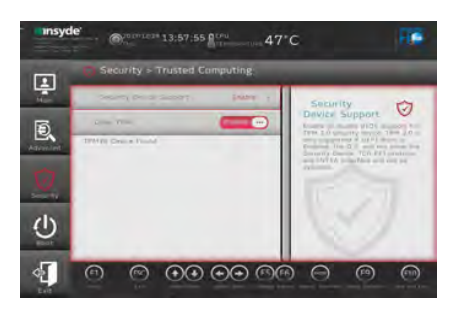

*Abb. 23* **Security - Trusted Computing**

### **TPM Verwaltung in Windows**

Sie können Ihre TPM Einstellungen unter *Windows* verwalten:

- 1. Rufen Sie die **Systemsteuerung** auf.
- 2. Klicken Sie auf **BitLocker-Laufwerkverschlüsselung** (**System und Sicherheit**).
- 3. Klicken Sie auf **TPM-Verwaltung**.

*Abb. 24* **BitLocker-Laufwerkverschlüsselung (TPM-Verwaltung)**

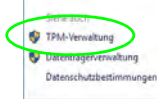

4. Im Fenster TPM-Verwaltung können Sie TPM unter *Windows* verwalten. Da ein TPM normalerweise in großen Unternehmen und Organisationen verwaltet wird, benötigen Sie bei der Verwaltung der hiesigen Informationen die Hilfe Ihres Systemadministrators.

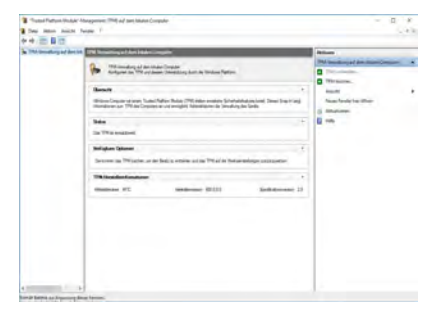

*Abb. 25* **"Trusted Platform Module"- Management (TPM) auf dem lokalen Computer**

# Deutsch **Deutsch**

### **TPM Aktionen**

- 1. Klicken Sie auf **TPM vorbereiten** und folgen Sie den Anweisungen des Assistenten, um TPM vorzubereiten (dabei wird möglicherweise ein Neustart des Computers und eine Bestätigung der Einstellungsänderungen nach dem Neustart durch Drücken der entsprechenden F-Taste erforderlich sein).
- 2. Nach dem Neustart wird TPM vorbereitet und Sie können anschließend das Menü **Aktionen** verwenden für **TPM ausschalten**, **Besitzerkennwort ändern**, **TPM löschen** oder **TPM-Sperre zurücksetzen**.
- 3. Ein Assistent wird Sie durch die Einrichtungsschritte leiten.

Wechseldatenträger - BitLoc Schließen Sie einen USB-Speichers

# **Fehlerbehebung**

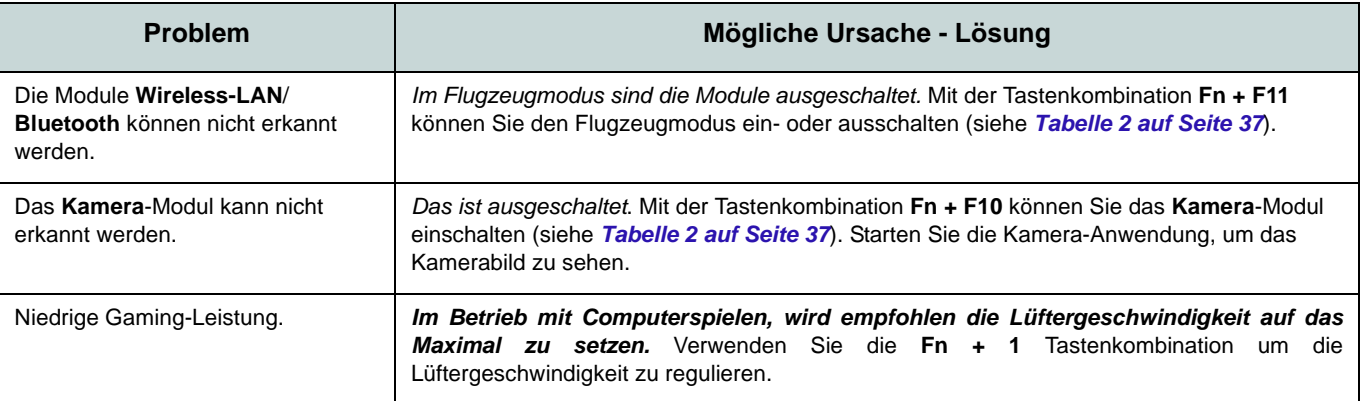

# Deutsch **Deutsch**

### **Technische Daten**

### P

#### **Aktualität der technischen Daten**

Die in diesem Teil aufgeführten technischen Daten sind zum Zeitpunkt der Druckstellung richtig. Bestimmte Elemente (insbesondere Prozessortypen/-geschwindigkeiten) können im Rahmen des Entwicklungsplans des Herstellers zwischenzeitlich geändert oder aktualisiert werden. Detailinformationen erhalten Sie bei Ihrem Servicezentrum.

Bitte beachten Sie, dass diese Reihe von Computer-Modellen eine Vielzahl an Prozessoren und/oder Grafikkarten unterstützen kann.

Um herauszufinden welcher **Prozessor/ CPU** in Ihrem System verbaut ist, begeben Sie sich zum **Start-**Menü und wählen dort **Einstellungen**, und dann wählen Sie **System** und klicke auf **Info**. Hier finden Sie ebenfalls Information über die Größe des installierten RAM u.v.m.

Um Informationen über den in Ihrem System verwendeten **Videoadapter** zu erhalten gehen Sie zum Start-Menü, wo Sie **Einstellungen** wählen, dann wählen Sie auf **System** und klicken auf **Bildschirm > Erweiterte Anzeigeeinstellungen > Adaptereigenschaften anzeigen**.

### **BIOS**

Insyde BIOS (128Mb SPI Flash-ROM)

#### **Speicher**

Dual Channel DDR4 Zwei 260-Pin SODIMM-Sockel Unterstützt **DDR4**-Speicher bis zu **3200MHz** Speicher auf bis zu **64GB** Mit 4GB, 8GB,16GB oder 32GB Modulen kompatibel

(Die tatsächliche Speicherarbeitsfrequenz hängt vom FSB des Prozessors ab.)

#### **Anzeigeoptionen**

#### **Design I**

LCD, 14" (35,56cm), 16:9 FHD (1920x1080)/UHD (3840x2160)

### **Design II**

LCD, 14" (35,56cm), 16:9 FHD (1920x1080)

**Speichereinheiten**

Ein M.2 **PCIe Gen4 x4**-SSD-Laufwerk

#### **Zeigegerät**

Eingebautes Touchpad (mit Microsoft PTP Multi Gesture & Scrolling Functionality)

#### **Tastatur**

**Tastatur** 

Oder

(**Werkseitige Option**) **Weiße** LED-Tastatur

#### **Audio**

#### **Design I**

High-Definition-Audio-kompatible **Schnittstelle** 

2 eingebaute Lautsprecher Eingebautes Array-Mikrofon Sound Blaster Cinema 6

#### **Design II**

High-Definition-Audio-kompatible **Schnittstelle** 

- 2 eingebaute Lautsprecher
- Eingebautes Array-Mikrofon

#### **Sicherheit**

Öffnung für Sicherheitsschloß (Typ Kensington)

BIOS-Paßwort

Intel PTT für Systeme ohne Hardware TPM

(**Werkseitige Option**) TPM v2.0

**M.2-Steckplätze**

Steckplatz 1 für Kombinierte **Bluetooth und WLAN**-Modul

Steckplatz 2 für **PCIe Gen4 x4 SSD**

#### **Kartenleser**

Festes Multi-in-1 Push-Push Kartenleser-Modul

MMC (MultiMedia Card)/RS MMC SD (Secure Digital)/Mini SD/SDHC/ SDXC

#### **Kommunikation**

Eingebautes 10/100/1000Mb Base-TX Ethernet LAN

1,0M HD Kamera-Modul Oder

(**Werkseitige Option**) Windows Hello Kameramodul

#### **WLAN/Bluetooth M.2 Module:**

(**Werkseitige Option**) Intel® Dual Band Wireless-AC 9462 WLAN (**802.11ac**) und Bluetooth

(**Werkseitige Option**) Intel® Dual Band Wi-Fi 6 AX200 Wireless LAN (**802.11ax**) und Bluetooth

(**Werkseitige Option**) Intel® Dual Band Wi-Fi 6 AX201 Wireless LAN (**802.11ax**) und Bluetooth

#### **Schnittstellen**

Ein Thunderbolt 4 Anschluss mit Power Delivery (DC-Eingang) Ein USB 3.2 Gen 2 Typ-C Anschluss\* *\*Die maximale Strommenge, die von USB Typ-C Anschlüssen geliefert wird, beträgt 500mA (USB 2.0)/900mA (USB 3.2).* Zwei USB 3.2 Gen 1 Typ-A Anschlüsse Ein HDMI-Ausgangsanschluss Eine 2-in-1 Audiobuchse (Kopfhörer / Mikrofon)

Eine RJ-45 LAN-Buchse

Eine DC-Eingangsbuchse

#### **Charakteristika**

Windows® Mixed Reality kompatibel

Pantone Zertifikat (**Werkseitige Option für Design I**)

#### **Stromversorgung**

Integrierter 4 Zellen-Smart Lithium-Ionen-Akku, 49WH

### **Design I**

AC/DC-Adapter für den gesamten Spannungsbereich AC-Eingang: 100-240 V, 50-60Hz DC-Ausgang:19V, 4,74A (**90W**)

### **Design II**

AC/DC-Adapter für den gesamten Spannungsbereich AC-Eingang: 100-240 V, 50-60Hz DC-Ausgang:19V, 3,42A (**65W**)

### **Umgebungsbedingungen**

#### **Temperatur**

In Betrieb: 5ºC – 35ºC Bei Aufbewahrung: -20ºC – 60ºC

### **Relative Luftfeuchtigkeit**

In Betrieb: 20 – 80 % Bei Aufbewahrung: 10 – 90 %

#### **Abmessungen und Gewicht**

### **Design I**

324,9 (B) x 225 (T) x 17,6 (H) mm **1,39kg** (Barebone mit 49WH-Akku)

### **Design II**

324,9 (B) x 225 (T) x 17,6 (H) mm **1,35kg** (Barebone mit 49WH-Akku)

# **A propos de ce Guide Utilisateur Concis**

Ce guide rapide est une brève introduction à la mise en route de votre système. Il s'agit d'un supplément, et non pas d'une alternative au *Manuel de l'Utilisateur* en Anglais complet au format Adobe Acrobat sur le disque *Device Drivers & Utilities + User's Manual* fourni avec votre ordinateur. Ce disque contient aussi les pilotes et utilitaires nécessaires au fonctionnement correct de votre ordinateur (**Remarque**: La compagnie se réserve le droit de revoir cette publication ou de modifier son contenu sans préavis).

Certains ou tous les éléments de l'ordinateur peuvent avoir été déjà installés. Si ce n'est pas le cas, ou si vous avez l'intention de reconfigurer (ou réinstaller) des portions du système, reportez-vous au *Manuel de l'Utilisateur* complet. Le disque *Device Drivers & Utilities + User's Manual* ne contient pas de système d'exploitation.

### **Informations de réglementation et de sécurité**

Prêtez attention aux avis réglementaires et informations de sécurité contenus dans le *Manuel de l'Utilisateur* se trouvant sur le disque *Device Drivers & Utilities + User's Manual*.

© Septembre 2020

### **Marques déposées**

**Intel** est une marque enregistrée d'Intel Corporation. **Windows** est une marque enregistrée de Microsoft Corporation.

### **Instructions d'entretien et d'utilisation**

L'ordinateur est robuste, mais il peut toutefois être endommagé. Afin d'éviter ceci, veuillez suivre ces recommandations :

- **Ne le laissez pastomber. Ne l'exposez à aucun choc ou vibration.** Si l'ordinateur tombe, le boîtier et d'autres éléments pourraient être endommagés.
- **Gardez-le sec. Ne le laisser pas surchauffer.** Tenez l'ordinateur et son alimentation externe à distance de toute source de chaleur. Il s'agit d'un appareil électrique. Si de l'eau ou tout autre liquide venait à pénétrer à l'intérieur de votre ordinateur, il pourrait être sérieusement endommagé.
- **Evitez les interférences.** Tenez l'ordinateur à distance de transformateurs à haute capacité, moteurs électriques, et autres appareils générateurs de champs magnétiques importants. Ceux-ci peuvent gêner ses performances normales et endommager vos données.
- **Suivez les procédures appropriées d'utilisation de votre ordinateur.** Arrêtez l'ordinateur correctement, et fermez tous vos programmes (n'oubliez pas d'enregistrer votre travail). N'oubliez pas d'enregistrer vos données régulièrement puisqu'elles peuvent être perdues si la batterie est vide.

### **Révision**

Si vous essayez de réparer l'ordinateur par vous-même, votre garantie sera annulée et vous risquez de vous exposer et d'exposer l'ordinateur à des chocs électriques. Confiez toute réparation à un technicien qualifié, particulièrement dans les cas suivants:

- Si le cordon d'alimentation ou l'adaptateur AC/DC est endommagé, abimé ou effiloché.
- Si votre ordinateur a été exposé à la pluie ou tout autre liquide.
- Si votre ordinateur ne fonctionne pas normalement bien que vous ayez suivi les instructions de mise en marche à la lettre.
- Si votre ordinateur est tombé par terre ou a été endommagé (si l'écran est cassé, ne touchez pas le liquide car il contient du poison).

• Si une odeur inhabituel, de la chaleur ou de la fumée apparaissait sortant de votre ordinateur.

### **Informations de sécurité**

- Utilisez uniquement un adaptateur AC/DC agréé avec votre ordinateur.
- Utilisez uniquement le cordon d'alimentation et les batteries indiqués dans ce manuel. Ne jetez pas les batteries dans le feu. Elles peuvent exploser. Consultez la réglementation locale pour des instructions de recyclage possibles.
- Ne continuez pas d'utiliser une batterie qui est tombée, ou qui paraît endommagée (ex: tordue ou vrillée) d'une manière quelconque. Même si l'ordinateur continue de fonctionner avec la batterie en place, cela peut détériorer le circuit, pouvant déclencher un incendie.
- Assurez-vous que votre ordinateur est complètement éteint avant de le mettre dans un sac de voyage (ou tout autre bagage similaire).
- Avant de nettoyer l'ordinateur, assurez-vous que l'ordinateur est débranché de toute alimentation électrique externe, périphériques et câbles.
- Utilisez un chiffon propre et doux pour nettoyer l'ordinateur, mais n'appliquez pas d'agent de nettoyage directement sur l'ordinateur. N'utilisez pas de produit de nettoyage volatil (des distillés pétrôle) ou abrasifs sur aucun des éléments de l'ordinateur.
- N'essayez jamais de réparer la batterie. Au cas où votre batterie aurait besoin d'être réparée ou changée, veuillez vous adresser à votre représentant de service ou à des professionnels qualifiés.
- Notez que dans les ordinateurs ayant un logo fixé par dépôt électrolytique, le logo est recouvert par une protection adhésive. À cause de l'usure générale, cette protection adhésive se détériore avec le temps et le logo exposé peut former des angles coupants. Faites bien attention lorsque vous manipulez l'ordinateur, et évitez de toucher le logo fixé par dépôt électrolytique. Dans la sacoche de voyage, ne mettez pas d'autres objets qui risquent de se frotter contre l'ordinateur pendant le transport. En cas d'une telle usure, contactez votre centre de services.

### **Précautions concernant les batteries polymère/Lithium-Ion**

Notez les informations suivantes spécifiques aux batteries polymères/Lithium-Ion, et le cas échéant, celles-ci remplacent les informations générales de précaution sur les batteries.

- Les batteries polymères/Lithium-Ion peuvent présenter une légère dilatation ou gonflement, mais cela est inhérent au mécanisme de sécurité de la batterie et ne représente pas une anomalie.
- Manipulez les batteries polymères/Lithium-Ion de façon appropriée lors de leur utilisation. Ne pas utiliser de batteries polymères/ Lithium-Ion dans des environnements présentant une température ambiante élevée, et ne pas stocker les batteries non utilisées pendant de longues périodes.
- Si vous travaillez dans des zones à basse température, utilisez l'adaptateur AC/DC pour alimenter l'ordinateur.

# 办

#### **Elimination de la batterie & avertissement**

Le produit que vous venez d'acheter contient une batterie rechargeable. Cette batterie est recyclable. Quand elle n'est plus utilisable, en fonction des lois locales des différents états et pays, il peut être illégal de s'en débarrasser en la jetant avec les ordures ménagères normales. Vérifiez auprès du responsable local de l'élimination des déchets solides de votre quartier pour vous informer des possibilités de recyclage ou de la manière appropriée de la détruire.

Il existe un danger d'explosion si la batterie est remise de façon incorrecte. Remplacez-la uniquement par des batteries de même type ou de type équivalent, recommandées par le fabricant. Eliminez les batteries usagées selon les instructions du fabricant.

# **Guide de démarrage rapide**

- 1. Enlevez tous les memballages.
- 2. Posez l'ordinateur sur une surface stable.
- 3. Connectez fermement les périphériques que vous souhaitez utiliser avec votre ordinateur (par ex. clavier et souris) à leurs ports respectifs.
- 4. **Lors de la première installation de l'ordinateur utilisez la procédure suivante** (afin de protéger l'ordinateur, la batterie sera verrouillée lors de l'expédition afin de ne pas alimenter le système avant la première connexion à l'adaptateur AC/DC et initialement installée comme ci-dessous) :
	- Branchez le cordon de l'adaptateur AC/DC à la prise d'entrée DC sur la droit de l'ordinateur, branchez ensuite le cordon d'alimentation AC à une prise murale, puis connectez le cordon d'alimentation AC à l'adaptateur AC/DC. La batterie est maintenant déverrouillée.
- 5. D'une main, soulevez soigneusement le couvercle pour obtenir un angle de vision confortable (ne pas dépasser 130 degrés), de l'autre main (comme illustré dans *la Figure 1*) maintenez la base de l'ordinateur (**Remarque : Ne** soulevez **jamais** l'ordinateur par le couvercle).
- 6. Appuyez sur le bouton d'alimentation sur la droit de l'ordinateur pour l'allumer (notez que le couvercle doit être ouvert pour que le bouton d'alimentation fonctionne).

### **Logiciel système**

Votre ordinateur peut être livré avec un logiciel système pré-installé. Si ce n'est pas le cas, ou si vous re-configurez votre ordinateur pour un système différent, vous constaterez que ce manuel fait référence à *Microsoft Windows 10*.

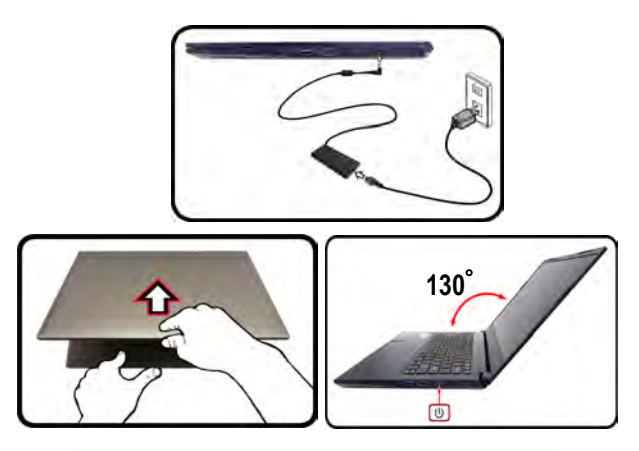

### P **Arrêt**

Veuillez noter que vous devriez touiours éteindre votre ordinateur en utilisant la commande **Arrêter** dans *Windows* (voir ci-dessous). Cette précaution évite des problèmes de disque dur ou de système.

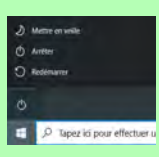

- 1. Cliquez sur l'icône du Menu Démarrer  $\blacksquare$ .
- 2. Cliquez sur l'élément Marche/Arrêt<sup>(b)</sup>.
- 3. Sélectionnez **Arrêter** dans el menu.

*Figure 1* **- Ouvrir le couvercle/ordinateur avec un adaptateur AC/DC branché**

### **61**

# **Différences de designs**

Cette série d'ordinateurs portables inclut **deux** designs dont les différences sont indiquées dans le tableau ci-dessous.

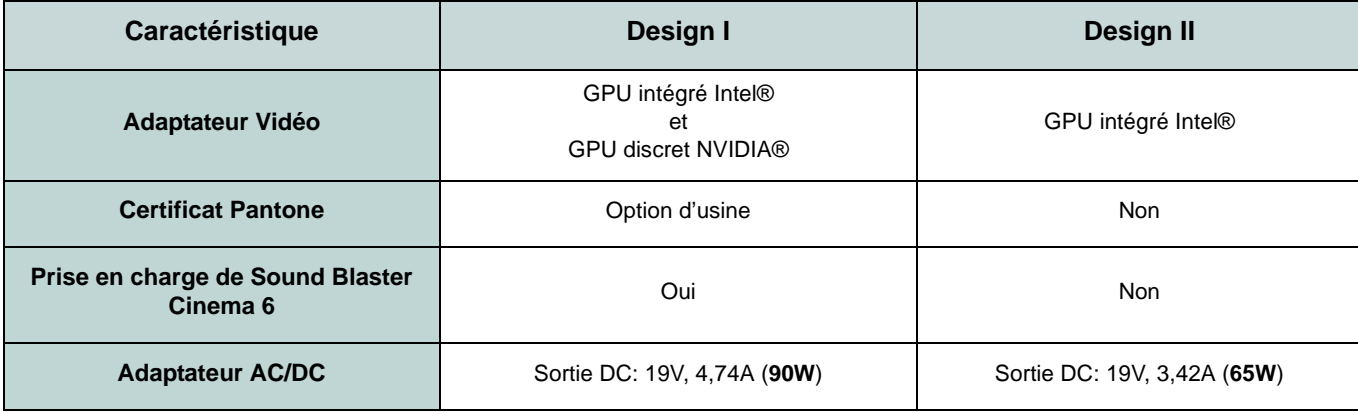

*Tableau 1 -* **Différences de designs**

## **Carte du système: Vue de face avec l'écran ouvert**

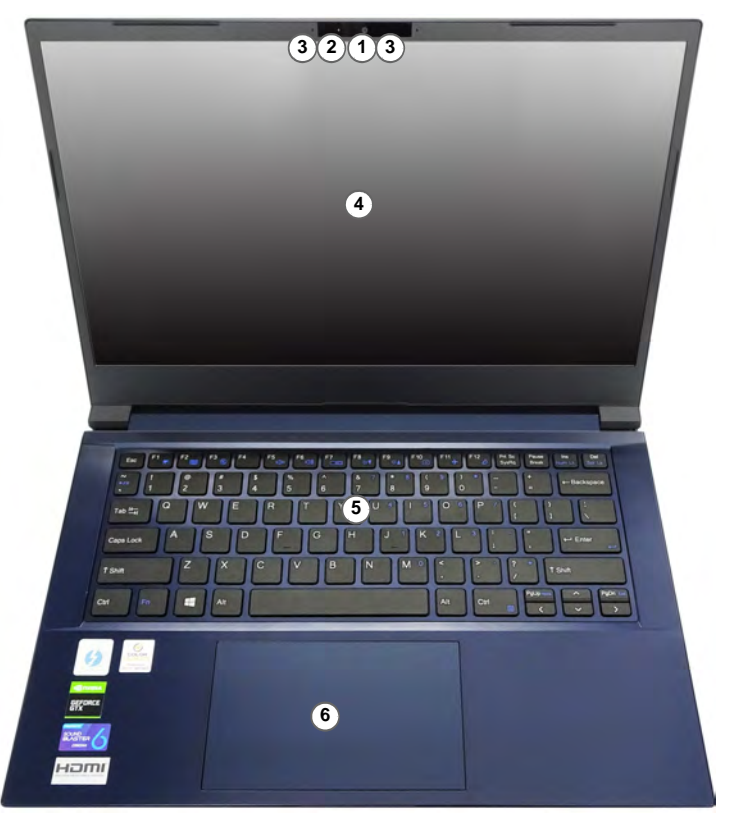

#### *Figure 2* **Vue de face avec l'écran ouvert**

- 1. Caméra PC
	- Ou

(**Option d'usine**) Caméra Windows Hello

- 2. \*Indicateur LED de caméra *\*Quand la caméra est en cours d'utilisation le Indicateur LED sera illuminé.*
- 3. Réseau de microphones intégré
- 4. Écran
- 5. Clavier
- 6. Touchpad et boutons

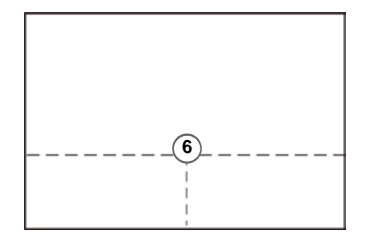

Remarquez que la zone d'utilisation valide du Touchpad et des boutons est celle indiquée à l'intérieur des lignes en pointillé cidessus.

# **Indicateurs LED**

Les indicateurs LED sur votre ordinateur affichent des informations utiles sur l'état actuel de votre ordinateur.

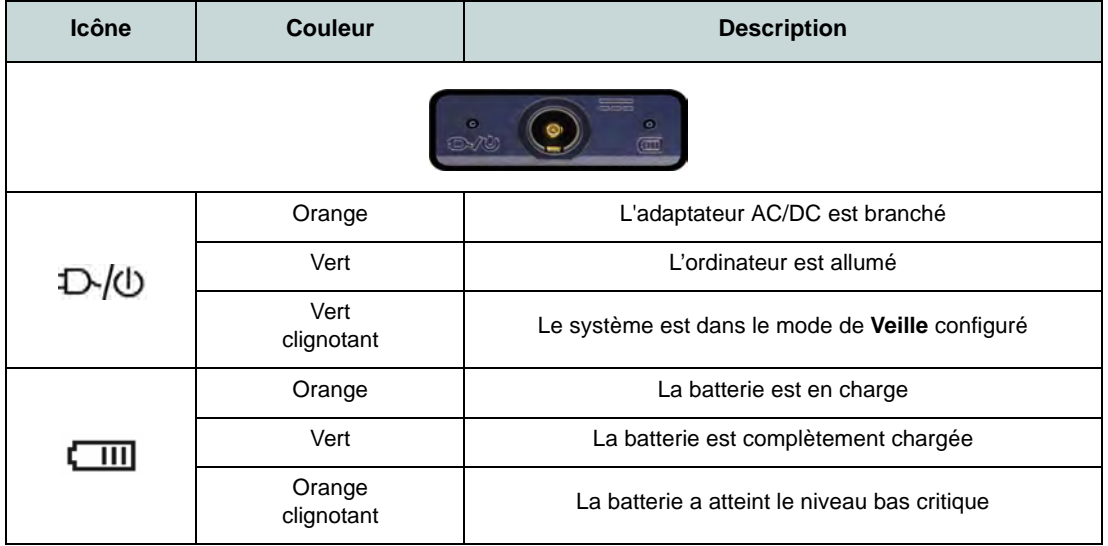

*Tableau 1 -* **Indicateurs LED**

# **Clavier**

Le clavier est doté d'un pavé numérique intégré pour une saisie des données numériques plus facile. Le fait d'appuyer sur **Fn + Verr Num** active ou désactive le pavé numérique. Il est également doté de touches fonction pour vous permettre de changer instantanément de mode opérationnel.

### **(Option d'usine) Clavier à LED blanche**

Reportez-vous à *["Clavier à LED blanche \(Option\)" à la page 73](#page-80-0)*. Le niveau d'éclairage du clavier peut être réglé, ou allumé/ éteint, à l'aide des touches **Fn +** .

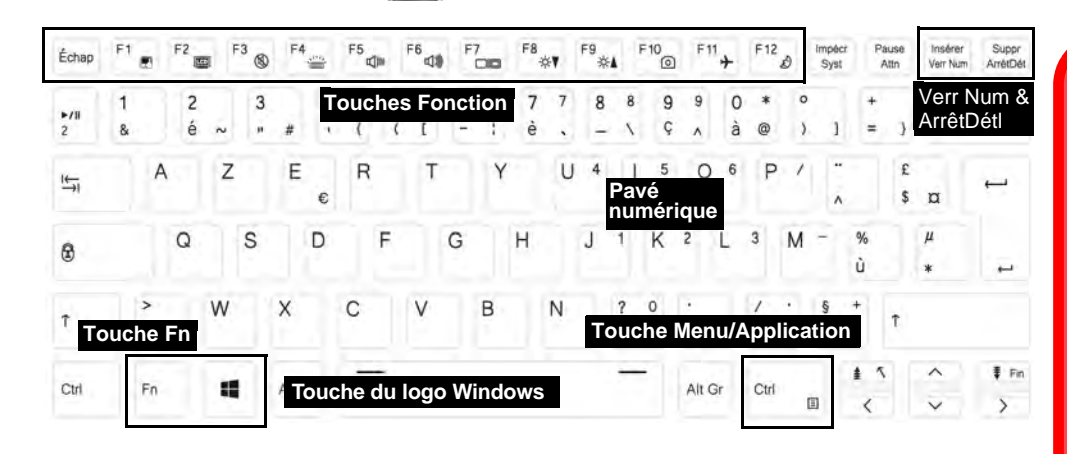

*Figure 3* **- Clavier** *[page 65](#page-72-0)*).

沆 **Utilisation des appareils sans fil à bord d'un avion**

L'utilisation de tout appareil électronique de transmission est généralement interdite à bord d'un avion.

Vérifiez que les modules sans fil sont désactivés si vous utilisez l'ordinateur à bord d'un avion en mettant le système en Mode Avion (voir *[le Tableau 2 à la](#page-72-0)*
### **Touches fonction et indicateurs visuels**

Les touches de fonctions (**F1** - **F12** etc.) agiront comme touches de raccourci (hot-key) quand pressée en maintenant la touche **Fn** appuyée. En plus des combinaisons des touches de fonction de base, des indicateurs visuels sont disponibles quand le pilote Control Center est installé.

<span id="page-72-0"></span>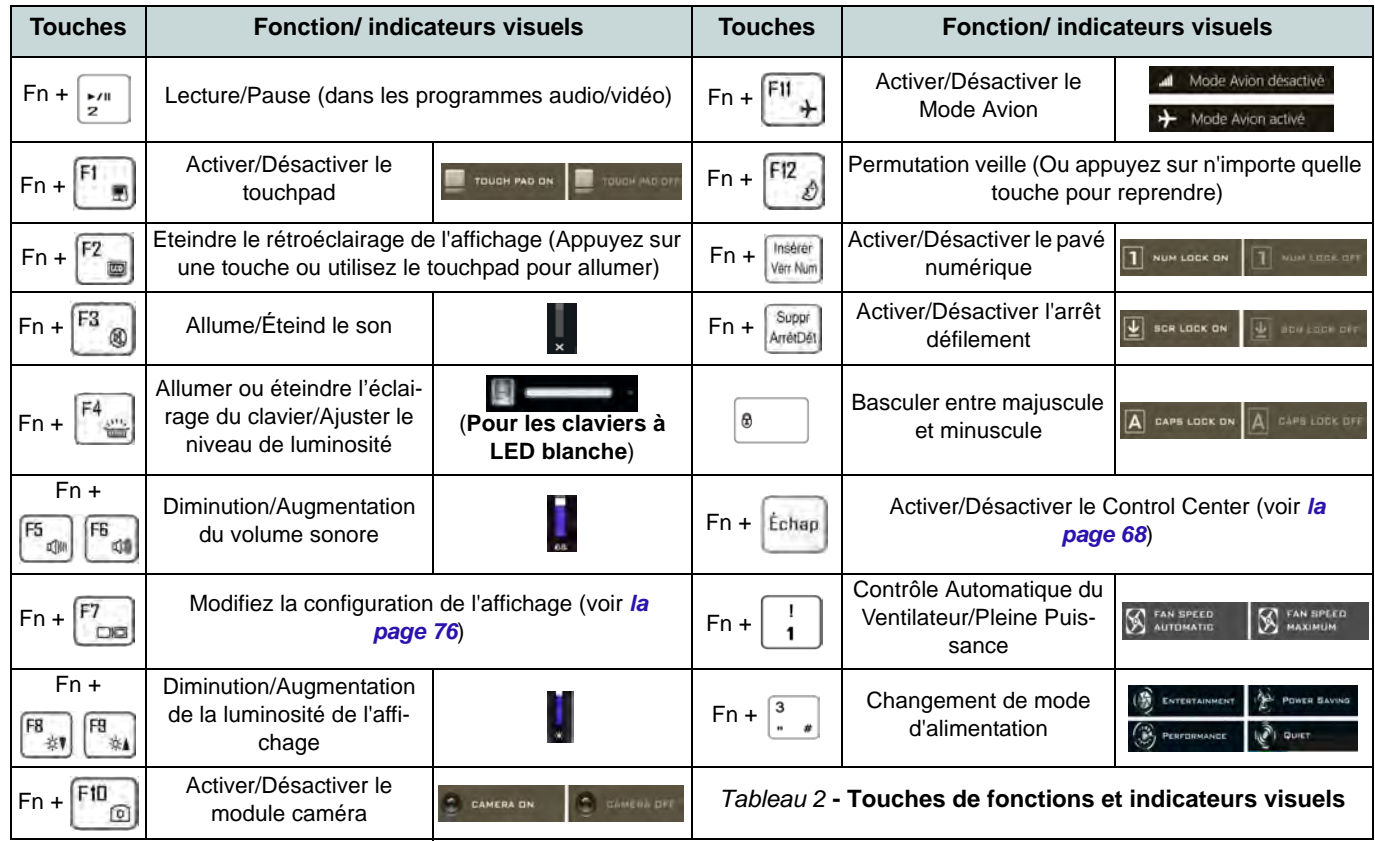

## **Carte du système: Vues de face, gauche et droite**

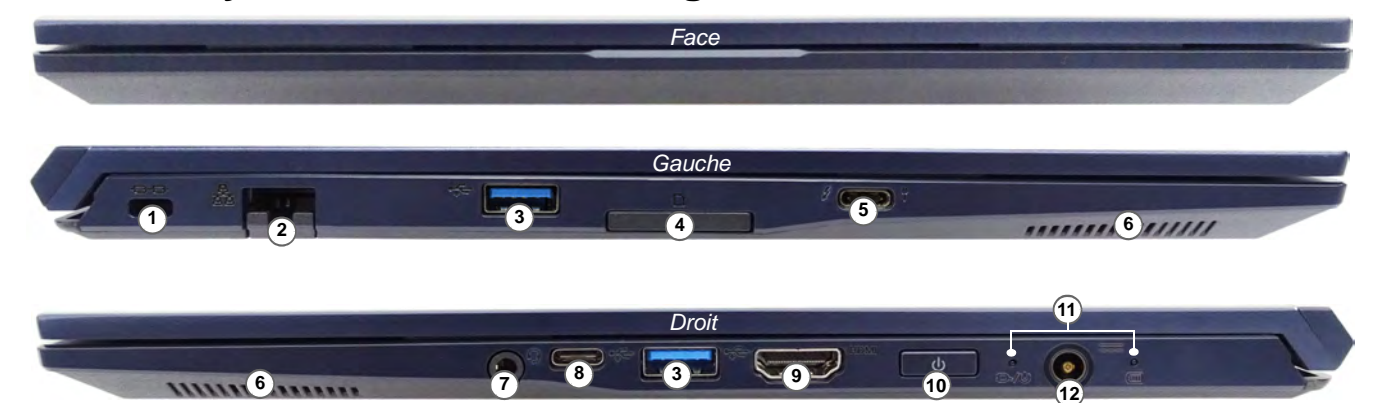

#### *Figure 4* **- Vues de face, gauche et droite**

- 1. Fente de verrouillage de sécurité
- 2. Prise réseau RJ-45
- 3. Ports USB 3.2 Gen 1 Type-A
- 4. Lecteur de carte Multi-en-1
- 5. Port Thunderbolt 4 avec Power Delivery (entrée DC)\* \*Ce port vous permet d'utiliser un adaptateur AC/DC tiers ou un bloc d'alimentation branché sur le port comme source d'alimentation. Si vous utilisez un bloc d'alimentation, assurezvous qu'il est conforme aux spécifications (20V/65W - 20V/100W) de la norme USB-C PD (Power Delivery). Si vous utilisez un adaptateur AC/DC tiers, la tension nominale de l'adaptateur doit être d'au moins 20 Volts, 3,25 A (65 Watts) et il doit être certifié en conséquence.
- 6. Haut-parleurs
- 7. Prise audio 2-en-1 (casque / microphone)
- 8. Port USB 3.2 Gen 2 Type-C
- 9. Prise de sortie HDMI
- 10. Bouton d'alimentation
- 11. Indicateurs LED
- 12. Prise d'entrée DC

## **Carte du système: Vues de dessous et arrière**

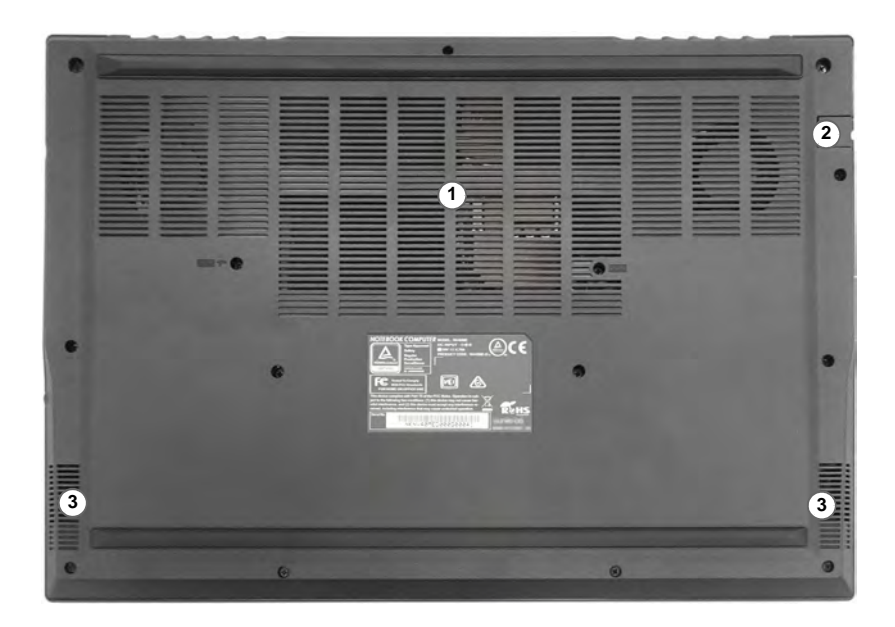

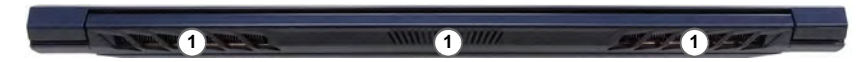

#### *Figure 5* **Vues de dessous et arrière**

- 1. Ventilation
- 2. Prise réseau RJ-45
- 3. Haut-parleurs

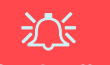

#### **Surchauffe**

Afin de ne pas causer une surchauffe de votre ordinateur, verifiez que rien ne bouche la (les) ventilation(s) quand le systeme est allumé.

#### **Avertissement de retrait du capot inférieur**

Ne pas retirer le(s) capot(s) et/ou la (les) vis dans le but de mettre à niveau l'appareil car cela pourrait enfreindre les termes de votre garantie.

Si vous avez besoin de remplacer/ supprimer le SSD/RAM etc., pour une raison quelconque, contactez votre distributeur/fournisseur pour plus d'informations.

# <span id="page-75-0"></span>**Control Center**

Exécutez le **Control Center** à partir du Menu Démarrer dans *Windows* **et control Center 3.0**. Vous pouvez également appuyer sur la combinaison de touches **Fn + Échap** ou **double-cliquer sur l'icône** dans la **zone de notification de la barre des tâches** pour accéder au **Control Center**. Le **Control Center** permet d'accéder rapidement aux **Modes d'alimentation**, aux **réglages du Ventilateur**, à l'application **Flexikey®** (*Design I seulement*) et à la configuration du **Clavier à LED** (*pour le clavier à LED optionnel*).

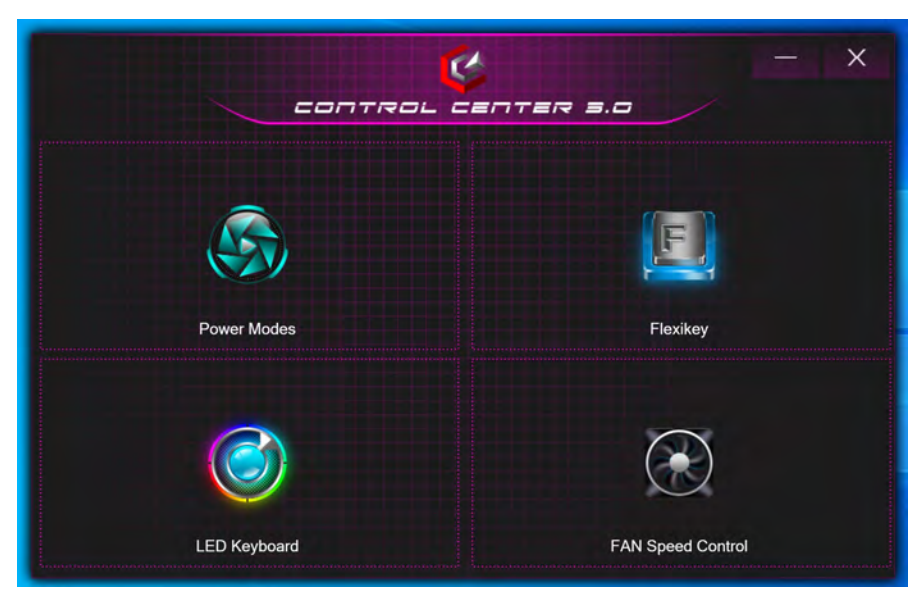

*Figure 6* **- Control Center**

Notez que l'élément **LED Keyboard** n'apparaîtra que pour les claviers LED.

### **Power Modes (Modes d'alimentation)**

« **Power Modes (Modes d'alimentation)** » vous permet d'ajuster le mode d'alimentation en cliquant sur l'icône appropriée.

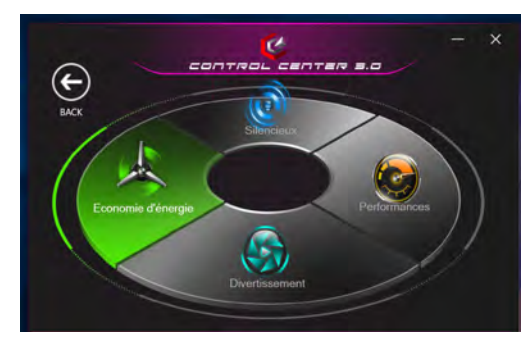

*Figure 7* **- Modes d'alimentation**

- Le **mode Économie d'énergie** permet d'économiser la batterie (CPU Turbo Boost sera activé et dGPU Turbo sera désactivé).
- Le **mode Silencieux** se concentre sur la réduction du bruit du ventilateur et diminue la puissance du CPU et du GPU.
- Le **mode Divertissement** équilibre la puissance du CPU et du GPU et est idéal pour regarder des vidéos, etc.
- Le **mode Performances** est idéal pour les jeux avec des performances CPU et GPU supérieures.

**Remarque :** Vous pouvez utiliser la combinaison de touches **Fn + 3** pour basculer rapidement entre les modes d'alimentation et les sélectionner.

## **FAN Speed Control (Contrôle de la vitesse du VENTILATEUR)**

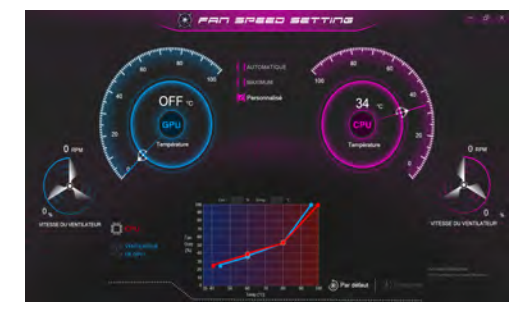

*Figure 8* **- Contrôle de la vitesse du VENTILATEUR**

Vous pouvez régler la vitesse du ventilateur sur **Maximum** (pleine puissance), **Automatique**/**Silencieux** ou **Personnalisé** (**Design I seulement**) à partir de cet élément de menu. La vitesse du ventilateur s'ajuste automatiquement pour contrôler la chaleur du CPU/GPU. Vous pouvez utiliser le curseur **Décalage** pour ajuster les paramètres selon vos préférences. Cependant, vous pouvez ajuster le réglage au **Maximum** si vous préférez.

(**Design I seulement**) Le paramètre **Personnalisé** vous permet de cliquer et de faire glisser l'un des 2 nœuds du milieu sur le graphique afin de régler les paramètres de température du **Ventilateur du CPU** ou du **ventilateur du GPU**.

**Tous ces paramètres peuvent être supplantés par le système, par mesure de sécurité, si une utilisation plus intensive du ventilateur est nécessaire.**

# **Application Flexikey®**

#### (**Design I seulement**)

« Flexikey® » est une application de configuration de touches de raccourci rapide, qui vous permet d'**attribuer une touche unique** aux **combinaisons de plusieurs touches de lancement**, ou de **créer des macros de texte** et de désactiver certaines touches. L'application peut être utilisée pour **configurer les boutons de la souris** pour créer des raccourcis clavier pour les jeux, etc.

Cliquez sur **Flexikey** dans le **Control Center** pour accéder à l'application **Flexikey®**.

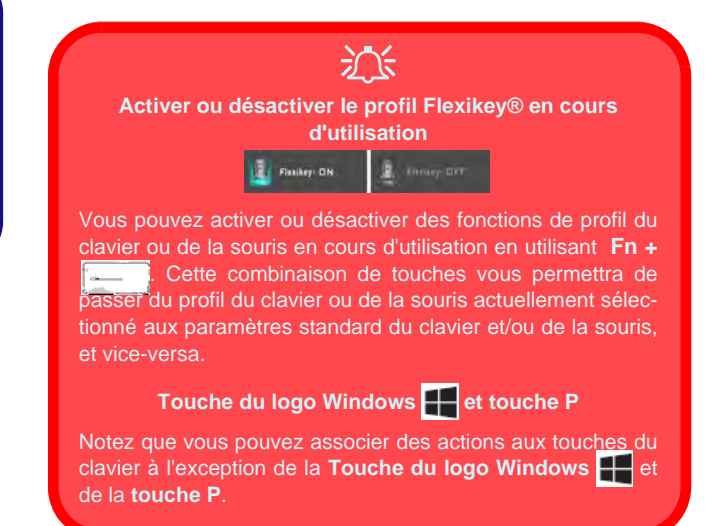

## **Paramètres du clavier et de la souris**

Cliquez sur **Activer**  $\overline{\phantom{a}}_{\text{RERACIV}}$  (en bas à droite de la fenêtre de l'application) pour créer des paramètres pour le clavier et/ou la souris. En cliquant sur **Macro clavier** ou **Macro souris** vous pourrez accéder à la page des paramètres pour le clavier ou la souris.

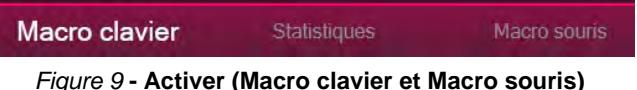

## **Profils**

Les contrôles en haut à droite de l'application se rapportent aux Profils. Vous pouvez **Ajouter** /**Supprimer** des profils, **Exporter**  $\rightarrow$  et **Importer**  $\rightarrow$  des profils en cliquant sur l'icône appropriée. Si vous double-cliquez sur un Profil, vous pouvez modifier le nom du profil, et modifier un fichier image (images créées à l'aide des fichiers PNG).

## **Caractéristiques de l'application Flexikey® :**

- **Touche Express**  Cette fonction vous permet de configurer une seule touche (ou le clic de la souris) pour envoyer plusieurs combinaisons de touches. Ceci est utile dans les jeux ou lors de l'utilisation d'applications ayant un ensemble complexe de raccourcis clavier.
- **Texte Express** Cela vous permet d'affecter des touches uniques (ou les clics de la souris) pour envoyer des chaînes de texte couramment utilisées.
- **Désactiver**  Utilisez cette fonction pour désactiver des touches du clavier ou les boutons de la souris.

### **Paramètres du clavier**

Les paramètres du clavier vous permettent de configurer des actions pour toute touche unique (ou une combinaison de touches). Cliquez sur la touche, puis sélectionnez le type d'action (**Touche Express**, **Texte Express** ou **Désactiver**) dans le menu en haut de la page.

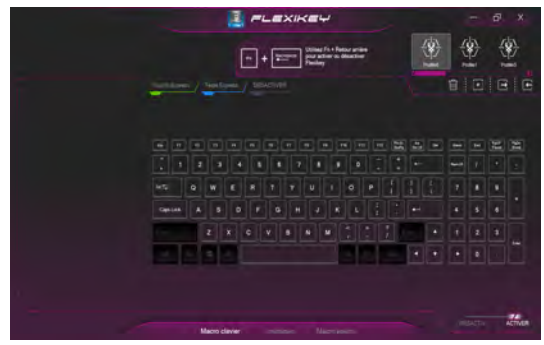

*Figure 10* **- Configuration du clavier**

### **Paramètres de la souris**

Les paramètres de la souris vous permettent de configurer des actions pour les boutons de gauche <sup>1</sup>, de droite <sup>2</sup> et du milieu<sup>3</sup> d'une souris connectée, et aussi pour les boutons retour arrière **5** et avance **4** le cas échéant (sur une souris de type jeu). Cliquez sur le chiffre du bouton, puis sélectionnez le type d'action (**Touche Express**, **Texte Express** ou **Désactiver**) dans le menu en haut de la page.

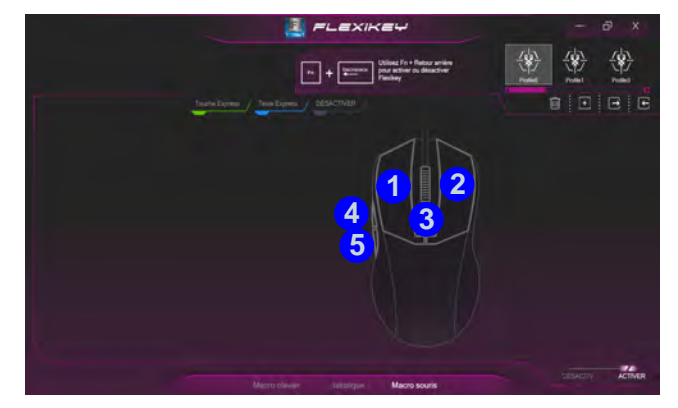

*Figure 11* **- Configuration de la souris**

### **Paramètres du clavier - Touche Express**

Pour configurer une touche unique pour envoyer plusieurs combinaisons de touches, ou pour créer les touches de raccourci les plus utiles, utilisez **Touche Express**.

- 1. **Activez** et sélectionnez **Macro clavier** sous votre profil choisi, cliquez sur la touche choisie pour la sélectionner, puis cliquez pour sélectionner **Touche Express**.
- 2. Dans l'exemple suivant, nous voulons changer une configuration de touches de jeu existante qui utilise la touche **Maj gauche** pour le sprint, et la touche **W** pour se déplacer vers l'avant, pour utiliser la touche **1** pour combiner ce mouvement au sprint avant.
- 3. Cliquez sur le bouton **Enregi** puis **appuyez** sur la touche ou les touches requise(s) (dans ce cas, nous allons **appuyer** sur Maj gauche et W) (assurez-vous que vous **appuyez sur la touche ou les touches requise(s)** et ne cliquez pas sur celles-ci).
- 4. Cliquez à nouveau sur le bouton Enregi<sup>c</sup> **Des Langes pour terminer** le processus et arrêter l'enregistrement.
- 5. Si vous voulez retirer une touche individuelle cliquez pour la sélectionner, puis cliquez sur **Restaurer**.
- 6. Les **Touches Express** attribuées apparaîtront en **vert**.

### **Paramètres du clavier - Texte Express**

Une touche unique peut être configurée pour envoyer une chaîne de texte dans n'importe quelle application en utilisant **Texte Express**.

- 1. **Activez** et sélectionnez **Macro clavier** sous votre profil choisi, cliquez sur une touche pour la sélectionner, puis cliquez pour sélectionner **Texte Express**.
- 2. Cliquez sur le bouton **Enregi** dans la touche **Démarrage** et appuyez sur une touche (la touche **Démarrer** est la touche utilisée dans votre programme cible pour ouvrir un message texte).
- 3. Cliquez dans le champ **Contenu Texte** et tapez votre message et cliquez sur **Sauvegarder**.
- 4. Cliquez sur le bouton **Enregi** dans la touche **Envoyer** et appuyez sur une touche (la touche **Envoyer** est la touche utilisée dans votre programme cible destinée à envoyer un message texte, par exemple la touche Entrée serait la plus couramment utilisée).
- 5. La touche est maintenant configurée pour envoyer le message texte dans le programme cible sous votre Profil choisi), et la touche s'affichera en **bleu**.
- 6. Si vous voulez retirer une touche **Texte Express**, sélectionnez-la et cliquez sur **Restaurer**.

### **Paramètres du clavier - Désactiver**

Vous pouvez utiliser le programme pour désactiver les touches non requises.

- 1. **Activez** et sélectionnez **Macro clavier** sous votre profil choisi, cliquez pour sélectionner une touche à désactiver, puis cliquez pour sélectionner **Désactiver**.
- 2. La touche sera alors désactivée.
- 3. Si vous voulez activer à nouveau la touche, sélectionnez-la et cliquez sur **Restaurer**.
- 4. La touche sera désactivée sous votre Profil choisi, et la touche s'affichera en **gris**.

# **Clavier à LED blanche (Option)**

Vous pouvez accéder à l'application **LED Keyboard** en cliquant sur **LED Keyboard** dans le **Control Center** ou à partir du

Menu Démarrer dans *Windows* .

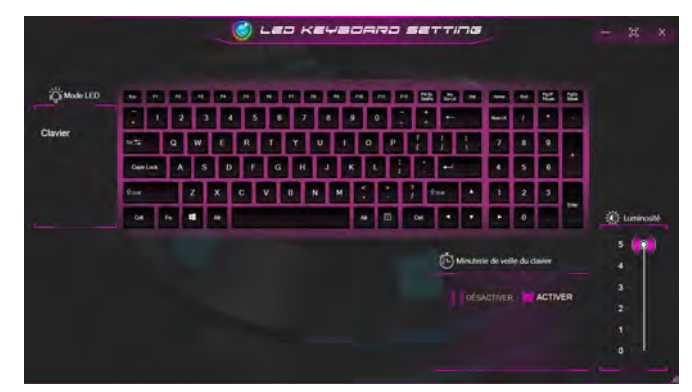

*Figure 12* **- Application LED Keyboard**

### **Minuterie de veille du clavier**

Activez puis sélectionnez la durée pendant laquelle le système est inactif avant que la LED du clavier n'entre en mode veille (c'est-à-dire que l'éclairage du clavier LED s'éteigne pour économiser de l'énergie).

### **Luminosité du clavier**

Vous pouvez régler la luminosité du clavier à l'aide du curseur Luminosité.

# **Menu Démarrer, Menu contextuel, Barre des tâches, Panneau de Configuration et Paramètres de Windows 10**

La plupart des applications, panneaux de configuration, utilitaires et programmes dans *Windows 10* sont accessibles depuis le Menu Démarrer en cliquant sur l'icône  $\blacksquare$  dans la barre des tâches dans le coin inférieur gauche de l'écran (ou en appuyant sur la **Touche du logo Windows**  $\blacksquare$  sur le clavier).

Faites un clic droit sur l'icône  $\blacksquare$  du Menu Démarrer (ou utilisez la combinaison de touches **Touche du logo Windows**  $\mathbf{X} + \mathbf{X}$  pour faire apparaître un menu contextuel avancé de fonctionnalités utiles telles que Applications et fonctionnalités, Options d'alimentation, Gestionnaire de tâches, Rechercher, Explorateur de fichiers, Gestionnaire de périphériques et Connexions réseau.

La zone de notification de la barre des tâches se trouve en bas à droite de l'écran. Certains panneaux de configuration et certaines applications auxquels il est fait référence tout au long de ce manuel sont accessibles à partir d'ici.

Tout au long de ce manuel, vous verrez une instruction pour ouvrir le Panneau de Configuration. Pour accéder au Panneau de configuration, sélectionnez Panneau de configuration sous l'élément **Système Windows** dans le Menu Démarrer.

L'élément **Paramètres** dans le Menu Démarrer (et aussi comme une application) vous donne un accès rapide à un certain nombre de panneaux de configuration de paramètres du système vous permettant de régler les paramètres pour Système, Périphériques, Téléphone, Réseau et Internet, Personnalisation, Applications, Comptes, Heure et langue, Jeux, Options d'ergonomie, Cortana, Recherche, Confidentialité et Mise à jour et sécurité.

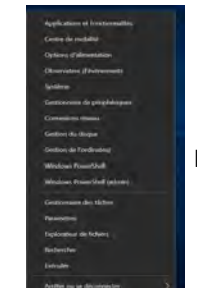

*Figure 13* **Menu Démarrer, Menu contextuel, Barre des tâches, Panneau de Configuration et Paramètres**

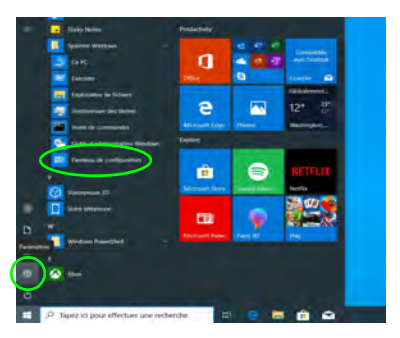

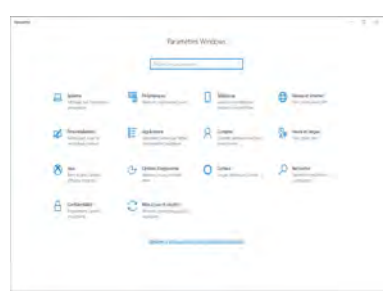

# **Caractéristiques vidéo**

Le **Design I** comporte à la fois un **GPU intégré Intel** (pour l'économie d'énergie) et un **GPU discret NVIDIA** (pour les performances). Le **Design II** comporte un **GPU intégré Intel**. Vous pouvez permuter les dispositifs d'affichage et configurer les options d'affichage, à partir du moment où les pilotes vidéo sont installés.

## **Microsoft Hybrid Graphics**

#### (**Design I seulement**)

**Microsoft Hybrid Graphics** est une technologie transparente conçue pour tirer les meilleures performances du système graphique tout en permettant une durée de batterie plus longue, sans avoir à changer manuellement les paramètres. Le système d'exploitation de l'ordinateur (et certaines applications) **basculeront automatiquement** entre le GPU intégré (iGPU) et le GPU discret (dGPU) lorsque requis par les applications en cours d'utilisation.

#### *Pour accéder au panneau de contrôle Affichage:*

- 1. Cliquez-droit sur le bureau et sélectionnez **Paramètres d'affichage** dans le menu.
- 2. Choisissez les paramètres d'affichage requis dans les menus.

#### *Pour accéder au Centre de configuration des graphiques Intel®:*

1. Accédez au **Centre de configuration des graphiques Intel®** à partir du menu Démarrer dans *Windows* **.** Centre de configuration des graphiq..

#### *Pour accéder au Panneau de configuration NVIDIA:*

#### (**Design I seulement**)

1. Accédez au **Panneau de configuration NVIDIA** à partir du menu Démarrer dans *Windows* **2 NAVIDIA Control Panel** 

#### **OU**

2. Cliquez-droit sur le bureau et sélectionnez **Panneau de configuration NVIDIA** dans le menu.

## <span id="page-83-0"></span>**Périphériques d'affichage**

Vous pouvez utiliser des écrans externes connectés à la prise de sortie HDMI et/ou Thunderbolt 4. Consultez le manuel de votre périphérique d'affichage pour connaître les formats pris en charge.

Dans *Windows* il est possible de configurer rapidement des écrans externes dans le menu **Projeter** (appuyez sur la **Touche du logo Windows**  $\blacksquare$  et la touche **P** ou appuyez sur la combinaison de touches **Fn + F7**).

## *Pour configurer les affichages en utilisant le menu Proje-*

#### *ter:*

- 1. Connectez votre périphérique d'affichage externe au port approprié, puis allumez-le.
- 2. Appuyez sur la combinaison de touches  $+ P$  (ou  $Fn + F7$ ).
- 3. Cliquez sur l'une des options du menu pour sélectionner **Écran du PC uniquement**, **Dupliquer**, **Étendre** ou **Deuxième écran uniquement**.
- 4. Vous pouvez également cliquez sur **Se connecter à un affichage sans fil** au bas de l'écran **Projeter** et suivez les étapes pour connecter à un affichage sans fil activé.

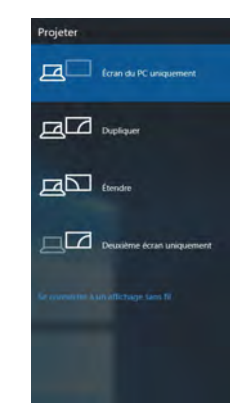

*Figure 14* **Projeter**

#### *Pour configurer les affichages en utilisant le panneau de contrôle Affichage:*

- 1. Connectez votre (vos) écran(s) externe(s) au port approprié, puis allumez-le(s).
- 2. Cliquez-droit sur le bureau et sélectionnez **Paramètres d'affichage** dans le menu.
- 3. Cliquez sur **Détecter** (bouton).
- 4. L'ordinateur détectera alors tous les écrans connectés.
- 5. Vous pouvez configurer jusqu'à 3 écrans à partir du menu **Plusieurs affichages**.

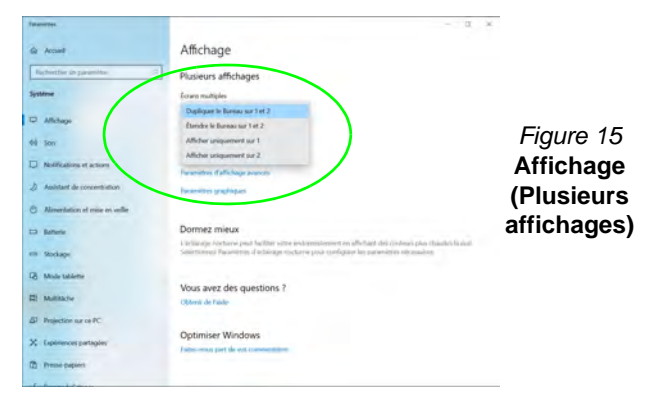

# **Caractéristiques audio**

Vous pouvez configurer les options audio sur votre ordinateur à partir du panneau de configuration **Son**  $\bullet$  dans *Windows*.

Le volume peut être réglé à l'aide de la combinaison de touches **Fn + F5/F6**.

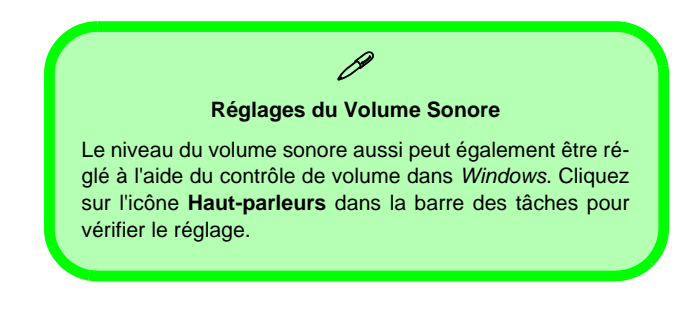

## **Sound Blaster Cinema 6**

#### (**Design I seulement**)

L'application **Sound Blaster Cinema 6** vous permet de configurer les paramètres audio selon vos besoins pour obtenir les meilleures performances de jeux, de musique et de films.

### **Application Sound Blaster Cinema 6**

.

Exécutez le panneau de configuration **Sound Blaster Cinema 6** à partir du Menu Démarrer dans *Windows*

Sound Blaster Cinema 6

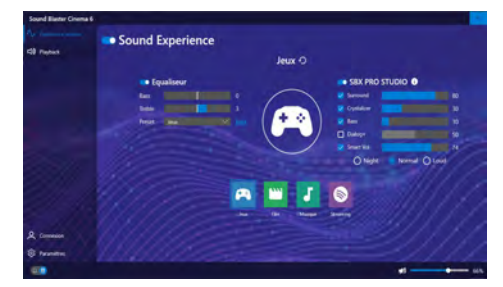

*Figure 16* **- Sound Blaster Cinema 6** 

## **Options d'alimentation**

Le panneau de configuration **Options d'alimentation** de *Windows* vous permet de configurer la gestion d'alimentation de votre ordinateur. Vous pouvez économiser de l'énergie à l'aide de **modes de gestion de l'alimentation** et configurer les options pour le **bouton d'alimentation, bouton de veille (Fn + F12)**, **couvercle de l'ordinateur (lorsqu'il est fermé)**, **écran** et **mode Veille** (l'état d'économie d'énergie par défaut) dans le menu de gauche.

Cliquez sur **Créer un mode de gestion d'alimentation** dans le menu gauche et sélectionnez les options pour créer un nouveau mode. Cliquez sur **Modifier les paramètres du mode** et cliquez sur **Modifier les paramètres d'alimentation avancés** pour accéder à plus d'options de configuration.

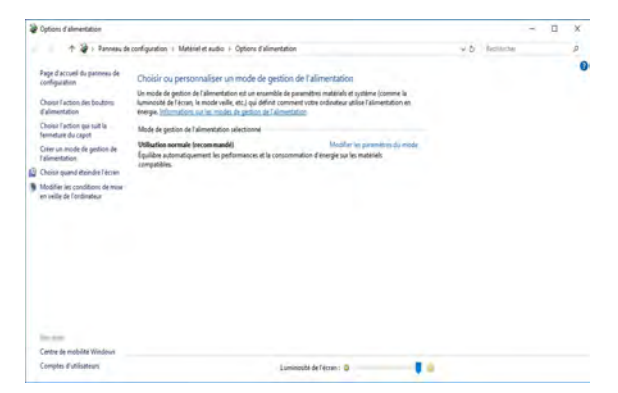

*Figure 17* **- Options d'alimentation**

### **Veille (Veille moderne)**

Ce système prend en charge **le mode Veille en tant que Veille moderne**. Dans ce cas, le système continuera à télécharger les e-mails, les mises à jour de Windows, les mises à jour du calendrier et même les appels VoIP **via une application Windows Store**, même lorsque le système est en **mode Veille (Veille moderne)**, de la même manière qu'un smartphone.

En **mode Veille (Veille moderne)**, tous vos travaux, réglages et préférences sont sauvegardés dans la mémoire avant que le système n'entre en veille (veille moderne). Lorsque vous n'utilisez pas votre ordinateur pendant un certain laps de temps que vous pouvez spécifier dans votre système d'exploitation, celui-ci entrera en **mode Veille (Veille moderne)** pour économiser de l'énergie.

Le PC sort du **mode Veille (Veille moderne) en quelques secondes** et vous ramène là où vous l'avez laissé pour la dernière fois (ce qui était sur votre bureau) sans rouvrir la ou les applications et le(s) fichier(s) que vous avez utilisé(s) en dernier.

## **Installation du pilote**

Le disque *Device Drivers & Utilities + User's Manual* contient les pilotes et les utilitaires nécessaires pour un bon fonctionnement de votre ordinateur. Cette installation aura probablement déjà été faite pour vous. Si ce n'est pas le cas, insérez le disque et cliquez sur **Install Drivers** (bouton), ou **Option Drivers** (bouton) pour accéder au menu des pilotes **Optionnels**. Installez les pilotes en respectant l'ordre indiqué dans *la Figure 18*. Cliquez pour sélectionner les pilotes que vous désirez installer (vous devez noter les pilotes lorsque vous les installez). **Remarque:** Si vous devez réinstaller un pilote, vous devez d'abord le désinstaller.

### **Dernières mises à jour**

Après avoir installé tous les pilotes, assurez-vous d'avoir activé **Rechercher des mises à jour** (**Paramètres > Mise à jour et sécurité > Rechercher des mises à jour**) et allez dans la boutique Microsoft Store et cliquez sur **Téléchargements et mises à jour > Obtenir des mises à jour** pour mettre à jour toutes les applications etc.

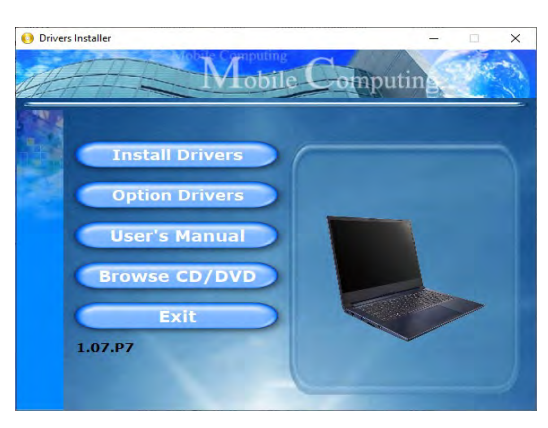

*Figure 18* **- Installation du pilote**

## $\exists \bigcap_{i=1}^n$

#### **Installation des pilotes et alimentation**

Lors de l'installation des pilotes assurez-vous que votre ordinateur est alimenté par l'adaptateur CA/CC connecté à une source d'alimentation. Certains pilotes consomment une quantité importante d'énergie pendant la procédure d'installation, et si la capacité restante de la batterie n'est pas suffisante cela peut provoquer l'arrêt du système et entraîner des problèmes de système (à noter qu'il n'y a pas ici de problème de sécurité en cause, et la batterie sera rechargeable en 1 minute).

### D **Directives générales pour l'installation du pilote**

D'une manière générale, suivez les instructions par défaut à l'écran pour chaque pilote (par exemple **Suivant** > **Suivant** > **Terminer**) à moins que vous ne soyez un utilisateur avancé. Dans la plupart des cas, un redémarrage est nécessaire pour installer le pilote.

Assurez-vous que les modules (par exemple, WLAN ou Bluetooth) sont allumés avant d'installer le pilote correspondant.

# **Module LAN sans fil (Option)**

Assurez-vous que le module LAN sans fil est activé (et non en **Mode Avion**) avant que la configuration commence.

## **Configuration WLAN dans Windows**

- 1. Cliquez sur l'icône  $\bigoplus$  dans la zone de notification de la barre des tâches.
- 2. Une liste des points d'accès disponibles s'affiche.
- 3. Double-cliquez sur un point d'accès pour se connecter à celui-ci (ou cliquez dessus, puis cliquez sur **Connecter**).
- 4. Entrez une clé de sécurité réseau (mot de passe) si nécessaire, et cliquez sur **Suivant**.
- 5. Vous avez la possibilité de rechercher d'autres périphériques.
- 6. Lorsque vous êtes connecté au point d'accès du réseau, il affiche l'icône **Connecté**.
- 7. Sélectionnez n'importe quel réseau connecté et cliquez sur **Déconnecter** pour vous déconnecter d'un point d'accès connecté.
- 8. Vous pouvez cliquer sur le bouton **Mode Avion** pour activer ou désactiver le mode.
- 9. Vous pouvez également cliquer sur le bouton **Wi-Fi** pour simplement activer ou désactiver Wi-Fi.

# **Module Bluetooth (Option)**

Assurez-vous que le module Bluetooth est activé (et non en **Mode Avion**) avant que la configuration commence.

## **Configuration Bluetooth dans Windows**

- 1. Cliquez sur l'élément **Paramètres** dans le menu Démarrer, puis cliquez sur **Périphériques**.
- 2. Cliquez sur **Appareils Bluetooth et autres**.
- 3. Cliquez sur **Ajouter un appareil Bluetooth ou un autre appareil > Bluetooth** et une liste des périphériques détectés apparaîtra.
- 4. Double-cliquez sur le périphérique que vous souhaitez appairer avec l'ordinateur et cliquez sur **Connecter**.
- 5. Sélectionnez un périphérique, puis cliquez sur **Supprimer le périphérique > Oui** pour déconnecter de tout périphérique.

# **Caméra Windows Hello (Option)**

La **Caméra Windows Hello** est compatible avec le **système de Reconnaissance faciale de Windows Hello**. La caméra Windows Hello fournit une interface conviviale avec une seule forme de vérification pour vous connecter à votre ordinateur.

Le module de caméra Windows Hello utilise la configuration **Options de connexion** du **Compte** *Windows*.

## **Configuration du module de caméra Windows Hello**

- 1. Avant de configurer le système de reconnaissance faciale, assurez-vous que :
	- Le système est alimenté par l'adaptateur AC/DC (si le système est alimenté par la batterie, alors la reconnaissance faciale ne fonctionnera pas).
	- Si vous portez des lunettes, il est recommandé de les retirer afin d'éviter les problèmes de réflexion entravant le système de reconnaissance faciale.
- 2. Cliquez sur l'élément **Paramètres** dans le Menu Démarrer.
- 3. Cliquez sur **Comptes** et cliquez sur **Options de connexion**.
- 4. Vous devrez ajouter un mot de passe *Windows* (cliquez sur **Ajouter** sous **Mot de passe**).
- 5. Après avoir ajouté le mot de passe, vous devrez ajouter également un **code PIN**.
- 6. Sous **Windows Hello** cliquez sur **Configurer** sous **Reconnaissance faciale**.
- 7. Cliquez sur **Démarrer** et l'assistant de configuration de Windows Hello vous guidera tout au long du processus de configuration pour scanner votre visage.
- 8. Vous devrez entrer le code pin lors de la configuration initiale.
- 9. Regardez directement l'écran de façon continue et le système scannera votre visage (la barre bleue sous votre image indique la progression du scan).
- 10. Le système affichera alors « **Terminé !** ». Cliquez sur **Fermer** pour quitter l'assistant de configuration.
- 11. **Redémarrez l'ordinateur** une fois le scan terminé.
- 12. Vous pourrez utiliser le système de reconnaissance faciale pour déverrouiller votre ordinateur la prochaine fois que vous démarrerez le système. Le système affichera « **Préparation...** (Getting ready...)» et après quoi, regardez simplement directement (quand il affiche « **Nous vous recherchons...** » / « **Vérification de votre identité...** ») à l'écran pour terminer la numérisation.

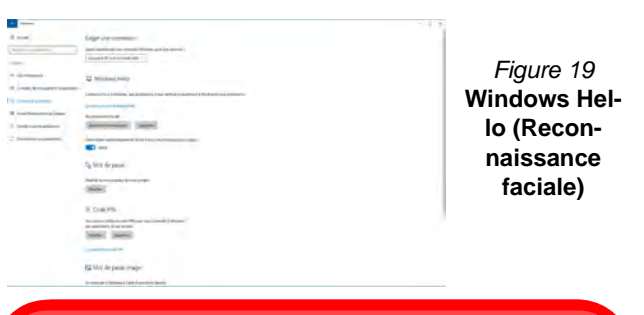

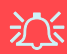

#### **Caméra Windows Hello et Economie d'énergie**

Si vous éteignez la caméra (par exemple en utilisant la combinaison de touches **Fn + F10** ou l'icône **Control Center**), le système de reconnaissance faciale ne fonctionnera pas.

Si le système entre et reprend en mode de mise en veille prolongée, est redémarré ou est arrêté et redémarré lorsque la caméra est éteinte, le système de reconnaissance faciale ne fonctionnera pas.

# **X-Rite Color Assistant (Option)**

(*Pour les systèmes prenant en charge le certificat Pantone uniquement*)

L'application X-Rite Color Assistant vous permet de calibrer l'écran pour un affichage optimal des couleurs.

Lancez l'application **X-Rite Color Assistant** à partir de l'écran **Applications** pour calibrer l'écran (il devrait également y avoir une icône sur le bureau), et s'il est lancé, accédez à l'application à partir de l'icône dans la barre des tâches.

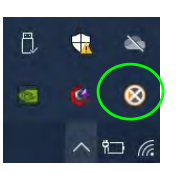

Un clic droit sur l'icône de la barre des tâches fera apparaître le menu de **Sélection rapide** et vous pourrez choisir un profil dans le menu.

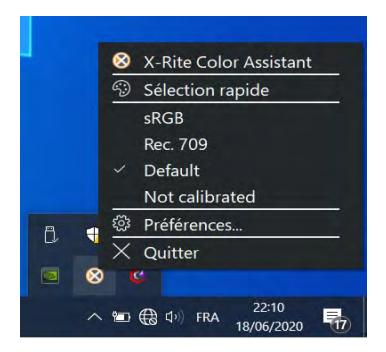

*Figure 20* **- Faites un clic droit sur l'icône de X-Rite Color Assistant dans la barre des tâches**

Vous pouvez sélectionner un **profil** pour changer la couleur de l'écran, et vous voyez la différence entre la couleur de l'écran modifiée et celle de l'image de droite.

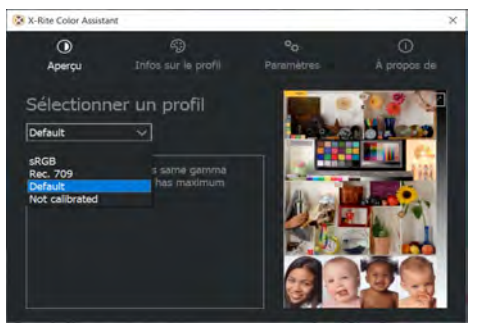

*Figure 21* **- X-Rite Color Assistant - Aperçu**

L'onglet **Paramètres** peut être utilisé pour restaurer des profils personnalisés.

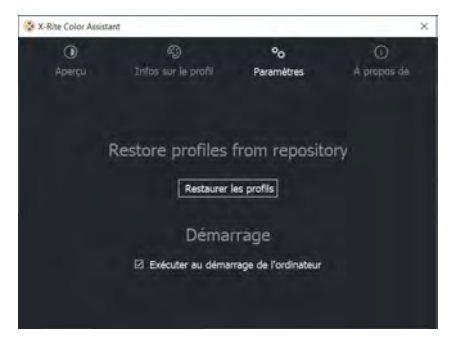

*Figure 22* **- X-Rite Color Assistant - Paramètres**

# **TPM (Option)**

Avant de paramétrer les fonctions TPM (Module de plateforme sécurisée) vous devez initialiser la plateforme de sécurité.

## **Activer TPM**

- 1. Redémarrez l'ordinateur.
- 2. Entrez dans le **BIOS** en appuyez sur **F2** pendant le **POST/ démarrage**.
- 3. Cliquez sur **Setup Utility** et sélectionnez le menu **Security**.
- 4. Sélectionnez **TPM Configuration** et sélectionnez **Enable**  (Activer) pour **Security Device Support** (Prise en charge du dispositif de sécurité).
- 5. Appuyez/Cliquez ensuite sur **F10** pour enregistrer les modifications et redémarrer l'ordinateur.

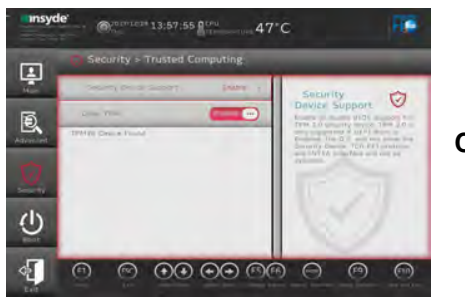

*Figure 23* **Security - Trusted Computing**

## **Gestion du TPM dans Windows**

Vous pouvez gérer vos paramètres du TPM depuis *Windows*:

- 1. Allez au **Panneau de Configuration**.
- 2. Cliquez sur **Chiffrement de lecteur BitLocker** (**Système et Sécurité**).

3. Cliquez sur **Administration du TPM**.

#### *Figure 24* **Chiffrement de lecteur BitLocker (Administration du TPM)**

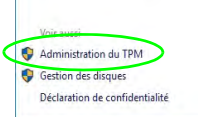

4. La fenêtre de gestion du TPM vous permet de configurer le TPM dans *Windows*. Comme le TPM est généralement administré au sein de larges enterprises et organisations, votre administrateur système devra vous assister pour la gestion des données.

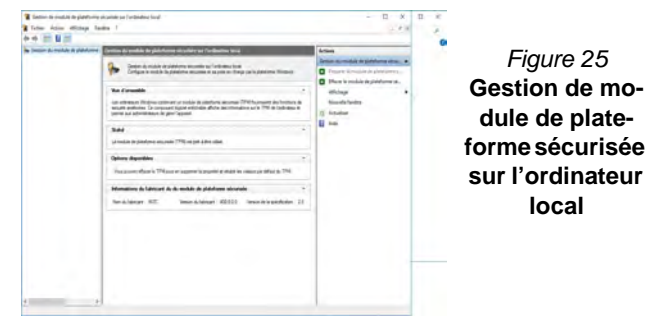

## **Actions du TPM**

- 1. Cliquez sur **Préparer le module de plateforme sécurisée (TPM)** et suivez les instructions de l'Assistant pour préparer le TPM (cela nécessitera probablement un redémarrage de l'ordinateur et la confirmation des modifications des paramètres après le redémarrage en appuyant sur la touche F appropriée).
- 2. Après le redémarrage, le TPM sera préparé et vous pourrez alors utiliser le menu **Actions** pour **Désactiver le module de plateforme sécurisée**, **Modifier le mot de passe du propriétaire**, **Effacer le module de plateforme sécurisée** ou **Réinitialiser le verrouillage du module de plateforme sécurisée**.
- 3. Un assistant vous guidera au long de toutes les étapes de configuration.

# **Dépannage**

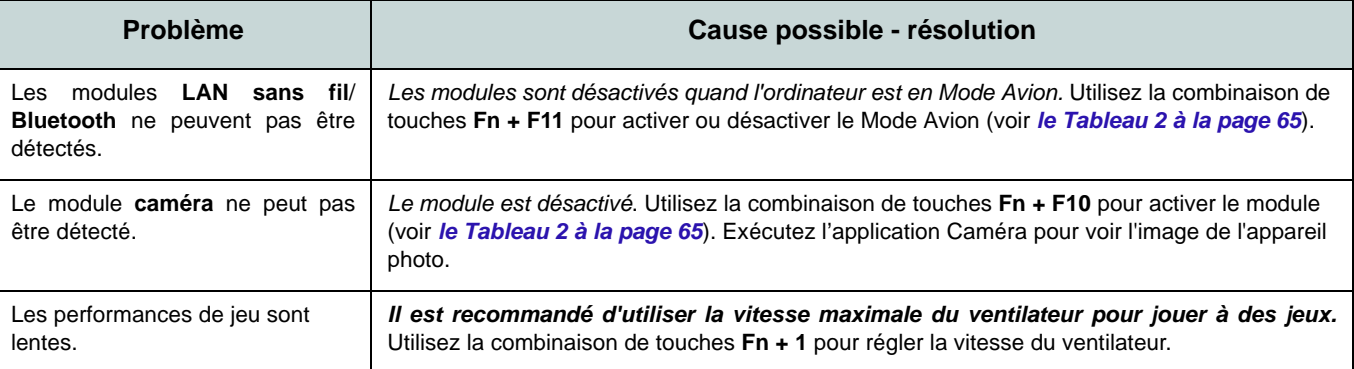

## **Spécifications**

#### **Dernières informations de spécification**

P

Les spécifications énumérées dans cette section sont correctes à l'heure de la mise sous presse. Certains éléments (particulièrement les types de processeur/vitesse unique) peuvent être modifiés ou mis à niveau en fonction du calendrier des parutions du fabricant. Voyez auprès de votre service clientèle pour les détails.

Notez que cette série de modèles d'ordinateurs peut prendre en charge une gamme de CPU et/ou d'adaptateurs vidéo.

Pour savoir quel est le **CPU** installé sur votre système allez dans le menu **Démarrer** et sélectionnez **Paramètres**, puis sélectionnez **Système** et cliquez sur **Informations système**. Cela permettra également de fournir des informations sur la quantité de RAM installée, etc.

Pour obtenir des informations sur l'**adaptateur vidéo** de votre système allez dans le menu **Démarrer** et sélectionnez **Paramètres**, puis sélectionnez **Système**, puis cliquez sur **Affichage** > **Paramètres d'affichage avancés** > **Afficher les propriétés de l'adaptateur**.

#### **BIOS**

Insyde BIOS (SPI Flash ROM de 128Mb)

#### **Mémoire**

Double canal DDR4

Deux emplacements SODIMM 260 broches Prend en charge la mémoire **DDR4** jusqu'à **3200MHz**

Mémoire extensible jusqu'à **64Go** Compatible avec les modules de 4Go, 8Go,16Go ou 32Go

(La fréquence réelle d'opération de la mémoire dépend du FSB du processeur.)

#### **Options d'affichage**

#### **Design I**

LCD, 14" (35,56cm), 16:9 FHD (1920x1080)/UHD (3840x2160)

#### **Design II**

LCD, 14" (35,56cm), 16:9 FHD (1920x1080)

#### **Stockage**

Un lecteur SSD M.2 **PCIe Gen4 x4**

#### **Dispositif de pointage**

Touchpad intégré (avec la fonctionnalité Multi Geste et Défilement PTP de Microsoft)

#### **Clavier**

Clavier

Ou

(**Option d'usine**) Clavier à LED **blanche**

#### **Son**

#### **Design I**

Interface conforme HDA (Son Haute Définition) 2 haut-parleurs intégrés

Réseau de microphones intégré

#### Sound Blaster Cinema 6

#### **Design II**

Interface conforme HDA (Son Haute Définition)

2 haut-parleurs intégrés

Réseau de microphones intégré

#### **Sécurité**

Fente de verrouillage de sécurité (type Kensington)

Mot de Passe du BIOS Intel PTT pour les systèmes sans TPM matériel

(**Option d'usine**) TPM V2.0

#### **Logements M.2**

Logement 1 pour module combo **Bluetooth et LAN sans fil**

Logement 2 pour lecteur **SSD PCIe Gen4 x4**

#### **Lecteur de carte**

Lecteur de carte Push-Push multi-en-1 MMC (MultiMedia Card)/RS MMC SD (Secure Digital)/Mini SD/SDHC/ SDXC

#### **Communication**

LAN Ethernet 10/100/1000Mb Base-TX intégré

1,0M caméra HD

Ou

(**Option d'usine**) Module de caméra Windows Hello

#### **Modules M.2 LAN sans fil/Bluetooth:**

(**Option d'usine**) Bluetooth et LAN sans fil (**802.11ax**) Intel® Dual Band Intel® Wi-Fi 6 AX200

(**Option d'usine**) Bluetooth et LAN sans fil (**802.11ax**) Intel® Dual Band Intel® Wi-Fi 6 AX201

(**Option d'usine**) Bluetooth et LAN sans fil (**802.11ac**) Intel® Dual Band Wireless-AC 9462

#### **Interface**

Un port Thunderbolt 4 avec Power Delivery (entrée DC) Un port USB 3.2 Gen 2 Type-C\* *\*La quantité maximale de courant fournie par les ports USB Type-C est 500mA (USB 2.0)/900mA (USB 3.2).* Deux ports USB 3.2 Gen 1 Type-A Un port de sortie HDMI Une prise audio 2-en-1 (casque / microphone) Une prise réseau RJ-45 Une prise d'entrée en DC

#### **Caractéristiques**

Compatible Windows® Mixed Reality

Certificat Pantone (**Option d'usine pour Design I**)

#### **Mise en marche**

Batterie intégrée Smart Lithium-Ion à 4 éléments, 49WH

#### **Design I**

Adaptateur AC/DC pleine bande Entrée AC: 100-240V, 50-60Hz Sortie DC: 19V, 4,74A (**90W**)

#### **Design II**

Adaptateur AC/DC pleine bande Entrée AC: 100-240V, 50-60Hz Sortie DC: 19V, 3,42A (**65W**)

#### **Spécifications environnementales**

#### **Température**

En fonction : 5°C- 35°C Eteint :  $-20^{\circ}$ C -  $60^{\circ}$ C **Humidité relative** En fonction : 20% - 80% Eteint : 10% - 90%

#### **Dimensions physiques et poids**

#### **Design I**

324,9 (l) x 225 (p) x 17,6 (h) mm **1,39kg** (Barebone avec batterie 49WH)

#### **Design II**

324,9 (l) x 225 (p) x 17,6 (h) mm **1,35kg** (Barebone avec batterie 49WH)

# **Acerca de esta Guía del Usuario Concisa**

Esta guía rápida es una breve introducción para poner su sistema en funcionamiento. Es un suplemento y no un sustituto del *Manual del usuario* completo en inglés en formato Adobe Acrobat del disco *Device Drivers & Utilities + User's Manual* suministrado con el ordenador. En este disco también se encuentran los controladores y utilitarios necesarios para utilizar el ordenador correctamente (**Nota**: La compañía se reserva el derecho a revisar esta publicación o cambiar su contenido sin previo aviso).

Algunas o todas las características del ordenador pueden haberse configurado de antemano. Si no lo están, o si desea reconfigurar (o reinstalar) partes del sistema, consulte el *Manual del usuario* completo. El disco *Device Drivers & Utilities + User's Manual* no contiene un sistema operativo.

## **Información de regulación y seguridad**

Por favor, preste especial atención a todos los avisos de regulación e información de seguridad contenidos en el *Manual del usuario* completo del disco *Device Drivers & Utilities + User's Manual*.

© Septiembre del 2020

## **Marcas registradas**

**Intel** es una marca registrada de Intel Corporation. **Microsoft** es una marca registrada de Microsoft Corporation.

## **Instrucciones para el cuidado y funcionamiento**

El ordenador portátil es muy robusto, pero puede dañarse. Para evitar esto, siga estas sugerencias:

- **No lo deje caer ni lo exponga a golpes fuertes.** Si el ordenador se cae, la carcasa y los componentes podrían dañarse.
- **Manténgalo seco y no lo sobrecaliente.** Mantenga el ordenador y fuente de alimentación alejados de cualquier tipo de fuente de calor. Esto es un aparato eléctrico. Si se derrama agua u otro líquido en su interior, el ordenador podría dañarse seriamente.
- **Evite las interferencias.** Mantenga el ordenador alejado de transformadores de alta capacidad, motores eléctricos y otros campos magnéticos fuertes. Éstos pueden dificultar el correcto funcionamiento y dañar los datos.
- **Siga las instrucciones apropiadas de manejo del ordenador.** Apague el ordenador correctamente y no olvide guardar su trabajo. Recuerde guardar periódicamente sus datos, pues los datos pueden perderse si la batería se descarga.

#### **Servicio**

Si intenta reparar el ordenador usted mismo, podría anular la garantía y exponerse usted y el ordenador a descarga eléctrica. Deje que sea personal de reparación cualificado el que realice las reparaciones, especialmente bajo cualquiera de estas condiciones:

- Cuando el cable de alimentación o adaptador AC/DC esté dañado o pelado.
- Si el ordenador ha estado expuesto a la lluvia u otros líquidos.
- Si el ordenador no funciona con normalidad tras seguir las instrucciones de uso.
- Si el ordenador se ha caído o dañado (no toque el líquido venenoso si el panel se rompe).

• Si hay un olor fuera de lo normal, calor o humo que sale del ordenador.

#### **Información de seguridad**

- Utilice solamente un adaptador de alimentación aprobado para su uso con este ordenador.
- Utilice solamente el cable de corriente y las baterías indicados en este manual. No tire las baterías al fuego. Podrían explotar. Consulte los códigos locales para posibles instrucciones para desechos especiales.
- Nunca utilice una batería que se haya caído o que parezca dañada (p. ej. doblada o retorcida). Incluso si el ordenador sigue funcionando con una batería dañada, puede provocar daños en el circuito que podrían causar fuego.
- Compruebe que su ordenador esté completamente apagado antes de introducirlo en una bolsa de viaje (o en cualquier funda).
- Antes de limpiar el ordenador, asegúrese de que el ordenador esté desconectado de cualquier fuente de alimentación externa, periféricos y cables.
- Utilice un trapo limpio y suave para limpiar el ordenador, pero no aplique limpiador directamente en el ordenador. No utilice limpiadores volátiles (derivados del petróleo) o limpiadores abrasivos en ningún lugar del ordenador.
- No intente reparar baterías. Solicite la reparación o la sustitución a su representante de servicio o a personal de servicio cualificado.
- Tenga en cuenta que en ordenadores con logotipos etiquetados eléctricamente en relieve, el logotipo está recubierto por un adhesivo protector. Debido al desgaste y rotura normales, este adhesivo puede deteriorarse con el tiempo y en el logotipo expuesto pueden formarse bordes afilados. Tenga cuidado al manipular el ordenador en este caso y evite tocar el logotipo etiquetado eléctricamente. Evite colocar cualquier elemento en la bolsa de transporte que pueda rozar la parte superior del ordenador durante el transporte Si ocurre un desgaste o rotura, contacte con el centro de servicios.

#### **Precauciones a tomar con la batería de iones de litio/polímero**

Tenga en cuenta la información siguiente específica para baterías de iones de litio/polímero; además, donde corresponda, invalida la información sobre precauciones para baterías normales.

- Las baterías de iones de litio/polímero pueden aumentar o hincharse ligeramente, sin embargo, esto es parte del mecanismo de seguridad de la batería y o supone un problema.
- Utilice los procedimientos de manejo apropiados cuando utilice baterías de iones de litio/polímero. No utilice baterías de iones de litio/polímero en entornos con temperatura ambiental alta y no guarde las baterías sin usar durante mucho tiempo.
- Si está trabajando en áreas de baja temperatura, use el adaptador de AC/DC para alimentar el ordenador.

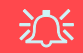

#### **Eliminación de la batería & Cuidado**

El producto que usted ha comprado contiene una batería recargable. La batería es reciclable Terminada su vida útil, según las leyes locales y estatales, puede ser ilegal desecharla junto con los residuos ordinarios. Verifique con las autoridades locales responsables de los desechos sólidos cuáles son las opciones de eliminación y reciclado existentes en su zona.

Peligro de explosión si la batería está mal colocada. Sustitúyala con un tipo de batería igual o equivalente al recomendado por el fabricante. Elimine la batería usada de conformidad con las instrucciones del fabricante.

# **Guía rápida para empezar**

- 1. Quite todos los materiales del embalaje.
- 2. Coloque el ordenador en una superficie estable.
- 3. Conecte en los puertos correspondientes los periféricos que desee utilizar con el ordenador (p. ej. teclado y ratón).
- 4. **Al configurar el ordenador por primera vez, siga este proceso** (para proteger el ordenador durante el transporte, la batería será bloqueada para que no alimente al sistema hasta que se conecte por primera vez al adaptador AC/DC y se configure por primera vez como sigue):
	- Coloque el cable del adaptador AC/DC en el conector de entrada DC que está del lado derecho del ordenador, luego enchufe el cable de alimentación AC en una toma de corriente, y conecte el cable de alimentación AC al adaptador AC/DC. La batería será desbloqueada.
- 5. Utilice una mano para levantar con cuidado la tapa a un ángulo de visión cómodo (no exceder 130 grados), mientras utiliza la otra mano (como se muestra en *la Figura 1*) para sostener la base del ordenador (**Nota: Nunca** levante el ordenador por la tapa).
- 6. Presione el botón de encendido en el lado derecho del ordenador para encenderlo (tenga en cuenta que la tapa debe estar abierta para que funcione el botón de encendido).

### **Software de sistema**

Puede ser que su ordenador tenga instalado un software de sistema. Si no es el caso, o si desea reconfigurarlo con otro sistema, este manual se refiere a *Microsoft Windows 10*.

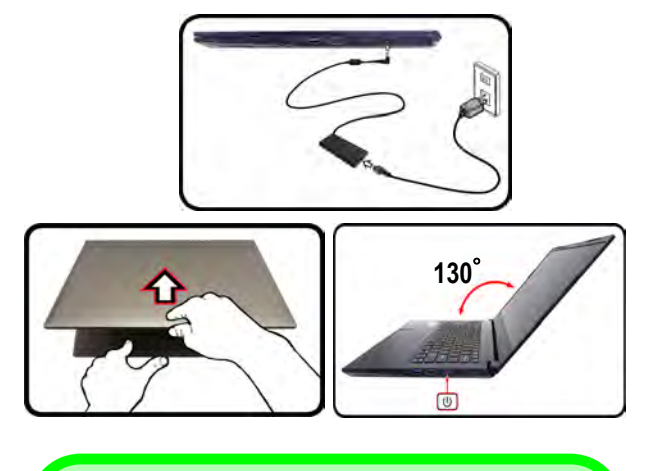

### $\mathscr{P}$ **Apagar**

Por favor, tenga en cuenta que debería siempre apagar el ordenador eligiendo la opción **Apagar** en *Windows* (ver abajo). Esto le ayudará a evitar problemas con el disco duro o el sistema.

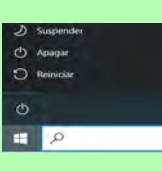

- 1. Haga clic en el icono del menú Inicio ...
- 2. Haga clic en la opción **Inicio/Apagado** (5).
- 3. Elige la opción **Apagar** desde el menú.

*Figura 1* **- Abrir la tapa/ordenador con el adaptador AC/DC enchufado**

# **Diferencias de diseños**

Esta serie de portátil incluye **dos** diseños distintos que principalmente se diferencian según se indica en la siguiente tabla.

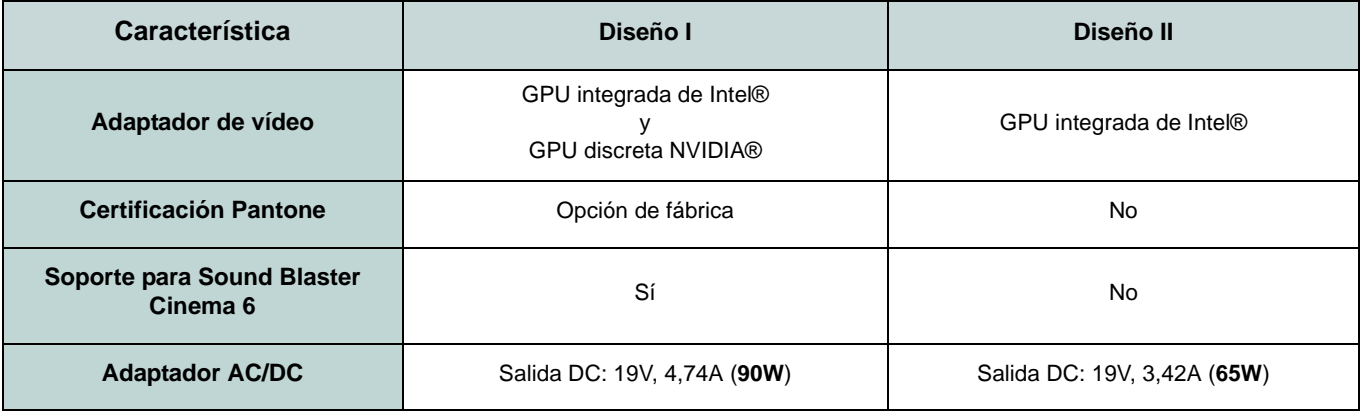

*Tabla 1* **- Diferencias de diseños**

## **Mapa del sistema: Vista frontal con la pantalla abierta**

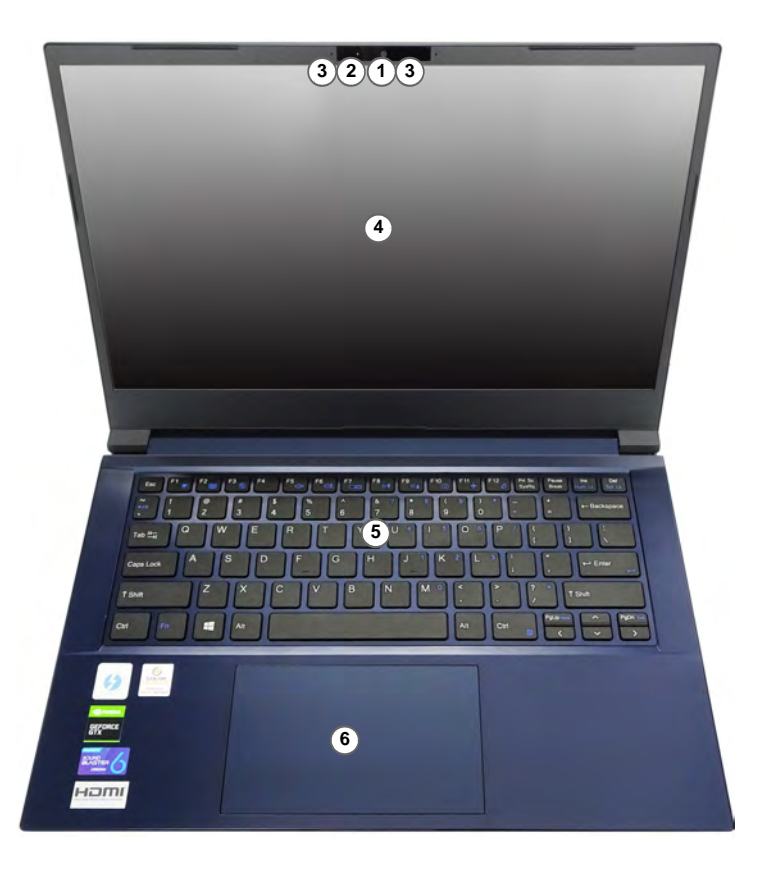

#### *Figura 2* **Vista frontal con la pantalla abierta**

- 1. Cámara PC
	- O

(**Opción de fábrica**) Cámara Windows Hello

- 2. \*LED de cámara *\*Cuando la cámara esté en uso, el LED se iluminará.*
- 3. Micrófono en línea incorporado
- 4. Pantalla
- 5. Teclado
- 6. Touchpad y botones

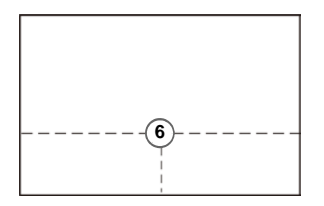

Tenga en cuenta que el área válida de operación del Touchpad y los botones es la indicada dentro de las líneas de puntos de arriba.

# **Indicadores LED**

Los indicadores LED en su ordenador muestran una valiosa información sobre el estado actual del ordenador.

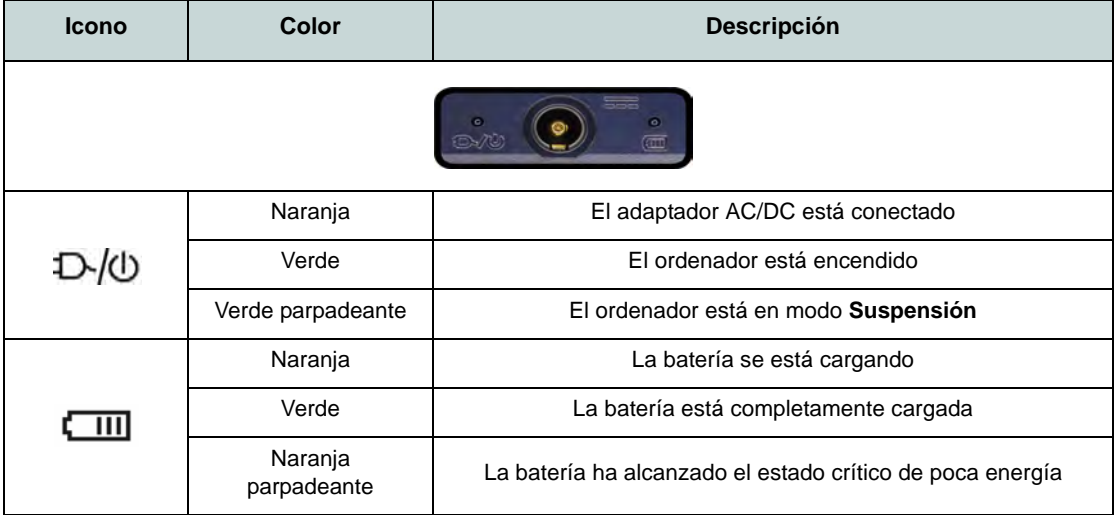

*Tabla 2 -* **Indicadores LED**

# **Teclado**

El teclado tiene un teclado numérico para una entrada fácil de datos numéricos. Al presionar **Fn + Bloq Num** el teclado numérico se habilita o inhabilita. También incluye las teclas de función para permitirle cambiar las características operacionales al instante.

#### **(Opción de fábrica) Teclado con LED blanco**

Consulte *["Teclado con LED blanco \(Opción\)" en la página 101](#page-110-0)*. Puede ajustar el nivel de iluminación del teclado, o apagarlo y encenderlo, utilizando las teclas **Fn +** .

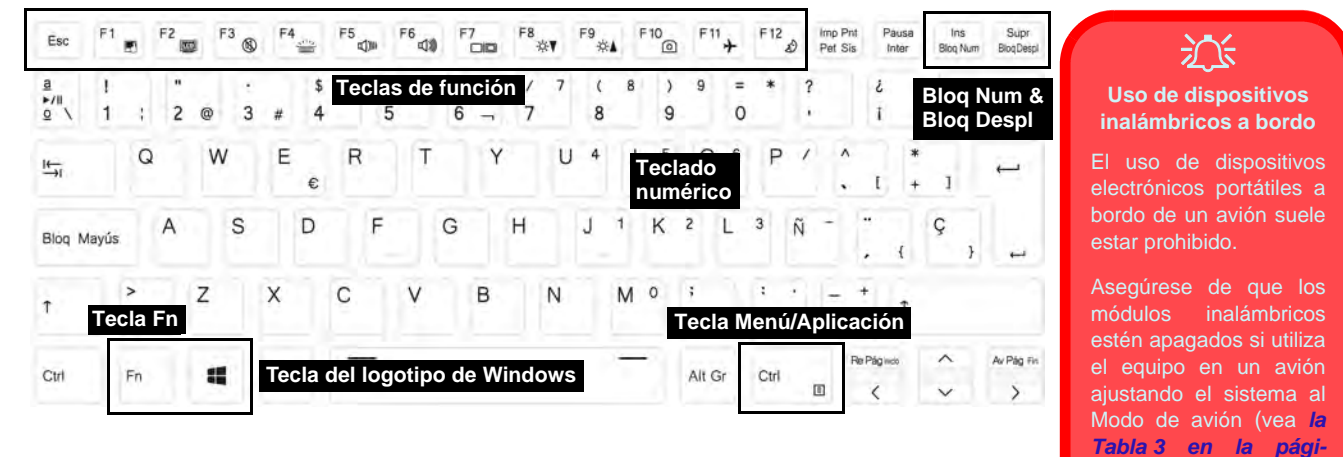

*Figura 3 [na 93](#page-102-0)*). **- Teclado**

### **Teclas de función e indicadores visuales**

Las teclas de función (**F1** - **F12** etc.) actuarán como teclas directas (Hot-Key) cuando se pulsan junto con la tecla **Fn**. Además de las combinaciones de teclas de función básicas algunos indicadores visuales están disponibles cuando el controlador de Control Center está instalado.

<span id="page-102-0"></span>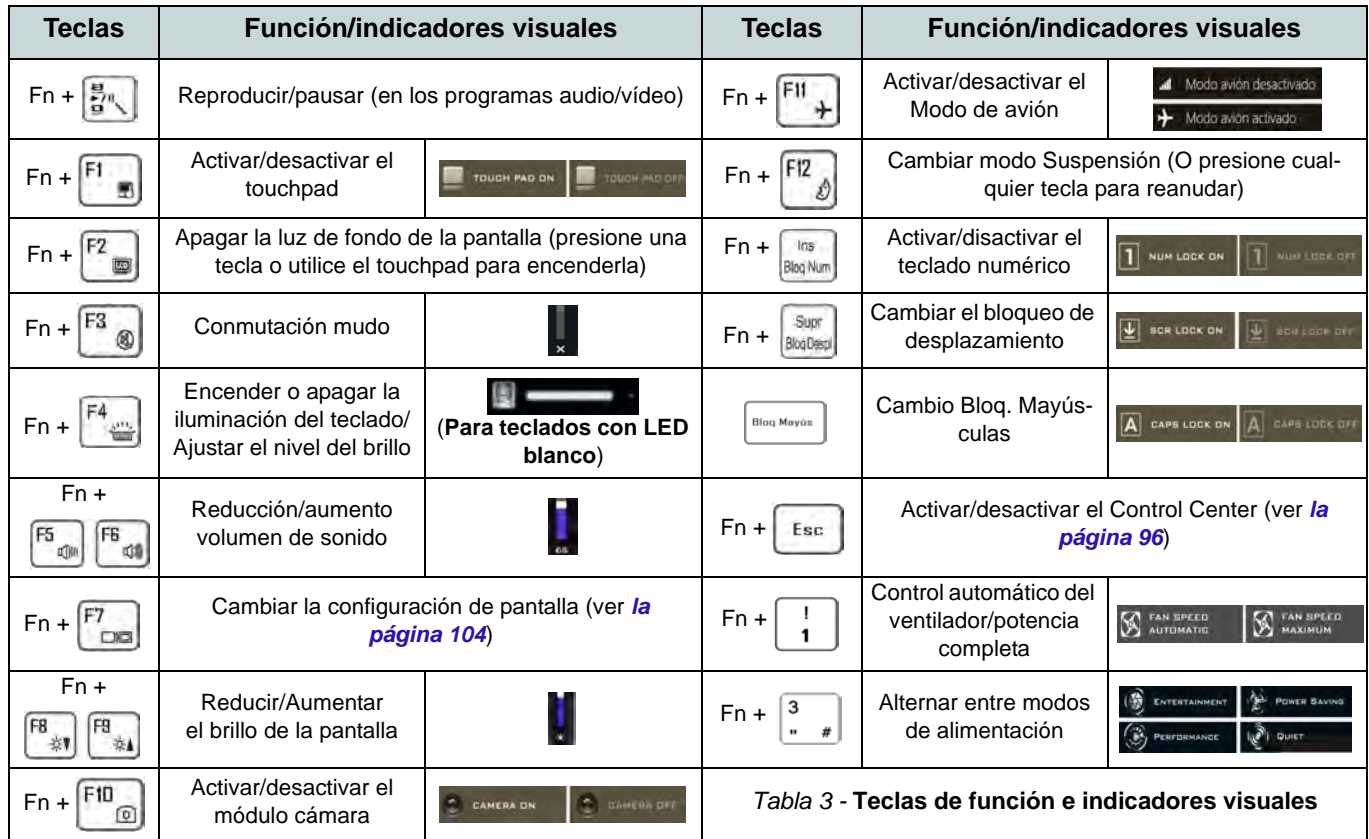

## **Mapa del sistema: Vistas frontal, izquierda y derecha**

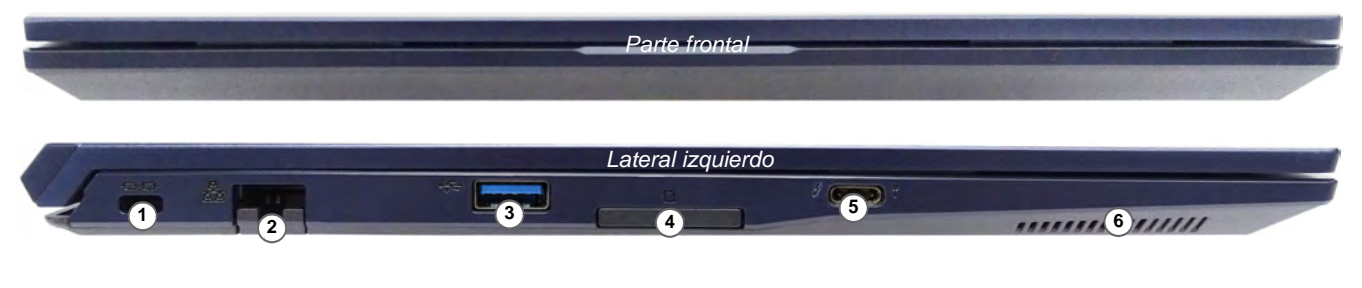

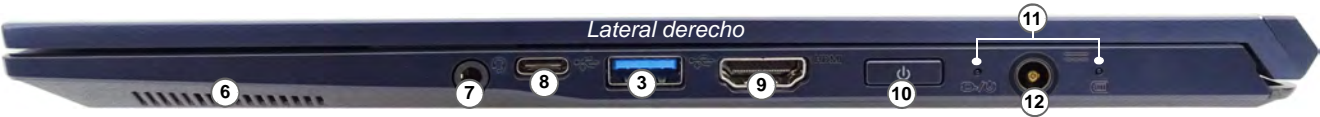

#### *Figura 4* **- Vistas frontal, izquierda y derecha**

- 1. Ranura del cierre de seguridad
- 2. Conector LAN RJ-45
- 3. Puertos USB 3.2 Gen 1 Tipo-A
- 4. Lector de tarjetas Multi en 1
- 5. Puerto Thunderbolt 4 con Power Delivery (entrada DC)\* \*Este puerto le permite usar un adaptador de AC/DC de otro fabricante/ cargador de batería externo conectado al puerto como fuente de alimentación. Si está utilizando un cargador de batería externo, asegúrese de que cumple con la especificación (20V/65W - 20V/100W) estándar USB-C PD (Power Delivery). Si está utilizando un adaptador de AC/DC de otro fabricante, la clasificación del adaptador debe ser de al menos 20 voltios, 3,25 A (65 vatios) y debe estar debidamente certificada.
- 6. Altavoces
- 7. Conector de audio 2 en 1 (auriculares / micrófono)
- 8. Puerto USB 3.2 Gen 2 Tipo-C
- 9. Puerto de salida de HDMI
- 10. Botón de encendido
- 11. Indicadores LED
- 12. Conector de entrada DC

## **Mapa del sistema: Vistas inferior y posterior**

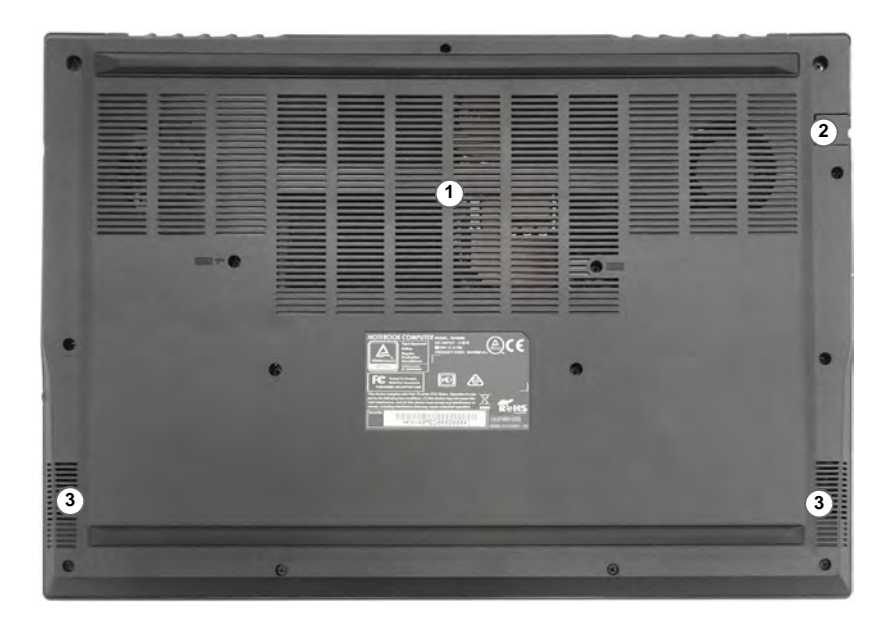

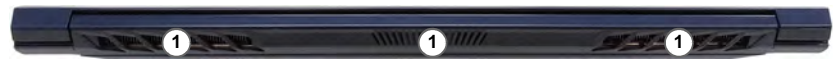

#### *Figura 5* **Vistas inferior y posterior**

- 1. Rejilla
- 2. Conector LAN RJ-45
- 3. Altavoces

# 江

#### **Recalentamiento**

Para evitar que su ordenador se recaliente compruebe que nada bloquea la(s) rejilla(s) con el equipo encendido.

#### **Advertencia sobre quitar la tapa inferior**

No quite ninguna tapa y/o tornillo para actualizar el dispositivo, pues podría violar los términos de su garantía.

Si necesita colocar o quitar el SSD/ RAM, etc. por cualquier razón, contacte con su distribuidor o vendedor para más información.

# <span id="page-105-0"></span>**Control Center**

Ejecute el **Control Center** desde el menú Inicio en *Windows* el controlectores . También puede presionar la combinación de teclas **Fn + Esc** o hacer doble clic **en el icono** en **el área de notificación de la barra de tareas** para acceder al **Control Center**. El **Control Center** ofrece acceso rápido a los ajustes de **Modos de encendido**, **Ventilador**, a la aplicación **Flexikey®** (*Sólo Diseño I*) y a la configuración del **Teclado LED** (*para el teclado LED opcional*).

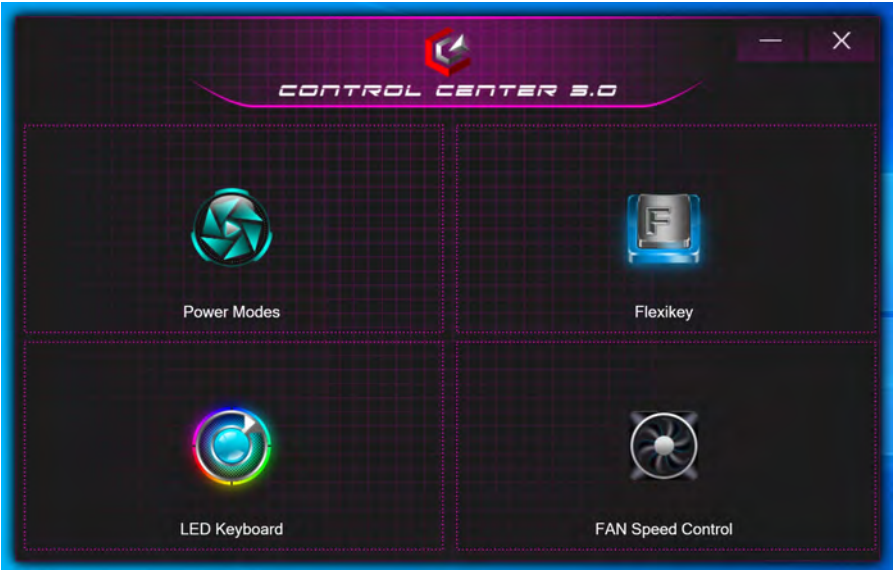

*Figura 6* **- Control Center**

Tenga en cuenta que el elemento **LED Keyboard** solo aparecerá para teclados LED.

### **Power Modes (Modos de encendido)**

"**Power Modes (Modos de encendido)**" le permite ajustar el modo de alimentación haciendo clic en el icono apropiado.

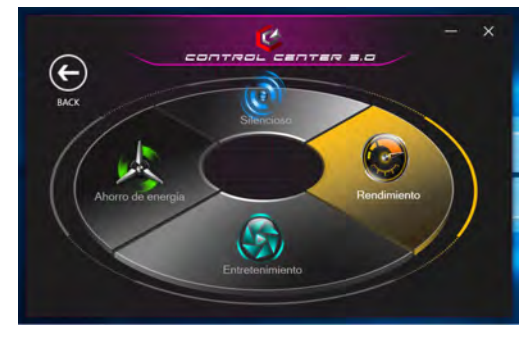

*Figura 7* **- Modos de encendido**

- El **modo Ahorro de energía** alarga la vida de la batería (CPU Turbo Boost estará activado y dGPU Turbo estará desactivado).
- El **modo Silencioso** ayuda a reducir el ruido del ventilador y disminuye la energía de la CPU y de la GPU.
- El **modo Entretenimiento** equilibra la energía de la CPU y la GPU y resulta ideal para ver vídeos, etc.
- El **modo Rendimiento** es ideal para juegos con mayor rendimiento de la CPU y GPU.

**Nota:** Puede usar la combinación de teclas **Fn + 3** para alternar rápidamente entre los modos de alimentación y seleccionarlos.

## **FAN Speed Control (Control de velocidad de FAN)**

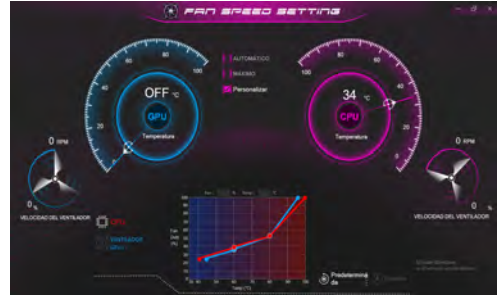

*Figura 8* **- Control de velocidad de FAN**

Desde este elemento del menú puede ajustar la velocidad del fan (ventilador) a **Máximo** (potencia máxima), **Automático**/ **Silencio** o **Personalizar** (**Sólo Diseño I**). Esto ajustará la velocidad del ventilador automáticamente para controlar el calor de la CPU. Puede usar el control deslizante **Desplazamiento** para ajustar la configuración según sus preferencias. Sin embargo, puede ajustar la configuración a **Máximo** si lo desea.

(**Sólo Diseño I**) La configuración **Personalizar** le permite hacer clic y arrastrar cualquiera de los 2 controles de rango medio en el gráfico para ajustar los parámetros de temperatura del **ventilador de la CPU** o del **ventilador de la GPU**.

**Todos estos ajustes pueden ser anulados por el sistema, como medida de precaución, si necesita un uso mayor del ventilador.**

# **Aplicación Flexikey®**

### (**Sólo Diseño I**)

"Flexikey®" es una aplicación de configuración de teclas directas rápidas, que le permite **asignar una única tecla** para **lanzar varias combinaciones de teclas** o **crear macros de texto** y **deshabilitar** ciertas teclas. La aplicación también puede usarse para **configurar los botones del ratón** para crear teclas de acceso directo para juegos, etc.

Haga clic en **Flexikey** en el **Control Center** para acceder a la aplicación **Flexikey®**.

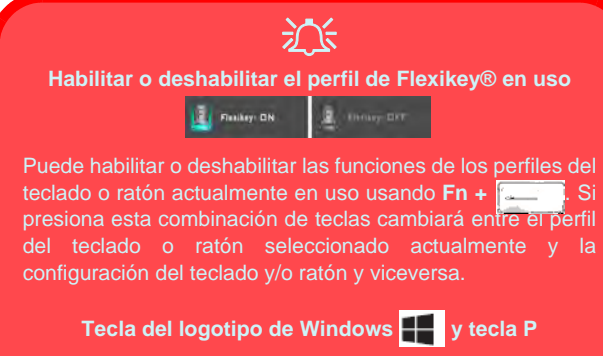

Tenga en cuenta que puede asignar acciones a cualquier tecla del teclado excepto la **Tecla del logotipo de Windows** y la **tecla P**.

## **Configuración del teclado y ratón**

Haga clic en **Habilitar** (en la parte inferior derecha de la ventana de la aplicación) para realizar la configuración del teclado y/o ratón. Si hace clic en **Macro de teclado** o **Macro de ratón**, podrá acceder a la página de configuración para el teclado o ratón.

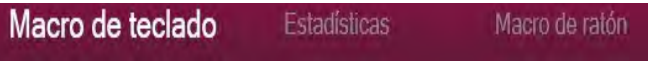

*Figura 9* **- Habilitar (Macro de teclado y Macro de ratón)**

## **Perfiles**

Los controles en la parte superior derecha de la aplicación se relacionan con los Perfiles. Puede **Agregar** /**Eliminar in** perfiles, **Exportar**  $\rightarrow$  **e Importar**  $\leftarrow$  perfiles haciendo clic en el icono apropiado. Si hace doble clic en un perfil podrá cambiar el nombre de perfil y un archivo de imagen (imágenes creadas con archivos PNG).
## **Características de la aplicación Flexikey®:**

- **Tecla express**  Esta característica le permite configurar una tecla (o clic de ratón) para enviar múltiples combinaciones de teclas. Esto resulta útil para juegos o si se utilizan aplicaciones con un conjunto complejo de accesos directos de teclado.
- **Texto Express** Con esto podrá asignar teclas individuales (o clics de ratón) para enviar cadenas de texto usadas frecuentemente.
- **Deshabilitar**  Utilice esta función para deshabilitar cualquier tecla del teclado o botón del ratón.

## **Configuración del teclado**

La configuración del teclado le permite configurar acciones para una única tecla (o una combinación de teclas). Haga clic en la tecla y seleccione el tipo de acción (**Tecla express**, **Texto Express** o **Deshabilitar**) en el menú de la parte superior de la página.

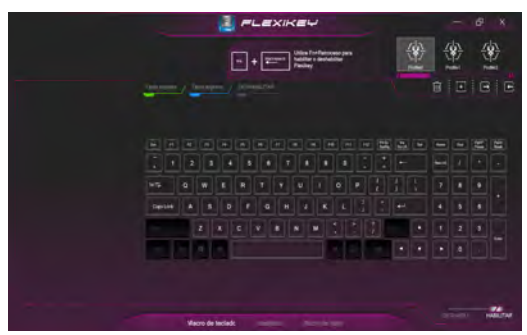

*Figura 10* **- Configuración del teclado**

## **Configuración del ratón**

La configuración del ratón le permite configurar acciones para los botones izquierdo (1), derecho 2) y central 3 de un ratón conectado y también para los botones adelante<sup>(4)</sup> y atrás 5 si existen (en un ratón para juegos). Haga clic en el número del botón y seleccione el tipo de acción (**Tecla express**, **Texto Express** o **Deshabilitar**) en el menú de la parte superior de la página.

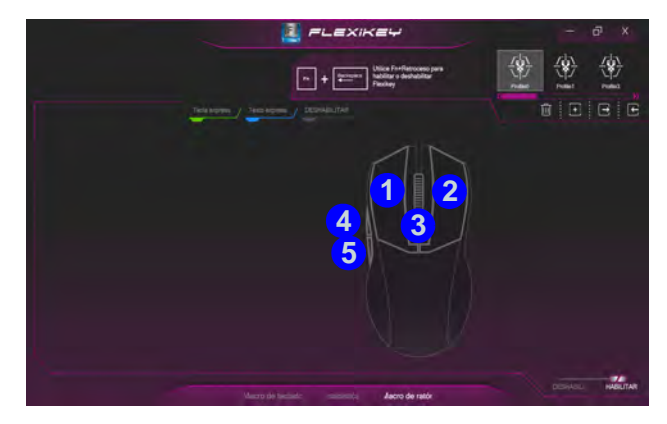

*Figura 11* **- Configuración del ratón**

## **Configuración del teclado - Tecla express**

Para configurar una única tecla para enviar varias combinaciones de teclas, o para crear más teclas de acceso directo útiles, use **Tecla express**.

- 1. **Habilite** y seleccione **Macro de teclado** en el que ha elegido el perfil, haga clic en la tecla elegida para seleccionarla y luego haga clic para seleccionar la **Tecla express**.
- 2. En el ejemplo siguiente queremos cambiar una configuración de tecla para juegos existente que utiliza la tecla **mayúsculas izquierda** para acelerar y la tecla **W** para moverse hacia adelante, para usar la tecla **1** para combinar este movimiento para acelerar hacia adelante.
- 3. Haga clic en el botón **Grabar**  $\bigcirc$  y luego **presione** la tecla o teclas (en este caso **presionaremos** Mayúsculas izquierda y W) requeridas (asegúrese de **presionar la(s) tecla(s) requeridas** y no haga clic en ellas).
- 4. Haga clic en el botón **Grabar C**<sup>a</sup> nuevamente para completar el proceso y detener la grabación.
- 5. Si desea quitar una tecla individual haga clic para seleccionarla, y luego haga clic en **Restaurar**.
- 6. Las **Teclas Express** aparecerán en **verde**.

### **Configuración del teclado - Texto Express**

Se puede ajustar una única tecla para enviar una cadena de texto dentro de una aplicación usando **Texto Express**.

- 1. **Habilite** y seleccione **Macro de teclado** en el que ha elegido el perfil, haga clic en una tecla para seleccionarla y luego haga clic para seleccionar **Texto Express**.
- 2. Haga clic en el botón **Grabar en la tecla Inicio** y presiona una tecla (la tecla **Iniciar** es la tecla usada en el programa de destino para abrir un mensaje de texto).
- 3. Haga clic en el campo **Contenido del texto** y escriba su mensaje y haga clic en **Guardar**.
- 4. Haga clic en el botón **Grabar en la tecla Enviar** y presiona una tecla (la tecla **Enviar** es la tecla en el programa de destino para enviar un mensaje de texto, como la tecla Entrar, que debería usarse como la más común).
- 5. La tecla estará configurada para enviar el mensaje de texto al programa destinado bajo el perfil elegido, y la tecla aparecerá en **azul**.
- 6. Si desea quitar una tecla **Texto Express**, selecciónela y haga clic en **Restaurar**.

## **Configuración del teclado - Deshabilitar**

Puede usar el programa para deshabilitar las teclas no requeridas.

- 1. **Habilite** y seleccione **Macro de teclado** en el que ha elegido el perfil, haga clic para seleccionar una tecla para deshabilitarla y luego haga clic para seleccionar **Deshabilitar**.
- 2. La tecla estará deshabilitada.
- 3. Si desea habilitar la tecla de nuevo, selecciónela y haga clic en **Restaurar**.
- 4. La tecla estará deshabilitada bajo el perfil elegido, y la tecla aparecerá en **gris**.

# **Teclado con LED blanco (Opción)**

Se puede acceder a la aplicación **LED Keyboard** haciendo clic en **LED Keyboard** en el **Control Center** o desde el menú

Inicio en *Windows* **a** Let Keyboard Setting

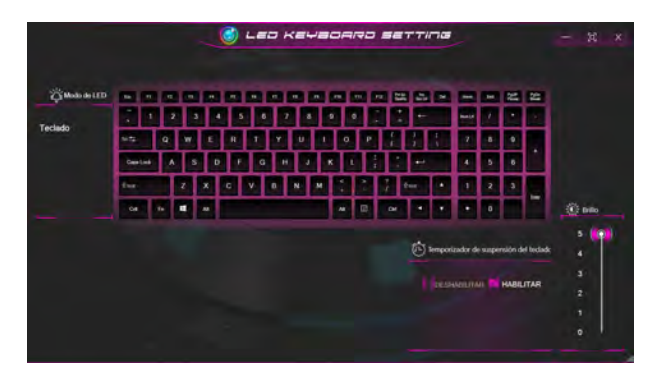

*Figura 12* **- Aplicación LED Keyboard**

## **Temporizador de suspensión del teclado**

Habilite y seleccione la cantidad de tiempo que el sistema debe estar inactivo para que el teclado LED entre en modo de suspensión (p. ej. la iluminación del teclado LED se apagará para ahorrar energía).

## **Brillo del teclado**

Puede ajustar el brillo del teclado con el control deslizante **Brillo**.

# **Menú Inicio, Menú contextual, Barra de tareas, Panel de Control y Configuración de Windows 10**

Se puede acceder a la mayoría de las apps, paneles de control, utilidades y programas en *Windows 10* desde el menú Inicio haciendo clic en el icono  $\blacksquare$  de la barra de tareas en la esquina inferior izquierda de la pantalla (o pulsando la **Tecla del logotipo de Windows**  $\blacksquare$  en el teclado).

**Haga clic con el botón derecho** en el icono **del menú Inicio** (o utilice la combinación **Tecla del logotipo de Windows**  $\blacksquare$  + tecla **X**) para abrir un menú contextual avanzado con características útiles como Aplicaciones y características, Opciones de energía, Administrador de tareas, Buscar, Explorador de archivos, Administrador de dispositivos, Conexiones de red, etc.

El área de notificación de la barra de tareas está en la esquina inferior derecha de la pantalla. Desde aquí se puede acceder a algunos de los paneles de control y aplicaciones a los que se hace mención a lo largo de este manual.

A lo largo de este manual verá una instrucción para abrir el Panel de Control. Para acceder al Panel de control, seleccione Panel de control debajo del elemento **Sistema de Windows** en el menú Inicio.

La opción **Configuración** en el menú Inicio (y también como App) proporciona acceso directo a un número de paneles de control de configuración del sistema para ajustar Sistema, Dispositivos, Teléfono, Red e Internet, Personalización, Aplicaciones, Cuentas, Hora e idioma, Juegos, Accesibilidad, Cortana, Buscar, Privacidad, Actualización y seguridad.

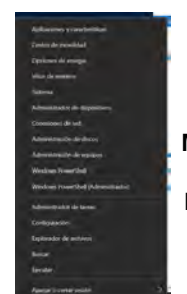

*Figura 13* **Menú Inicio, Menú contextual, Barra de tareas, Panel de Control y Configuración**

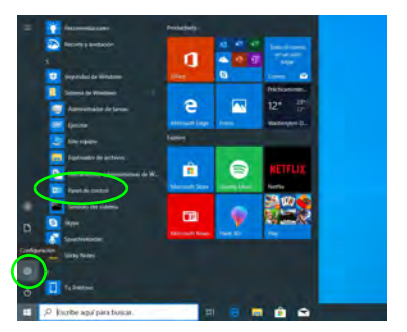

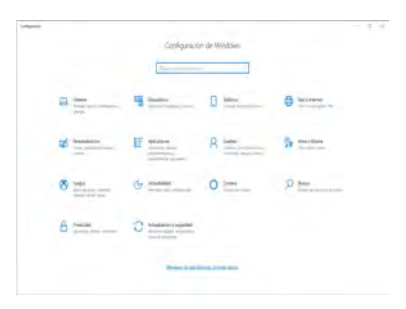

# **Parámetros de vídeo**

El **Diseño I** incluye una **GPU integrada de Intel** (para el ahorro de energía) y una **GPU discreta NVIDIA** (para mayor rendimiento). El **Diseño II** incluye una **GPU integrada de Intel**. Puede cambiar los dispositivos de pantalla y configurar las opciones de pantalla siempre que tengan instalados los controladores de vídeo.

## **Microsoft Hybrid Graphics**

#### (**Sólo Diseño I**)

Microsoft Hybrid Graphics es una tecnología sin interrupciones diseñada para obtener el mejor rendimiento del sistema de gráficos permitiendo una mayor duración de la batería, sin tener que cambiar la configuración manualmente. El sistema operativo del ordenador (y algunas aplicaciones) cambiarán automáticamente entre GPU integrada (iGPU) y GPU discrete (dGPU) cuando las aplicaciones lo necesitan.

### *Para acceder al panel de control Pantalla:*

- 1. Haga clic con el botón derecho en el escritorio y seleccione **Configuración de pantalla** en el menú.
- 2. Elija los ajustes de pantalla requeridos en los menús.

### *Para acceder al Centro de comando de gráficos Intel®:*

1. Acceda al **Centro de comando de gráficos Intel®** desde el menú Inicio en *Windows* .

### *Para acceder al Panel de control de NVIDIA:*

#### (**Sólo Diseño I**)

1. Acceda al **Panel de control de NVIDIA** desde el menú Inicio en *Windows* **a** *w***india Control Panel** 

O

2. Haga clic con el botón derecho en el escritorio y seleccione **Panel de control de NVIDIA** en el menú.

## **Dispositivos de pantalla**

Tenga en cuenta que puede usar pantallas externas conectadas al puerto de salida de HDMI y/o al puerto Thunderbolt 4. Consulte el manual de su dispositivo de pantalla para ver qué formatos son compatibles.

En *Windows* puede configurar rápidamente pantallas externas desde el menú **Proyectar** (presione la **Tecla del logotipo de Windows**  $\blacksquare$  y la tecla **P** o presione la combinación de teclas **Fn + F7**).

#### *Configurar las pantallas usando el menú Proyectar:*

- 1. Conecte su dispositivo de pantalla externo al puerto apropiado y luego enciéndalo.
- 2. Pulse la combinación de teclas  $\blacksquare$  + **P** (o **Fn** + **F7**).
- 3. Haga clic en una de las opciones del menú para seleccionar **Solo pantalla de PC**, **Duplicado**, **Ampliar** o **Solo segunda pantalla**.
- 4. También puede clic en **Conectarse a una proyección inalámbrica** en la parte inferior de la pantalla **Proyectar** y seguir los pasos para conectar una pantalla inalámbrica.

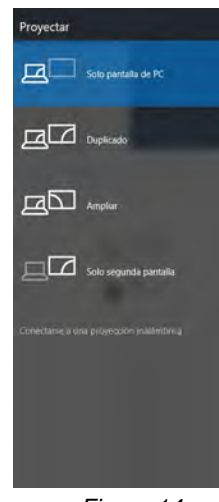

*Figura 14* **Proyectar**

### *Configurar las pantallas usando el panel de control Pantalla:*

- 1. Conecte la(s) pantalla(s) externa(s) al puerto apropiado y enciéndala(s).
- 2. Haga clic con el botón derecho en el escritorio y seleccione **Configuración de pantalla** en el menú.
- 3. Haga clic en **Detectar** (botón).
- 4. El ordenador detectará las pantallas conectadas.
- 5. Puede configurar hasta 3 pantallas en el menú **Varias Pantallas**.

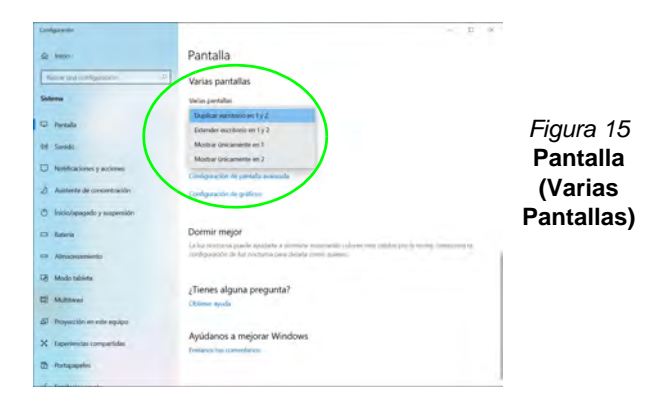

# **Características de audio**

Puede configurar las opciones de audio de su ordenador en el panel de control **Sonido en** *Windows*.

El volumen puede ajustarse con la combinación de teclas **Fn + F5/F6**.

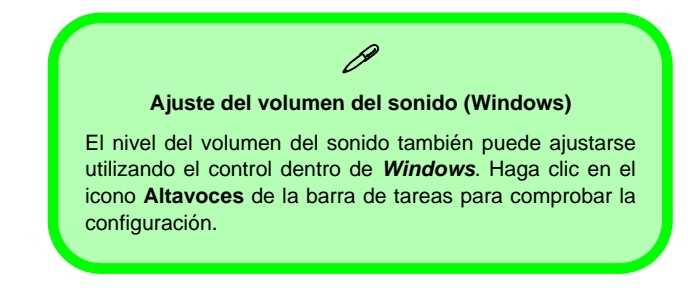

## **Sound Blaster Cinema 6** (**Sólo Diseño I**)

La aplicación **Sound Blaster Cinema 6** le permite ajustar la configuración de audio según sus necesidades para obtener el mejor rendimiento en juegos, música y películas.

## **Aplicación Sound Blaster Cinema 6**

Ejecute el panel de control de **Sound Blaster Cinema 6** des-

de el menú Inicio en *Windows* **...** Sound Blaster Cinema 6

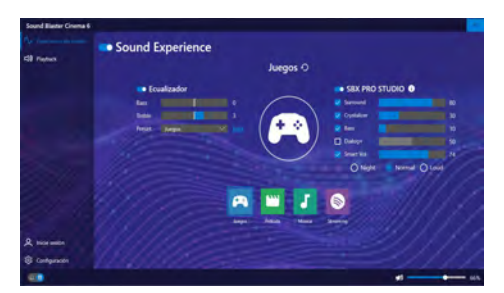

*Figura 16* **- Sound Blaster Cinema 6**

# **Opciones de energía**

El panel de control de las opciones de energía (menú **Hardware y sonido**) de *Windows* permite configurar las funciones de administración de energía del ordenador. Puede ahorrar energía con los **planes de energía** y configurar las opciones para el **botón de encendido**, **botón de suspensión (Fn + F12)**, **tapa del ordenador (al cerrarla)**, **pantalla** y **modo de suspensión** (el estado de ahorro de energía predeterminado) en el menú de la izquierda.

Haga clic en **Crear un plan de energía** en el menú izquierdo y seleccione las opciones para crear un plan nuevo. Haga clic en **Cambiar la configuración del plan** y haga clic en **Cambiar la configuración avanzada de energía** para acceder a más opciones de configuración.

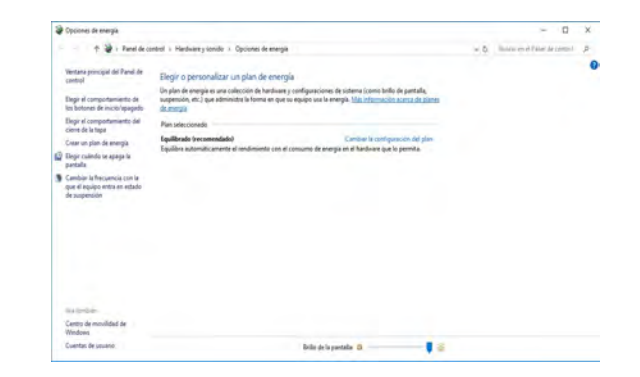

*Figura 17* **- Opciones de energía**

## **Suspensión (Standby moderno)**

Este sistema admite **el modo Suspensión como modo Standby moderno**. En este caso, el sistema continuará descargando correo, actualizaciones de Windows, actualizaciones de calendario e incluso llamadas VoIP **a través de una aplicación de Windows Store**, incluso cuando el sistema esté en **modo Suspensión (modo Standby moderno)**, de la misma manera que un smartphone.

En **modo Suspensión (modo Standby moderno)**, todo su trabajo, configuraciones y preferencias se guardan en la memoria antes de que el sistema se suspenda. Cuando no vaya a utilizar su ordenador durante un cierto periodo de tiempo, que especificará en el sistema operativo, volverá a entrar en **modo Suspensión (modo Standby moderno)** para ahorrar energía.

El PC se activa desde el **modo Suspensión (modo Standby moderno) en cuestión de segundos** y le llevará al punto donde lo dejó por última vez (lo que había en su escritorio) sin volver a abrir la(s) aplicación(es) que utilizó la última vez.

# **Instalación de controladores**

El disco *Device Drivers & Utilities + User's Manual* contiene los controladores y utilitarios necesarios para utilizar el ordenador correctamente. Inserte el disco y haga clic en **Install Drivers** (botón), u **Option Drivers** (botón) para acceder al menú de controladores opcional. Instale los controladores en el orden indicado en *la Figura 18*. Haga clic para seleccionar los controladores que desea instalar (debería anotar los controladores conforme los instala). **Nota:** Si necesita reinstalar un controlador, debería desinstalar el controlador antes.

## **Últimas actualizaciones**

Tras la instalación de todos los controladores, asegúrese de habilitar **Buscar actualizaciones** (**Configuración > Actualización y seguridad > Buscar actualizaciones**) y vaya a Microsoft Store y haga clic en **Descargas y actualizaciones > Obtener actualizaciones** para actualizar todas las aplicaciones etc.

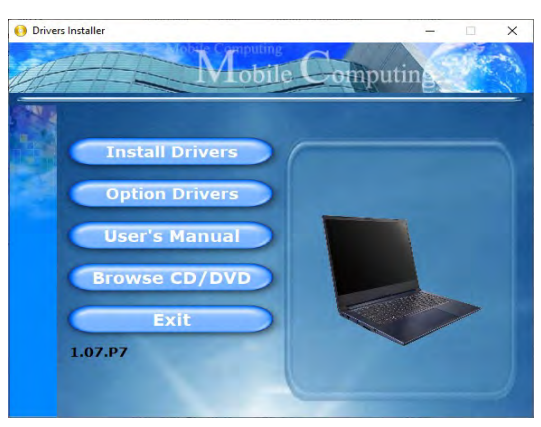

# 沇

### **Driver Installation & Power**

When installing drivers make sure your computer is powered by the AC/DC adapter connected to a working power source. Some drivers draw a significant amount of power during the installation procedure, and if the remaining battery capacity is not adequate this may cause the system to shut down and cause system problems (note that there is no safety issue involved here, and the battery will be rechargeable within 1 minute). Figura 18 - Instalación de controladores here, and the battery will be re-<br>
lar el controlador apropiado.

#### P **Directrices generales para la instalación del controlador**

Como guía general, siga las instrucciones predeterminadas en pantalla para cada controlador (p.ej. **Siguiente** > **Siguiente** > **Finalizar**) a menos que sea usuario avanzado. En muchos casos necesitará reiniciar para instalar el controlador.

Asegúrese de que los módulos (p.ej. WLAN o Bluetooth) estén **ENCENDIDOS** antes de insta-

# **Módulo LAN Wireless (Opción)**

Asegúrese de que el módulo LAN inalámbrica esté encendido (y no en **Modo de avión**) antes de comenzar la configuración.

## **Configuración de WLAN en Windows**

- 1. Haga clic en el icono **(a)** en el área de notificación de la barra de tareas.
- 2. Aparecerá una lista de puntos de acceso disponibles.
- 3. Haga doble clic en un punto de acceso para conectarse a él (o haga clic en él y en **Conectar**).
- 4. Escriba una clave de seguridad de red (contraseña) si se le pide, y haga clic en **Siguiente**.
- 5. Puede elegir si buscar otros dispositivos o no.
- 6. Cuando esté conectado al punto de acceso de red aparecerá el icono **Conectado**.
- 7. Seleccione una red conectada y haga clic en **Desconectar** para desconectarse de un punto de acceso al que está conectado.
- 8. Puede hacer clic en el botón **Modo de avión** para activar o desactivar el **Modo de avión**.
- 9. Como alternativa, puede hacer clic en el botón Wi-Fi para activar o desactivar la Wi-Fi.

# **Módulo Bluetooth (Opción)**

Asegúrese de que el módulo Bluetooth esté encendido (y no en **Modo de avión**) antes de comenzar la configuración.

## **Configuración de Bluetooth en Windows**

- 1. Haga clic en la opción **Configuración** en el menú Inicio y luego haga clic en **Dispositivos**.
- 2. Haga clic en **Bluetooth y otros dispositivos**.
- 3. Haga clic en **Agregar Bluetooth u otro dispositivo** > **Bluetooth** y aparecerá una lista de dispositivos detectados.
- 4. Haga doble clic en el dispositivo que desee asociar al ordenador y haga clic en **Conectar**.
- 5. Seleccione un dispositivo y haga clic en **Quitar dispositivo** > **Sí** para desconectar un dispositivo.

# **Cámara Windows Hello (Opción)**

La **cámara Windows Hello** es compatible con el sistema de **Reconocimiento de caras de Windows Hello**. La cámara Windows Hello ofrece una interfaz de fácil uso con una única forma de verificación para iniciar sesión en el ordenador.

El módulo cámara Windows Hello utiliza la configuración de las **opciones de inicio de sesión** de la **cuenta de** *Windows*.

## **Configuración del módulo cámara Windows Hello**

- 1. Antes de configurar el sistema de reconocimiento facial asegúrese de que:
	- El sistema es alimentado por el adaptador AC/DC (si el sistema es alimentado por la batería el reconocimiento facial no funcionará).
	- Si lleva gafas se recomienda que se las quite para evitar que los reflejos creen problemas en el sistema de reconocimiento facial.
- 2. Haga clic en la opción **Configuración** en el menú Inicio.
- 3. Haga clic en **Cuentas** y haga clic en **Opciones de inicio de sesión**.
- 4. Necesitará añadir una contraseña de *Windows* (haga clic en **Agregar** bajo **Contraseña**).
- 5. Tras añadir la contraseña, deberá añadir también un **PIN**.
- 6. En **Windows Hello** haga clic en **Configuración** bajo **Reconocimiento de caras**.
- 7. Haga clic en **Introducción** y el Asistente para la configuración de Windows Hello le guiará a través del proceso de configuración para escanear su cara.
- 8. Necesitará escribir el número pin en la primera configuración.
- 9. Mantenga la vista directa sobre la pantalla y el sistema escaneará su cara (la barra azul bajo su imagen indica el progreso del escaneo).
- 10. El sistema le dirá "**Listo.**", haga clic en **Cerrar** para salir del Asistente para la configuración.
- 11. Reiniciar el equipo tras haber completado el proceso de escaneo.
- 12. Puede usar el sistema de reconocimiento facial para desbloquear su ordenador la próxima vez que inicie el sistema. El sistema indicará "**Preparándose...** (Getting ready...)" y después de ver esto simplemente mire directamente (cuando diga "**Buscando el usuario...**" / "**Estamos confirmando que eres tú...**") en la pantalla para completar el escaneo.

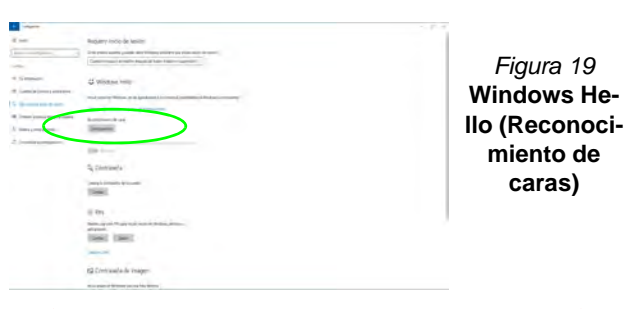

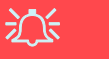

#### **Cámara Windows Hello y Ahorro de energía**

Si apaga la cámara del PC (p.ej. usando la combinación de teclas **Fn + F10** o el icono del **Control Center**) el sistema de reconocimiento facial no funcionará.

Si el sistema entra y restaura la sesión desde su estado de Hibernación, si se reinicia o se apaga con la cámara apagada, el sistema de reconocimiento facial no funcionará.

# **X-Rite Color Assistant (Opción)**

(*Únicamente para sistemas que admiten la certificación Pantone*)

La aplicación X-Rite Color Assistant le permite calibrar la pantalla para una visualización de los colores óptima.

Ejecute la aplicación **X-Rite Color Assistant** desde la pantalla **Aplicaciones** para calibrar la pantalla (también debería haber un icono en el escritorio), y si se está ejecutando, acceda a la aplicación desde el icono que encontrará en la bandeja del sistema de la barra de tareas.

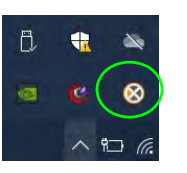

Al hacer clic con el botón derecho del ratón sobre el icono de la barra de tareas, se mostrará el menú **Selección rápida** y podrá elegir un perfil del menú.

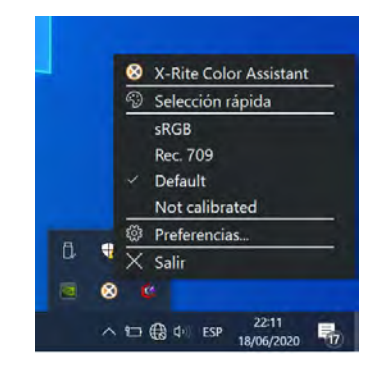

*Figura 20* **- Haga clic con el botón derecho del ratón sobre el icono de la barra de tareas de X-Rite Color Assistant**

Podrá seleccionar un **Perfil** para cambiar el color de la pantalla y compararlo con el color de la imagen de la derecha.

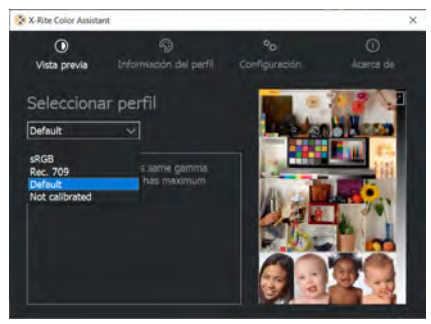

*Figura 21* **- X-Rite Color Assistant - Vista previa**

La ficha **Configuración** se puede usar para restaurar perfiles personalizados.

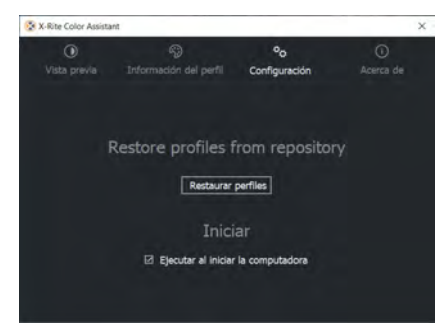

*Figura 22* **- X-Rite Color Assistant - Configuración**

# **TPM (Opción)**

Antes de configurar las funciones del TPM (Módulo de plataforma segura) deberá iniciar la plataforma de seguridad.

# **Activar TPM**

- 1. Reinicie el ordenador.
- 2. Entre en la **BIOS** pulsando **F2** durante el **POST/inicio**.
- 3. Haga clic en **Setup Utility** y seleccione el menú **Security**.
- 4. Haga clic en **TPM Configuration** y seleccione **Enable** (Habilitar) para **Security Device Support** (Soporte de dispositivo de seguridad).
- 5. Luego deberá presionar/haga clic en **F10** para guardar los cambios y reiniciar el ordenador.

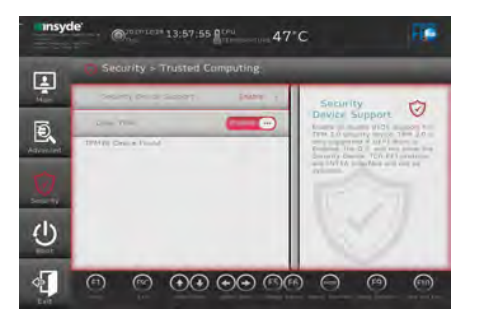

*Figura 23* **Security - Trusted Computing**

# **Administración TPM en Windows**

Puede administrar su configuración TPM desde *Windows*:

- 1. Vaya al **Panel de Control**.
- 2. Haga clic en **Cifrado de unidad BitLocker** (**Sistema y Seguridad**).

3. Haga clic en **Administración de TPM**.

*Figura 24* **Cifrado de unidad BitLocker (Administración de TPM)**

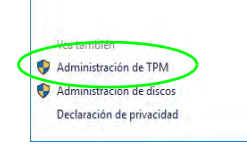

4. La ventana Administración del TPM le permite configurar el TPM desde *Windows*. Como la TPM normalmente es administrada en empresas y organizaciones grandes, su administrador de sistemas deberá asesorarle para administrar esta información.

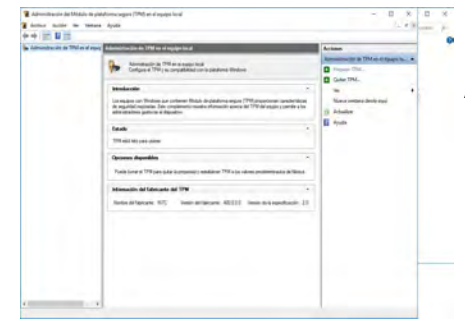

*Figura 25* **Administración del Módulo de plataforma segura (TPM) en el equipo local**

## **Acciones TPM**

- 1. Haga clic en **Preparar TPM** y siga las instrucciones del asistente para preparar el TPM (esto probablemente requiera reiniciar el ordenador y confirmar los cambios de la configuración tras reiniciar presionando la tecla apropiada).
- 2. Tras reiniciar el TPM estará listo y podrá usar el menú **Acciones** para **Desactivar TPM**, **Cambiar contraseña de propietario**, **Quitar TPM** o **Restablecer bloqueo de TPM**.
- 3. Un asistente le guiará a través del proceso de configuración.

# **Solución de problemas**

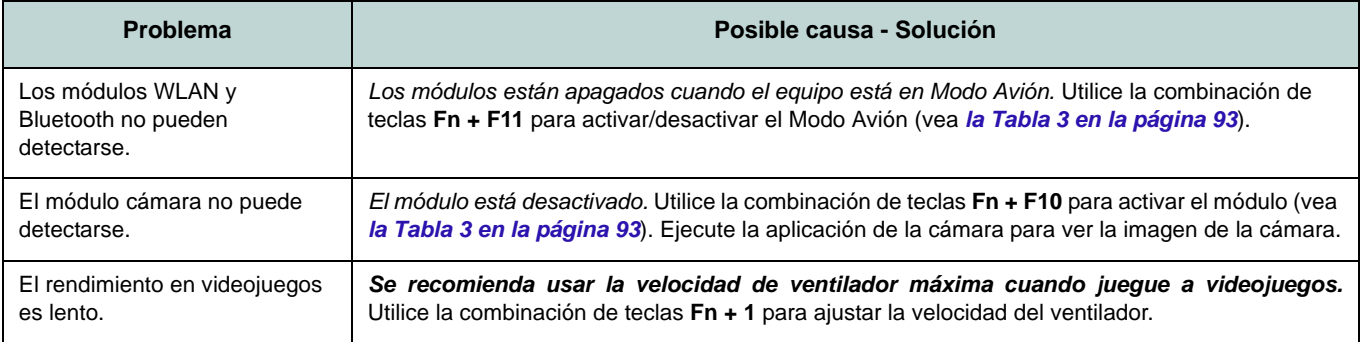

# **Especificaciones**

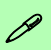

#### **Información actualizada de especificaciones**

Las especificaciones listadas en esta sección son correctas en el momento de publicación. Ciertas opciones (particularmente tipos/velocidades de procesadores) pueden cambiar o actualizarse según la fecha de lanzamiento del fabricante. Diríjase a su centro de servicios para más detalles.

Tenga en cuenta que este modelo de ordenador puede soportar una gama de CPUs y/o adaptadores de vídeo.

Para averiguar qué **CPU** tiene instalado su sistema vaya al menú **Inicio**, seleccione **Configuración** y luego seleccione **Sistema** y haga clic en **Acerca de**. Esto también ofrecerá información sobre la cantidad de RAM instalada, etc.

Para obtener información sobre el **adaptador de vídeo** vaya al menú **Inicio**, seleccione **Configuración** y luego seleccione **Sistema** y haga clic en **Pantalla > Configuración de pantalla avanzada > Propiedades del adaptador de pantalla**.

#### **BIOS**

Insyde BIOS (SPI Flash ROM de 128Mb)

#### **Memoria**

DDR4 de doble canal

Dos zócalos de 260 contactos SODIMM Soporta memoria **DDR4** de hasta **3200MHz** Memoria expansible hasta **64GB** Compatible con módulos de 4GB, 8GB, 16GB y 32GB

(La frecuencia de operación de memoria real depende del FSB del procesador.)

#### **Opciones de pantalla**

#### **Diseño I**

LCD, 14" (35,56cm), 16:9, FHD (1920x1080)/ UHD (3840x2160)

#### **Diseño II**

LCD, 14" (35,56cm), 16:9, FHD (1920x1080)

**Almacenamiento**

Una unidad Solid State (SSD) M.2 **PCIe Gen4 x4**

#### **Dispositivo puntero**

Touchpad incorporada (con funcionalidad Microsoft PTP multigestos y desplazamiento)

#### **Teclado**

Teclado

O

(**Opción de fábrica**) Teclado con LED **blanco**

#### **Audio**

#### **Diseño I**

Interfaz compatible HDA (Sonido de alta definición)

- 2 altavoces incorporados Micrófono en línea incorporado
- Sound Blaster Cinema 6

#### **Diseño II**

Interfaz compatible HDA (Sonido de alta definición)

2 altavoces incorporados

Micrófono en línea incorporado

### **Seguridad**

Ranura para cierre de seguridad (tipo Kensington®)

Contraseña de BIOS

Intel PTT para sistemas sin hardware TPM

(**Opción de fábrica**) TPM 2.0

**Ranuras M.2**

Ranura 1 para módulo combo **Bluetooth y LAN Inalámbrica**

Ranura 2 para **PCIe Gen4 x4**

**Lector de tarjetas**

Módulo lector de tarjetas Push-Push multi en 1

MMC (MultiMedia Card)/RS MMC SD (Secure Digital)/Mini SD/SDHC/ SDXC

#### **Comunicaciones**

10/100/1000Mb Base-TX Ethernet LAN incorporada Módulo cámara 1,0M HD  $\Omega$ 

(**Opción de fábrica**) Módulo cámara Windows Hello

#### **Modules M.2 LAN sans fil/Bluetooth:**

(**Opción de fábrica**) Bluetooth y LAN inalámbrica (**802.11ax**) Intel® Dual Band Wi-Fi 6 AX200

(**Opción de fábrica**) Bluetooth y LAN inalámbrica (**802.11ax**) Intel® Dual Band Wi-Fi 6 AX201

(**Opción de fábrica**) Bluetooth y LAN inalámbrica (**802.11ac**) Intel® Dual Band Wireless-AC 9462

#### **Interfaz**

Un puerto Thunderbolt 4 con Power Delivery (entrada DC) Un puerto USB 3.2 Gen 2 Tipo-C \* *\*La cantidad máxima de corriente suministrada por los puertos USB Tipo-C es 500mA (USB 2.0)/900mA (USB 3.2).* Dos puertos USB 3.2 Gen 1 Tipo-A Un puerto de salida HDMI Un conector de audio 2 en 1 (auriculares / micrófono) Un conector LAN RJ-45 Un conector de entrada DC

#### **Características**

Compatible con Windows® Mixed Reality

Certificación Pantone (**Opción de fábrica para Diseño I**)

#### **Alimentación**

Batería incluida de Litio-Ion inteligente de 4 elementos, 49WH

#### **Diseño I**

Adaptador de AC/DC autodetector de corriente Entrada AC: 100-240V, 50-60Hz Salida DC: 19V, 4,74A (**90W**)

#### **Diseño II**

Adaptador de AC/DC autodetector de corriente Entrada AC: 100-240V, 50-60Hz

Salida DC: 19V, 3,42A (**65W**)

#### **Especificaciones del ambiente**

#### **Temperatura**

En funcionamiento: 5°C - 35°C Apagado: -20°C - 60°C

#### **Humedad relativa**

En funcionamiento: 20% - 80% Apagado: 10% - 90%

#### **Dimensiones y peso**

#### **Diseño I**

324,9 (a) x 225 (l) x 17,6 (h) mm **1,39Kgs** (Barebone con batería de 49WH)

#### **Diseño II**

324,9 (a) x 225 (l) x 17,6 (h) mm **1,35Kgs** (Barebone con batería de 49WH)

# **Informazioni su questa guida rapida**

Questa guida rapida rappresenta un'introduzione rapida all'avvio del sistema. Si tratta di un supplemento e non di una sostituzione del *Manuale per l'utente* completo in lingua inglese nel formato Adobe Acrobat, memorizzato sul disco *Device Drivers & Utilities + User's Manual* fornito a corredo del computer. Inoltre, questo disco contiene i driver e le utilità necessari per il corretto uso del computer (**Nota**: La società si riserva il diritto di revisionare la presente pubblicazione o di modificarne il contenuto senza preavviso).

È possibile che alcune o tutte le funzionalità del computer siano già state configurate. In caso contrario, o se si sta pianificando di riconfigurare (o reinstallare) componenti del sistema, fare riferimento al *Manuale per l'utente* completo. Il disco *Device Drivers & Utilities + User's Manual* non contiene il sistema operativo.

## **Informazioni legali e di sicurezza**

Prestare particolare attenzione alle informative legali e di sicurezza contenute nel *Manuale per l'utente* che si trova sul disco *Device Drivers & Utilities + User's Manual*.

© Settembre 2020

## **Marchi registrati**

**Intel** è un marchio registrato di Intel Corporation. **Windows** è un marchio registrato di Microsoft Corporation.

## **Istruzioni per la custodia e il funzionamento**

Il computer notebook è abbastanza rigido, ma è possibile che possa essere danneggiato. Per evitare qualsiasi danno, attenersi ai seguenti suggerimenti:

- **Non lasciarlo cadere ed evitare urti.** Se il computer cade, è possibile che il telaio e i componenti possano esserne danneggiati.
- **Tenerlo all'asciutto e non provocarne il surriscaldamento.** Tenere il computer e l'alimentazione lontani da ogni tipo di impianto di riscaldamento. Si tratta di un apparato elettrico. Se acqua o altri liquidi dovessero penetrarvi, esso potrebbe risultarne seriamente danneggiato.
- **Evitare le interferenze.** Tenere il computer lontano da trasformatori ad alta capacità, motori elettrici e altri intensi campi magnetici. Ciò ne può impedire il corretto funzionamento e danneggiare i dati.
- **Attenersi alle corrette procedure di lavoro con il computer**. Spegnere il computer correttamente e non dimenticare di salvare il proprio lavoro. Ricordare di salvare frequentemente i propri dati poiché essi potrebbero essere persi nel caso in cui la batteria si esaurisse.

### **Assistenza**

Ogni tentativo di riparare da soli il computer può annullare la garanzia ed esporre l'utente a scosse elettriche. Per l'assistenza rivolgersi solo a personale tecnico qualificato, in particolar modo nelle situazioni seguenti:

- Quando il cavo di alimentazione o l'adattatore AC/DC è danneggiato o logorato.
- Se il computer è stato esposto alla pioggia o ad altri liquidi.
- Se il computer non funziona normalmente dopo aver seguito correttamente le istruzioni operative.
- Se il computer è caduto o si è danneggiato (non toccare il liquido velenoso in caso di rottura dello schermo).

• Se c'è un odore non usuale, calore o fumo che fuoriesce dal computer.

### **Informazioni di sicurezza**

- Utilizzare esclusivamente un adattatore approvato per l'utilizzo di questo computer.
- Utilizzare solo il cavo di alimentazione e le batterie indicate in questo manuale. Non gettare le batterie nel fuoco, poiché potrebbero esplodere. Fare riferimento alle normative locali per istruzioni speciali in tema di smaltimento rifiuti.
- Non continuare a usare in alcun modo una batteria che sia caduta in terra o che sembri danneggiata (es. piegata o torta). Anche se il computer continua a funzionare con una batteria danneggiata, questa può provocare danni ai circuiti risultanti in pericolo di incendio.
- Assicurarsi che il computer sia completamente spento prima di inserirlo in una borsa da viaggio (o in un contenitore simile).
- Prima di pulire il computer ricordare sempre di scollegare il computer da qualsiasi fonte di alimentazione esterna, periferiche e altri cavi.
- Per pulire il computer utilizzare solo un panno morbido e pulito, evitando di applicare detergenti direttamente sul computer. Non utilizzare detergenti volatili (distillati di petrolio) o abrasivi su qualsiasi parte del computer.
- Non provare a riparare il pacco batteria. Fare riferimento sempre all'assistenza tecnica o a personale qualificato per la riparazione o la sostituzione del pacco batteria.
- Si noti che nei computer che hanno un logo elettroimpresso in rilievo, questo è coperto da un adesivo protettivo. Nell'uso quotidiano e con il passare del tempo, questo adesivo potrebbe deteriorarsi e il logo sottostante potrebbe avere del bordi acuminati. In questo caso, fare attenzione quando si maneggia il computer ed evitare di toccare il logo elettroimpresso in rilievo. Evitare di inserire altri oggetti nella borsa di trasporto poiché potrebbero sfregare contro la copertura del computer durante il trasporto. Se si sviluppano parti consumate e logorate, contattare il centro di assistenza.

### **Precauzioni per la batteria polimero/litio-ione**

Le informazioni seguenti sono molto importanti e si riferiscono unicamente alle batterie ai polimeri/agli ioni di litio e, ove applicabile, hanno priorità rispetto alle precauzioni generali relative alle batterie.

- Le batterie ai polimeri/agli ioni di litio possono espandersi o gonfiarsi leggermente, tuttavia questo fa parte del meccanismo di sicurezza della batteria e non deve essere causa di preoccupazione.
- Maneggiare le batterie ai polimeri/agli ioni di litio in modo corretto nel loro utilizzo. Non utilizzare batterie ai polimeri/agli ioni di litio in ambienti con temperature elevate e non conservare le batterie inutilizzate per periodi di tempo prolungati.
- Se lavori in ambienti a bassa temperatura usa l'adattatore AC/DC per alimentare il computer.

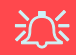

#### **Smaltimento della batteria & Attenzione**

Il prodotto acquistato contiene una batteria ricaricabile. La batteria è riciclabile. Al termine della durata di uso, in base alle diverse leggi locali e statali, può essere illegale smaltire questa batteria insieme ai rifiuti comuni. Controllare i requisiti previsti nella propria zona consultando i funzionari locali addetti allo smaltimento dei rifiuti solidi per le opzioni di riciclo o lo smaltimento corretto.

Pericolo di esplosione in caso sostituzione errata della batteria. Sostituire solamente con lo stesso tipo o con uno analogo raccomandato dal produttore. Eliminare la batteria usata seguendo le istruzioni del produttore.

# **Guida di avvio rapido**

- 1. Eliminare tutti i materiali di imballo.
- 2. Appoggiare il computer su una superficie stabile.
- 3. Collegare bene le periferiche che si desidera usare con il computer (per esempio tastiera e mouse) alle porte corrispondenti.
- 4. **Quando si esegue la prima configurazione del computer utilizzare la seguente procedura** (Per proteggere il computer durante il trasporto, la batteria sarà stata bloccata per non alimentare il sistema fino a quando non verrà prima collegato l'adattatore AC/DC ed eseguita la prima installazione come indicato di seguito):
	- Collegare il cavo dell'adattatore AC/DC al jack di ingresso DC situato alla destra del computer quindi inserire il cavo di alimentazione AC in una presa e collegare il cavo di alimentazione AC all'adattatore AC/DC. Adesso la batteria sarà sbloccata.
- 5. Con una mano sollevare con cautela il coperchio fino a un angolo di visione comodo (non superare i 130 gradi), mentre con l'altra mano (come illustrato nella *Figura 1*) si mantiene la base del computer (**Nota: Non** sollevare **mai** il computer tenendolo dal coperchio).
- 6. Premere il pulsante di alimentazione sul lato destro del computer per accenderlo (nota che il coperchio dev'essere aperto perché il pulsante di alimentazione funzioni).

## **Software del sistema**

È possibile che il software sia già pre-installato sul computer. In caso contrario, oppure in casi di riconfigurazione del computer per un sistema diverso, questo manuale si riferisce a *Microsoft Windows 10*.

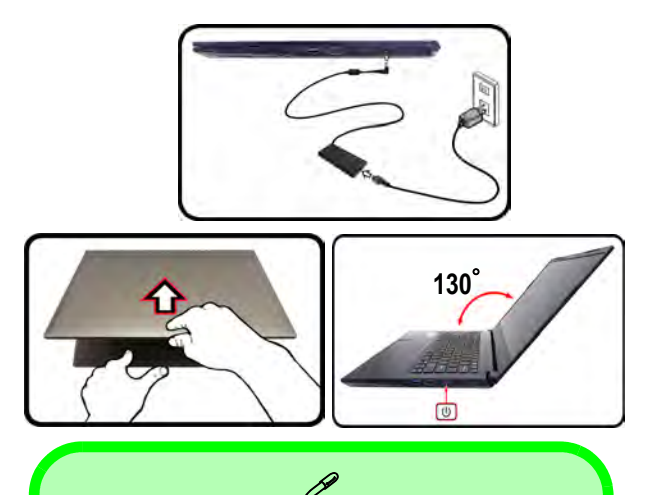

#### **Spegnimento**

È importante tenere presente che è sempre necessario spegnere il computer scegliendo il comando **Arresta il sistema** in *Windows* (vedere sotto). In questo modo si evitano problemi al sistema o al disco rigido.

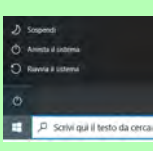

- 1. Fare clic sull'icona del menu Start ...
- 2. Fare clic sul elemento **Arresta** .
- 3. Scegliere il comando **Arresta il sistema** dal menu.

*Figura 1* **- Apertura del coperchio/Computer con alimentatore AC/DC collegato**

## **Differenze di design**

Questa serie di notebook comprende **due** tipi di design differenti che variano tra loro principalmente per le caratteristiche indicate nella tabella seguente.

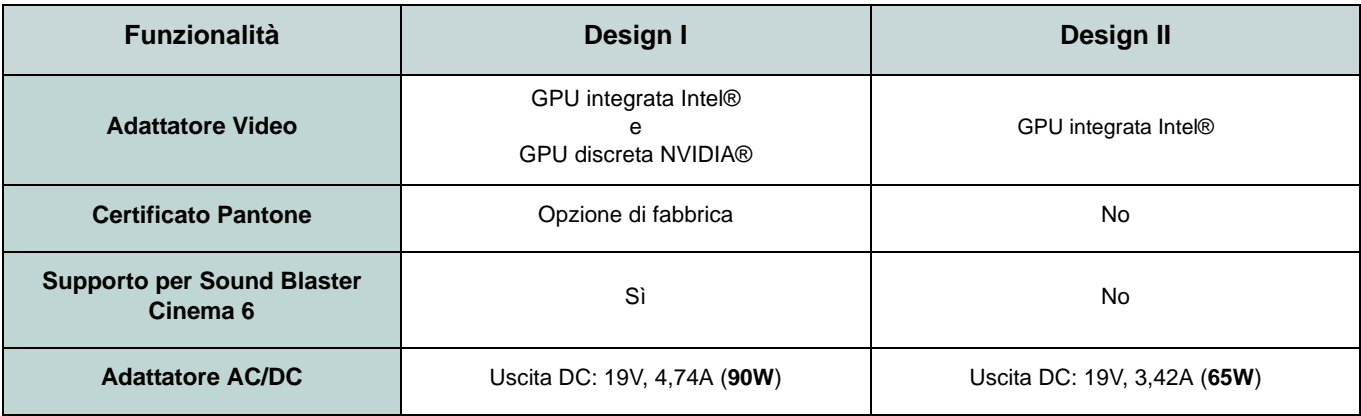

*Tabella 1 -* **Differenze di design**

# **Descrizione del sistema: Vista anteriore con lo schermo aperto**

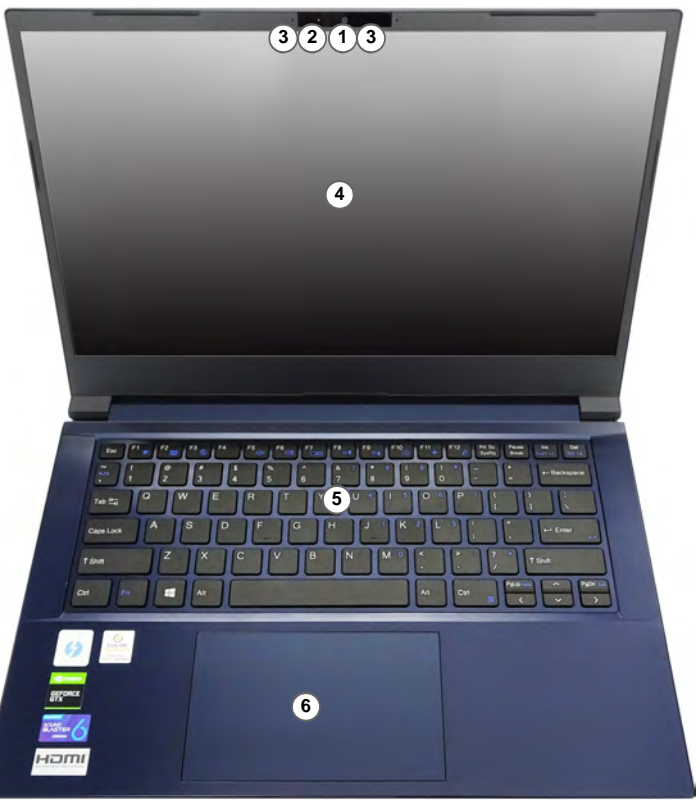

*Figura 2* **Vista anteriore con lo schermo aperto**

1. Camera PC O

> (**Opzione di fabbrica**) Camera Windows Hello

- 2. \*LED della camera *\*Quando si utilizza la camera, l'indicatore LED si illumina.*
- 3. Microfono array integrato
- 4. Schermo
- 5. Tastiera
- 6. Touchpad e pulsanti

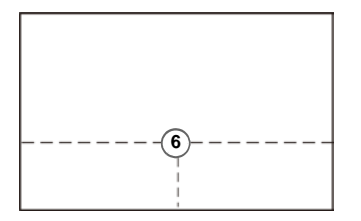

Si noti che l'area operativa valida del touchpad e dei pulsanti è quella indicata all'interno delle linee tratteggiate sopra.

# **Indicatori LED**

Gli indicatori LED sul computer segnalano importanti informazioni relative allo stato corrente del computer.

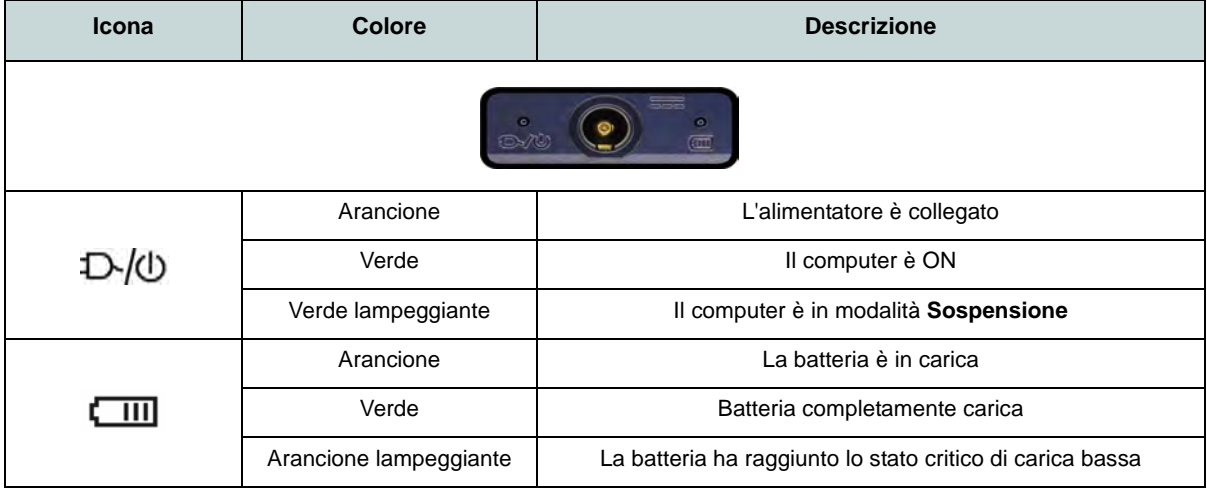

*Tabella 1 -* **Indicatori LED** 

# **Tastiera**

Nella tastiera è stato integrato un tastierino numerico per un facile inserimento dei numeri. Premere **Fn + Bloc Num** per commutare l'attivazione e la disattivazione della tastiera numerica. Dispone anche di tasti funzione che consentono di cambiare istantaneamente le funzionalità operative.

#### **(Opzione di fabbrica) Tastiera con LED bianchi**

Vedere *["Tastiera con LED bianchi \(Opzione\)" a pagina 129](#page-140-0)*. Utilizzando la combinazione di tasti **Fn +** è possibile attivare/disattivare l'illuminazione della tastiera e regolare il livello della luminosità.

> 沈ま **Funzionamento del dispositivo senza fili a bordo di un aereo** Solitamente l'uso di qualsiasi dispositivo di trasmissione elettronica è proibito a bordo di un aereo.

> Accertarsi che i moduli senza fili siano OFF quando si utilizza il computer a bordo di un aereo inserendo il sistema nella modalità aereo ([vedere](#page-132-0) *la*

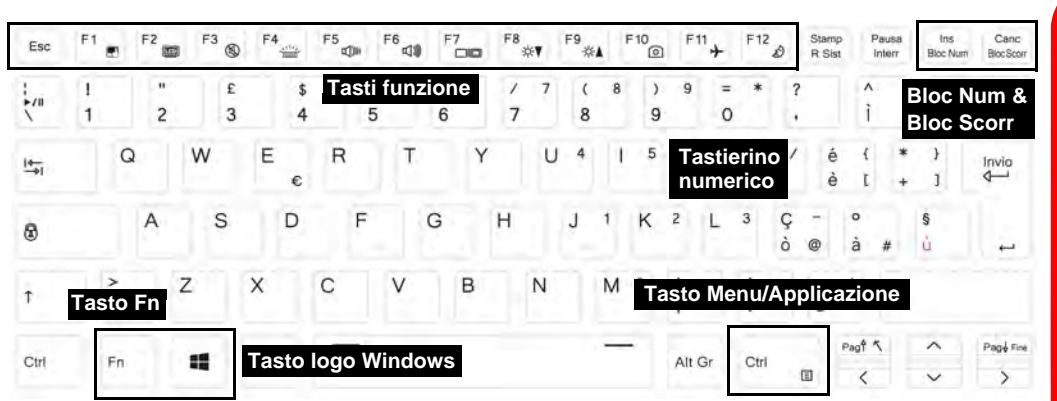

*Figura 3 [Tabella 2 a pagina 121](#page-132-0)*). **- Tastiera**

## **Tasti funzione e indicatori visivi**

I tasti funzione (da **F1** a **F12**) agiscono come Hot-Key quando premuti tenendo premuto il tasto **Fn**. In aggiunta alle combinazioni di tasti funzione base, quando è installato il driver Control Center alcuni indicatori visivi sono disponibili.

<span id="page-132-0"></span>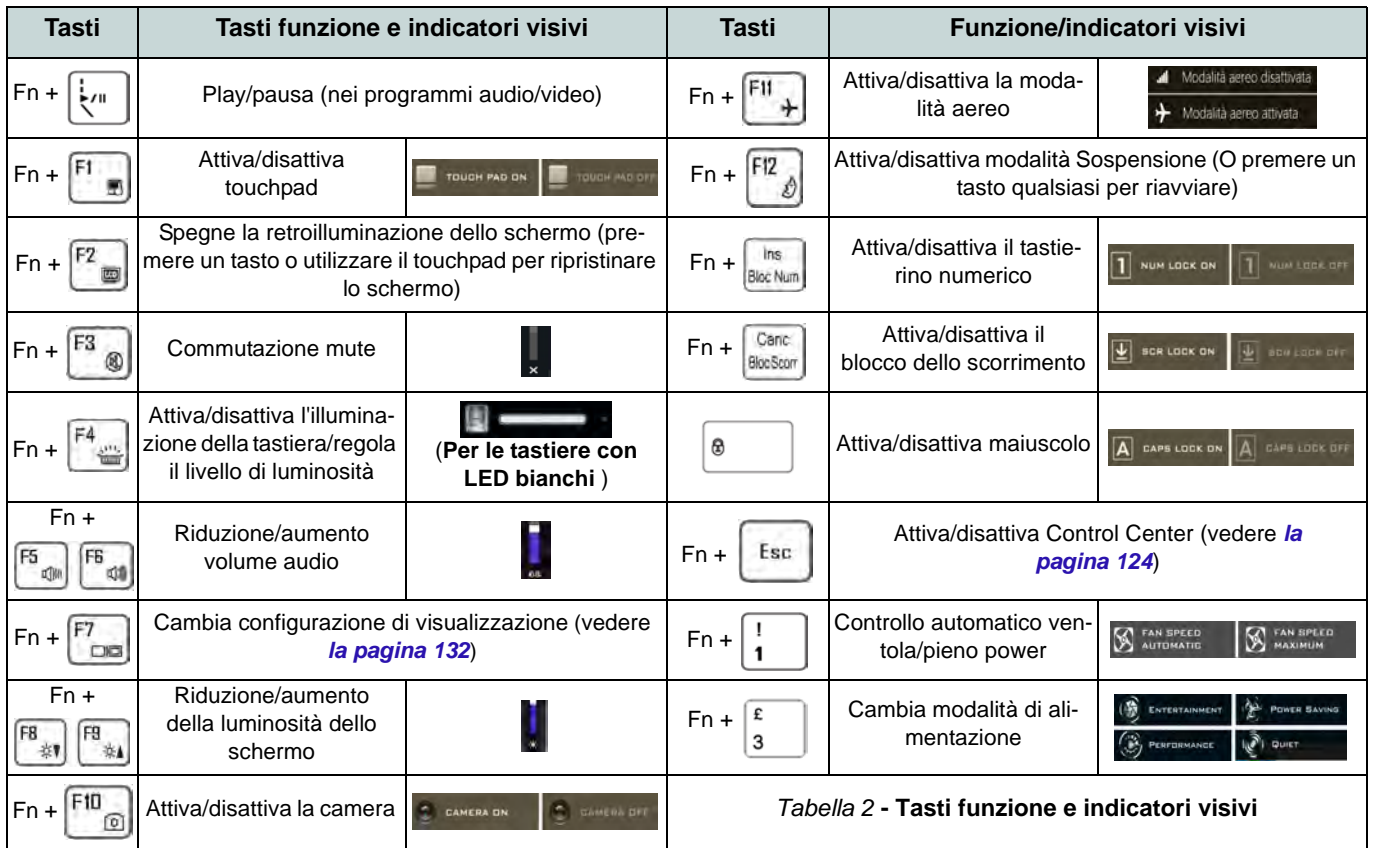

# **Descrizione del sistema: Vista anteriore, sinistra e destra**

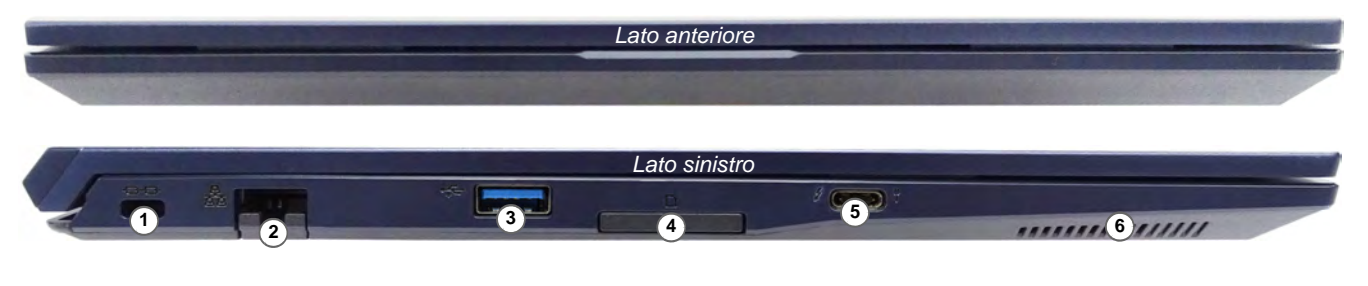

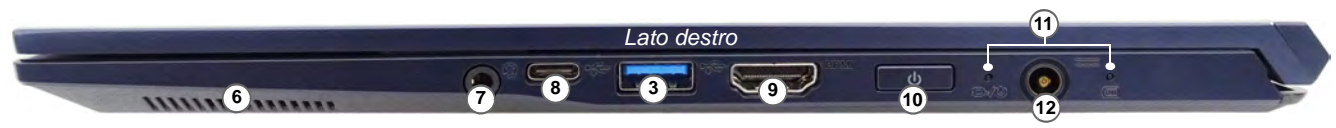

#### *Figura 4* **- Vista anteriore, sinistra e destra**

- 1. Slot blocco di sicurezza
- 2. Jack di rete tipo RJ-45
- 3. Porte USB 3.2 Gen 1 Tipo-A
- 4. Lettore di schede Multi-in-1
- 5. Porta Thunderbolt 4 con Power Delivery (ingresso DC) \*Questa porta permette di usare un adattatore AC/DC di terze parti o un power bank, per alimentare il computer. Se si usa un power bank verificare che rispetti le specifiche (20V/65W - 20V/100W) standard USB-C PD (Power Delivery). Se usi un adattatore AC/DC di terze parti le specifiche dell'adattatore devono essere almeno 20 Volt e 3,25 A (65 Watt), e deve avere un'adeguata certificazione.
- 6. Altoparlanti
- 7. Audio jack 2-in-1 (cuffie / microfono)
- 8. Porta USB 3.2 Gen 2 Tipo-C
- 9. Porta uscita HDMI
- 10. Pulsante di alimentazione
- 11. Indicatori LED
- 12. Jack di ingresso DC

# **Descrizione del sistema: Vista inferiore e posteriore**

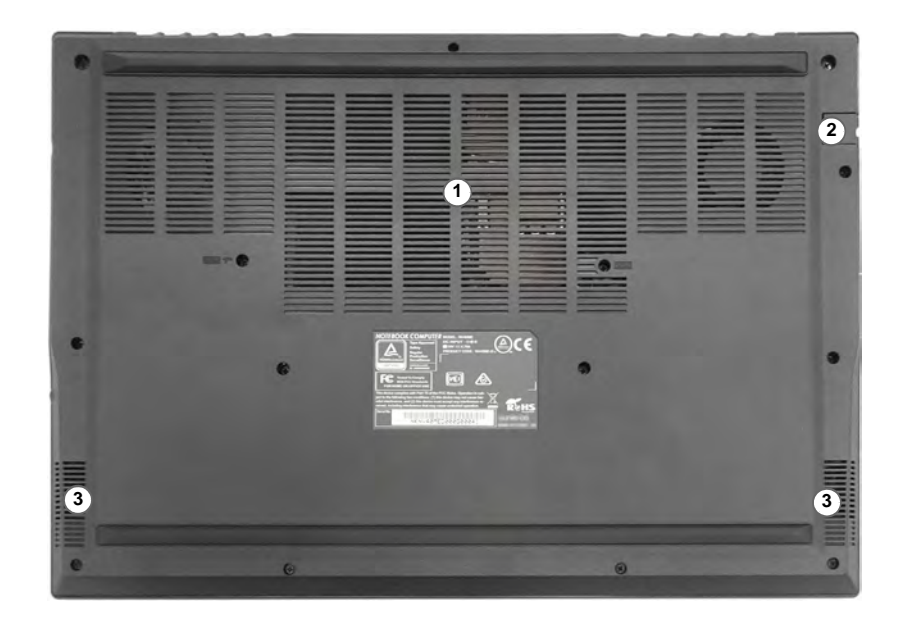

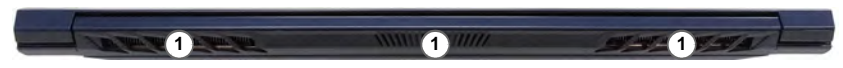

#### *Figura 5* **Vista inferiore e posteriore**

- 1. Ventola
- 2. Jack di rete tipo RJ-45
- 3. Altoparlanti

### 江 **Surriscaldamento**

Per prevenire il surriscaldamento del computer, accertarsi che non vi sia nulla che ostruisca la (le) ventola (ventole) durante l'uso del computer.

#### **Avviso di rimozione coperchio inferiore**

Non rimuovere il/i coperchio/i e/o vite/viti ai fini dell'aggiornamento del dispositivo poiché così facendo si possono violare i termini della garanzia.

Se avete necessità di sostituire/ rimuovere SSD/RAM ecc., per qualsiasi motivo, per ulteriori informazioni contattare il vostro distributore/fornitore.

# <span id="page-135-0"></span>**Control Center**

Esegui il **Control Center** dal menu Start di *Windows* **e** control Center 3.0. È anche possibile premere la combinazione di tasti Fn **+ Esc** oppure **fare doppio clic sull'icona** nell'**area di notifica della barra delle applicazioni** per accedere al **Control Center**. Il **Control Center** consente di accedere rapidamente alle **Modalità di Alimentazione**, alle **impostazioni della Ventola**, all'applicazione **Flexikey®** (*Solo Design I*) e alla configurazione della **Tastiera a LED** (*per la tastiera LED opzionale*).

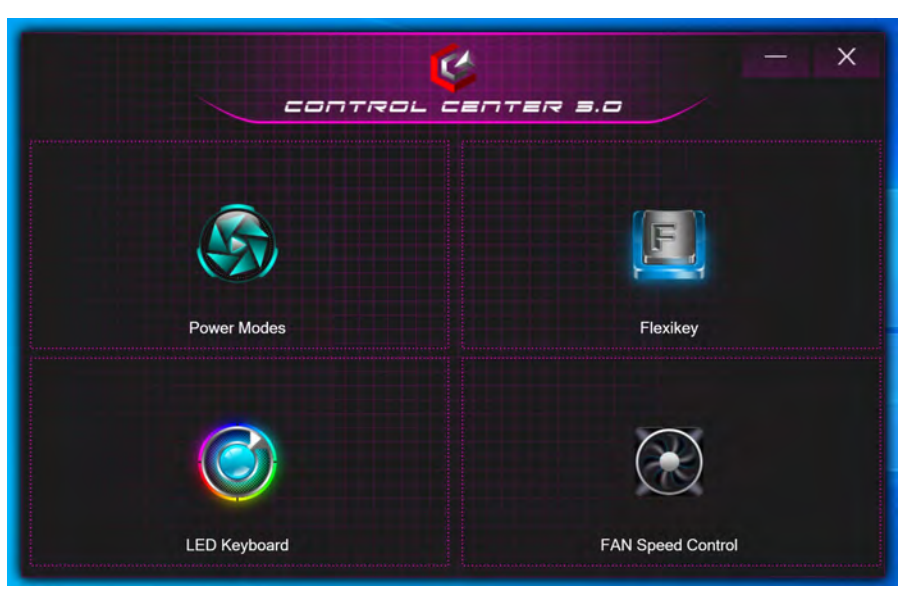

*Figura 6* **- Control Center**

Tieni presente che l'elemento **LED Keyboard** sarà visibile solo per tastiere a LED.

## **Power Modes (Modalità di alimentazione)**

La "**Power Modes (Modalità di alimentazione)**" consente di regolare la modalità di alimentazione facendo clic sull'icona appropriata.

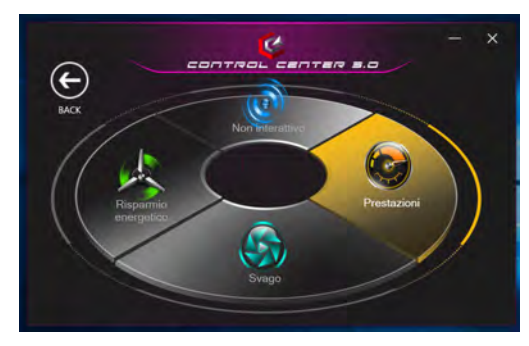

*Figura 7* **- Modalità di alimentazione**

- La **modalità Risparmio energetico** fa durare di più la batteria (il Turbo Boost del CPU sarà acceso e il Turbo dGPU sarà spento).
- La **modalità Non interattiva** si concentra sulla riduzione del rumore della ventola e riduce la potenza della CPU e della **GPU**
- La **modalità Svago** bilancia la potenza di CPU e GPU ed è ideale per guardare video, ecc.
- La **modalità Prestazioni** è ideale per i giochi con prestazioni superiori di CPU e GPU.

**Nota:** Puoi usare la combinazione di tasti **Fn + 3** per passare tra le modalità di alimentazione.

## **FAN Speed Control (Controllo della velocità del VENTOLA)**

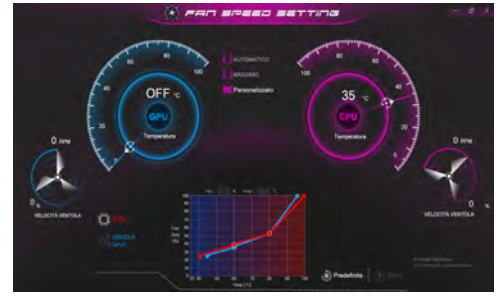

*Figura 8* **- Controllo della velocità del VENTOLA**

Da questa voce di menu è possibile impostare la velocità della ventola su **Massimo** (potenza massima), **Automatico**/ **Silenzioso** o **Personalizzato** (**Solo Design I**). La velocità della ventola si regola automaticamente per controllare il calore della CPU/GPU. Puoi usare il cursore **Offset** per regolare le impostazioni in base alle tue preferenze. Tuttavia, se desiderato, è possibile regolare l'impostazione sulla velocità massima (**Massimo**).

(**Solo Design I**) L'impostazione **Personalizzato** consente di fare clic e trascinare su uno qualsiasi dei 2 nodi media portata del grafico per regolare i parametri di temperatura della **ventola CPU** o della **ventola GPU**.

**Tutte queste impostazioni possono essere bypassate dal sistema, come precauzione di sicurezza, se richiedono un uso più intenso della ventola.**

# **Applicazione Flexikey®**

### (**Solo Design I**)

"Flexikey®" è un'applicazione per la configurazione rapida dei tasti di scelta rapida che vi permette di **assegnare un singolo tasto** per **lanciare combinazione multiple di tasti**, o **creare macro di testo** e disattivare tasti specifici. L'applicazione può anche essere utilizzata per **configurare i pulsanti del mouse** per creare tasti di scelta rapida per il gioco ecc.

Cliccare **Flexikey** nel **Control Center** per accedere all'applicazione **Flexikey®**.

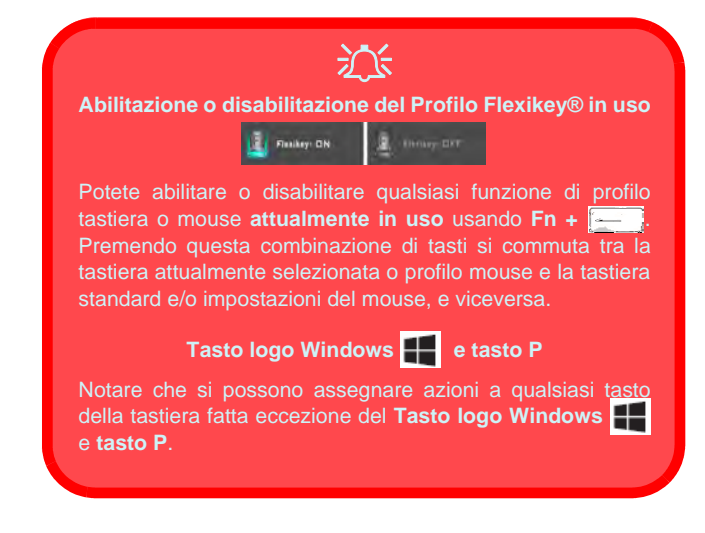

## **Impostazioni tastiera e mouse**

Fare clic su **Attiva DEALTIVA** (in basso a destra della finestra dell'applicazione) per creare le impostazioni per la tastiera e/o mouse. Cliccando su **Macro tastiera** o **Macro Mouse** si potrà accedere alla pagina delle impostazioni per la tastiera o il mouse.

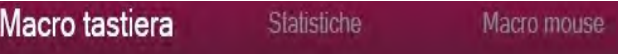

*Figura 9* **- Attiva (Macro tastiera e Macro Mouse)**

# **Profili**

I controlli in alto a destra dell'applicazione si riferiscono ai profili. È possibile **aggiungere**  $\mathbf{H}$  eliminare **in** profili, **esportare**  $\rightarrow$  **e importare**  $\leftarrow$  **profili** facendo clic sull'icona appropriata. Con un doppio clic sul Profilo si può modificare il nome del profilo, e modificare un file immagine (imaggini create usando i file PNG).

## **Funzioni dell'applicazione Flexikey®:**

- **Tasto expresso**  Questa funzione vi consente di configurare un singolo tasto (o clic del mouse) per l'invio di configurazioni multiple. Ciò è utile nel gioco o quando si utilizzano applicazioni che hanno una complessa serie di scelte rapide da tastiera.
- **Testo expresso** Con questo si può definire tasti singoli (o clic del mouse) per l'invio di stringhe di testo comunemente usate.
- **Disattiva**  Usare questa funzione per disattivare qualsiasi tasto della tastiera o pulsante del mouse.

### **Impostazioni tastiera**

Le impostazioni della tastiera consentono di configurare azioni per ogni singolo tasto (o una combinazione di tasti). Fare clic sul tasto e quindi selezionare il tipo di azione (**Tasto expresso**, **Testo expresso**, **Disattiva**) dal menu nella parte superiore della pagina.

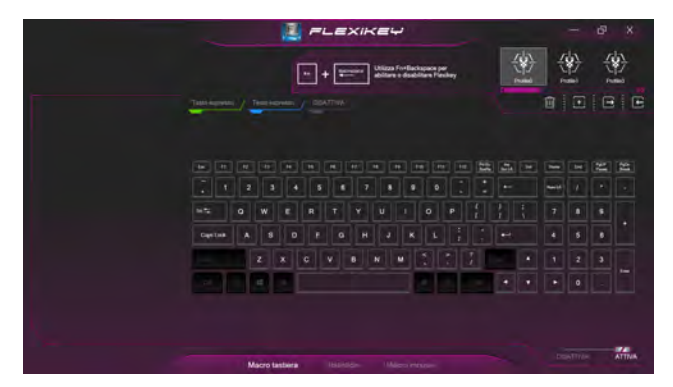

*Figura 10* **- Configurazione tastiera**

### **Impostazioni mouse**

Le impostazioni del mouse consentono di configurare le azioni dei pulsanti sinistro **1**, destro **2** e centrale **3** di qualsiasi mouse collegato, e anche per tutti i pulsanti avanti **4** e indietro **5**, quando presenti (su un mouse di tipo utilizzato per il gioco). Fare clic sul numero del pulsante e quindi selezionare il tipo di azione (**Tasto expresso**, **Testo expresso**, **Disattiva**) dal menu nella parte superiore della pagina.

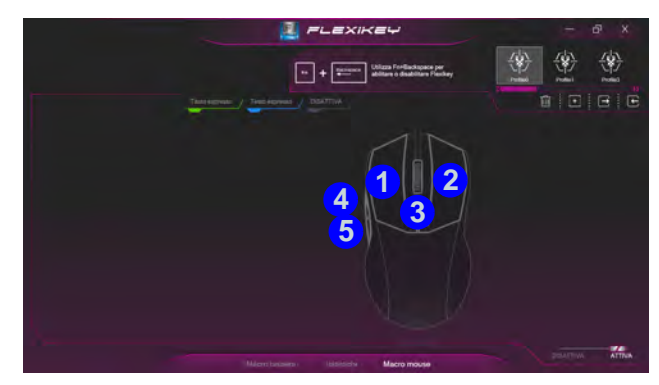

*Figura 11* **- Configurazione mouse**

### **Impostazioni tastiera - Tasto expresso**

Per configurare un singolo tasto per inviare più combinazioni di tasti, o per creare tasti di scelta rapida, usare **Tasto expresso**.

- 1. **Attiva** e selezionare **Macro tastiera** sotto il profilo scelto, fate clic sul tasto scelto per selezionarlo, e quindi per selezionare**Tasto expresso**.
- 2. Nel seguente esempio vogliamo cambiare una configurazione di tasti per il gioco esistente che utilizza il tasto **Maiusc di sinistra**  per lo sprint, e il tasto **W** per lo spostamento in avanti per poter utilizzare il tasto **1** per combinare combinare questo movimento in uno sprint in avanti.
- 3. Fare clic sul pulsante **Registr D poi premere** il tasto o tasti (in questo caso **premere** Maiusc di sinistra e W) richiesto (assicuratevi di **premere il tasto(i) richiesto(i)** e non fare clic su di essi).
- 4. Fare clic sul pulsante **Registr De all di nuovo per completare il** processo e interrompere la registrazione.
- 5. Se desiderate rimuovere qualsiasi singolo tasto cliccare per selezionarlo e fare clic su **Ripristina**.
- 6. Qualsiasi **Tasto expresso** assegnato verrà visualizzato in **verde**.

### **Impostazioni tastiera - Testo expresso**

Un singolo tasto può essere impostato per l'invio di una stringa di testo all'interno di qualsiasi applicazione che utilizza **Testo expresso**.

- 1. **Attiva** e selezionare **Macro tastiera** sotto il profilo scelto, fate clic su un tasto per selezionarlo, e quindi per selezionare **Testo expresso**.
- 2. Fare clic sul pulsante **Registr O** and **nel tasto Avvio** e premere un tasto (il tasto **Avvio** è il tasto utilizzato nel programma di destinazione per aprire un messaggio di testo).
- 3. Fare clic sul pulsante **Registr O** end tasto **Invia** e premere un tasto (il tasto **Invio** è il tasto utilizzato nel programma di destinazione che serve per inviare un messaggio di testo ad esempio il tasto Invio sarebbe il più comunemente usato).
- 4. Il tasto sarà ora configurato per inviare il messaggio di testo nel programma di destinazione sotto il profilo scelto, e il tasto verrà visualizzato in **blu**.
- 5. Se si desidera rimuovere qualsiasi tasto **Testo expresso**, selezionarlo e fare clic su **Ripristina**.

### **Impostazioni tastiera - Disattiva**

È possibile utilizzare il programma per disabilitare gli eventuali tasti non necessari.

- 1. **Attiva** e selezionare **Macro tastiera** sotto il profilo scelto, fate clic per selezionare il tasto da disabilitare, e quindi per selezionare **Disattiva**.
- 2. Il tasto verrà disabilitato.
- 3. Se si desidera abilitare nuovamente il tasto, selezionarlo e fare clic su **Ripristina**.
- 4. Il tasto verrà disabilitato sotto il profilo scelto, e il tasto verrà visualizzato in **grigio**.

# <span id="page-140-0"></span>**Tastiera con LED bianchi (Opzione)**

È possibile accedere all'applicazione **LED Keyboard** facendo clic su **LED Keyboard** nel **Control Center** o dal menu Start

di *Windows* .

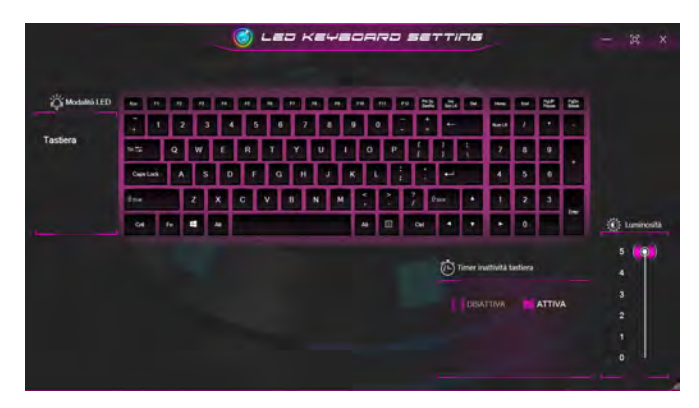

*Figura 12* **- Applicazione LED Keyboard**

### **Timer inattività tastiera**

Attiva e seleziona la quantità di tempo per il quale il sistema è inattivo prima che la tastiera LED attivi la modalità sleep (cioè l'illuminazione della tastiera LED si spegnerà per risparmiare energia).

## **Luminosità tastiera**

È possibile regolare la luminosità della tastiera utilizzando il cursore **Luminosità**.

# **Menu Start, Menu contestuale, Barra delle applicazioni, Pannello di controllo e Impostazioni di Windows 10**

La maggioranza delle app, pannelli di controllo, utilità e programmi all'interno di *Windows 10* sono accessibili dal menu Start cliccando l'icona  $\blacksquare$  nella barra delle applicazioni nell'angolo inferiore sinistro dello schermo (oppure premendo il **Tasto logo Windows see Sulla tastiera**).

Fare **clic con il pulsante destro del mouse** sull'icona  $\blacksquare$  del menu Start (o utilizzare la combinazione di tasti **Tasto logo Windows**  $\mathbf{X} + \mathbf{X}$  per visualizzare il menu contestuale con utili funzionalità quali App e funzionalità, Opzioni spegnimento, Gestione attività, Cerca, Esplora file, Gestione dispositivi e Connessioni di rete, ecc.

L'area di notifica della barra delle applicazioni è in basso a destra dello schermo. Alcuni dei pannelli di controllo e applicazioni alle quali fa riferimento nel presente manuale sono accessibili da qui.

In questo manuale sarà richiesto di aprire il Pannello di controllo. Per accedere al Pannello di controllo, selezionare Pannello di controllo nell'elemento **Sistema Windows** nel menu Start.

L'elemento **Impostazioni** nel menu Start (e anche colme App) consente l'accesso rapido a svariati pannelli di controllo di sistema che consentono la regolazione di Sistema, Dispositivi, Telefono, Rete e Internet, Personalizzazione, App, Account, Data/ora e lingua, Giochi, Accessibilità, Cortana, Ricerca, Privacy, Aggiornamento e sicurezza.

**Cardon PC porciol** Vindicators excel<br>Internal<br>Common discussion<br>Common discussion<br>Western Promotion<br>Western Promotion<br>Western Promotion  $\begin{bmatrix} 1 & 0 & 0 \\ 0 & 0 & 0 \\ 0 & 0 & 0 \\ 0 & 0 & 0 \\ 0 & 0 & 0 \\ 0 & 0 & 0 \\ 0 & 0 & 0 \\ 0 & 0 & 0 \\ 0 & 0 & 0 & 0 \\ 0 & 0 & 0 & 0 \\ 0 & 0 & 0 & 0 \\ 0 & 0 & 0 & 0 \\ 0 & 0 & 0 & 0 & 0 \\ 0 & 0 & 0 & 0 & 0 \\ 0 & 0 & 0 & 0 & 0 \\ 0 & 0 & 0 & 0 & 0 & 0 \\ 0 & 0 & 0 & 0 & 0 & 0 \\ 0 & 0 & 0 & 0 &$ 

*Figura 13* **Menu Start, Menu contestuale, Barra delle applicazioni, Pannello di controllo e Impostazioni**

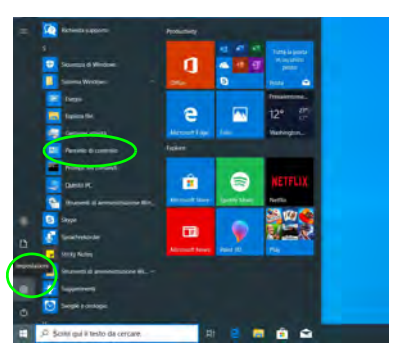

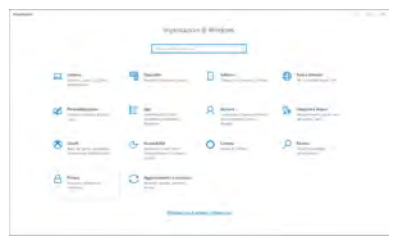

# **Funzioni video**

Il **Design I** è dotato sia di una **GPU integrata Intel** (per il risparmio energetico) sia di una **GPU discreta NVIDIA** (per le prestazioni). Il **Design II** è dotato di una **GPU integrata Intel**. È possibile selezionare i dispositivi di visualizzazione e configurare le opzioni dei dispositivi video, se sono installati i driver video.

## **Microsoft Hybrid Graphics**

(**Solo Design I**)

**Microsoft Hybrid Graphics** è un sistema avanzato progettato per ottenere le prestazioni migliori dal sistema grafico risparmiando al tempo stesso la batteria, senza dover cambiare manualmente le impostazioni. Il sistema operativo del computer (e qualche applicazione) **automaticamente commuta** tra la GPU integrata (iGPU) e la GPU discreta (dGPU) quando richiesto dalle applicazioni in uso.

#### *Per accedere al pannello di controllo Schermo:*

- 1. Fare clic con il pulsante destro del mouse sul desktop e scegliere **Impostazioni schermo** dal menu.
- 2. Scegliere le impostazioni dello schermo necessarie dai menu.

### *Per accedere al Centro comandi della grafica Intel®:*

1. Accedere al **Centro comandi della grafica Intel Intel®** dal menu Start di *Windows* **4** Centro comandi della grafica Intel®

### *Per accedere al Pannello di controllo NVIDIA:*

### (**Solo Design I**)

1. Accedere al **Pannello di controllo NVIDIA** dal menu Start di *Windows* **a** *NVIDIA Control Panel* 

O

2. Fare clic con il pulsante destro del mouse sul Desktop e scegliere **Pannello di controllo NVIDIA** dal menu.

## <span id="page-143-0"></span>**Dispositivi di visualizzazione**

Si prega di notare che è possibile usare display esterni connessi alle porte uscita HDMI e/o Thunderbolt 4. Vedere il manuale del display per vedere i formati supportati.

In *Windows* è anche possibile configurare velocemente display esterni dal menu **Proietta** (Premere il tasto **Tasto logo Windows**  $\begin{bmatrix} 1 \\ 2 \end{bmatrix}$  e quindi il tasto **P** oppure premere la combinazione di tasti **Fn + F7**).

#### *Configurare i display utilizzando il menu Proietta:*

- 1. Collegare il display esterno alla porta corretta e quindi accendere.
- 2. Premere la combinazione di tasti  $\blacksquare$  + **P** (o **Fn** + **F7**).
- 3. Cliccare su una delle opzioni dal menu per selezionare **Solo schermo PC**, **Duplica**, **Estendi** o **Solo secondo schermo**.
- 4. È inoltre possibile cliccare (fare clic) su **Connetti a schermo wireless** nella parte inferiore dello schermo **Proietta** e seguire le istruzioni per la connessione a qualsiasi display abilitato wireless.

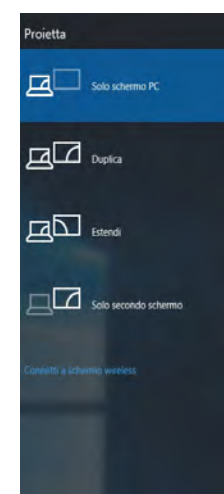

*Figura 14* **Proietta**

#### *Configurare i display utilizzando il pannello di controllo Schermo:*

- 1. Collegare il/i display esterno/i alla porta corretta e quindi accendere.
- 2. Fare clic con il pulsante destro del mouse sul desktop e scegliere **Impostazioni schermo** dal menu.
- 3. Fare clic su **Rileva** (pulsante).
- 4. Il computer rileverà qualsiasi display collegato.
- 5. Dal menu **Più schermi** è possibile configurare fino a 3 display.

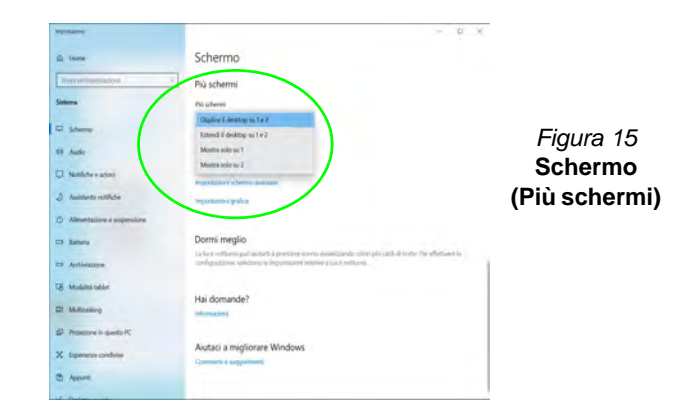
# **Funzionalità audio**

È possibile configurare le opzioni audio del computer dal pannello di controllo **Audio** di *Windows*.

Il volume può essere regolato con la combinazione di tasti **Fn** + **F5**/**F6**.

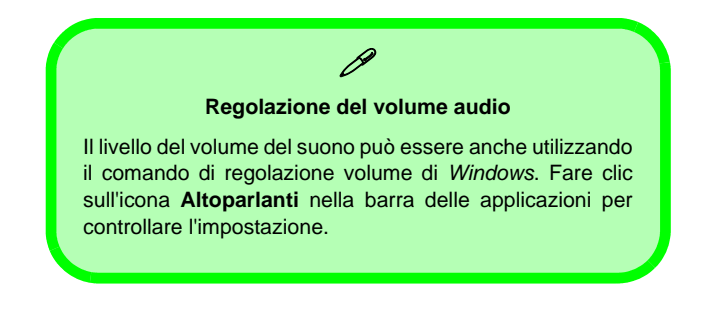

# **Sound Blaster Cinema 6**

## (**Solo Design I**)

L'applicazione **Sound Blaster Cinema 6** ti consente di configurare le impostazioni audio in base ai propri requisiti per ottenere le prestazioni migliori in giochi, musica e filmati.

## **Applicazione Sound Blaster Cinema 6**

Esegui il pannello di controllo di **Sound Blaster Cinema 6** dal menu Start di *Windows* **...** Sound Blaster Cinema 6

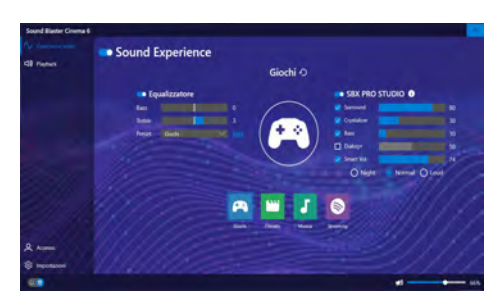

*Figura 16* **- Sound Blaster Cinema 6**

# **Opzioni risparmio energia**

Il pannello di controllo delle **Opzioni risparmio energia** (menu Hardware e suoni) di *Windows* consente la configurazione delle funzioni di risparmio energetico del computer. Selezionando **Risparmio di energia** è possibile attivare questa funzione e configurare le opzioni relative al **pulsante di alimentazione**, **pulsante di sospensione (Fn + F12)**, **coperchio del computer (chiuso)**, **schermo** e **modalità sospensione** (lo stato di risparmio di energia predefinito).

Fare clic su **Crea combinazione per il risparmio di energia** sul menu di sinistra e personalizzarla per creare una nuova combinazione. Fare clic su **Modifica impostazioni combinazione**, quindi su **Cambia impostazioni avanzate risparmio energia** per accedere a ulteriori opzioni di configurazione.

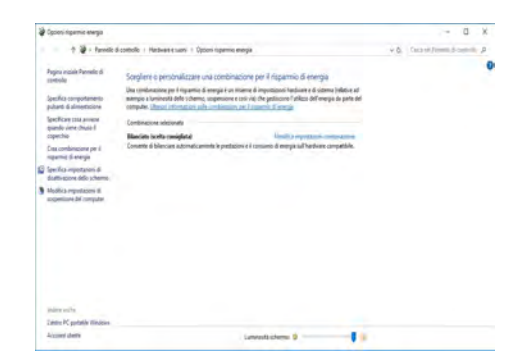

*Figura 17* **- Opzioni risparmio energia**

# **Sospensione (Standby moderno)**

Il sistema supporta **la modalità sospensione come versione moderna dello standby**. In questo caso il sistema continuerà a scaricare la posta, gli aggiornamenti di *Windows*, gli aggiornamenti del calendario e anche le chiamate VoIP **tramite un'app del Windows Store**, anche quando il sistema è in **modalità sospensione (standby moderno)**, sostanzialmente come negli smartphone.

Il sistema salverà nella memoria tutto il tuo lavoro, le impostazioni e le preferenze prima di entrare in stato di sospensione (standby moderno). Quando non usi il computer per un certo arco di tempo, che puoi specificare a tuo piacimento, il sistema passerà automaticamente allo stato di **sospensione (standby moderno)**, per risparmiare corrente.

Il computer si risveglia **dalla sospensione (dal standby moderno) nel giro di pochi secondi** e ripartirai da dove l'avevi lasciato (quello che avevi sul desktop) senza dover riaprire i programmi che stavi usando.

# **Installazione driver**

Il disco *Device Drivers & Utilities + User's Manual* contiene i driver e le utilità necessari per il corretto funzionamento del computer. Inserire il disco e fare clic su **Install Drivers** (pulsante), oppure il pulsante **Option Drivers** per accedere al menu del driver opzionale. Installare i driver attenendosi all'ordine indicato nella *Figura 18*. Fare clic per selezionare i driver da installare (è consigliabile annotarsi i driver quando li si installa). **Nota:** Se occorre reinstallare un qualsiasi driver, è opportuno disinstallare prima quello precedente.

# **Ultimi aggiornamenti**

Dopo aver installato tutti i driver, assicurarsi di avere attivato **Verifica disponibilità aggiornamenti** (**Impostazioni > Aggiornamento e sicurezza > Verifica disponibilità aggiornamenti**) e andare su Microsoft Store e fare clic su **Download e aggiornamenti > Recupera aggiornamenti** per aggiornare tutte le applicazioni, ecc.

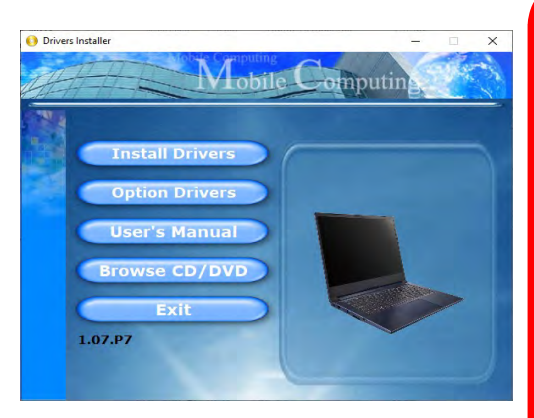

# 沁く

#### **Installazione dei driver e alimentazione**

Quando si installano i driver, assicurarsi che il computer sia alimentato con l'alimentatore collegato a una fonte di corrente funzionante. Alcuni driver assorbono una quantità considerevole di energia durante la procedura d'installazione, e se la capacità rimanente della batteria non è sufficiente, il computer potrebbe spegnersi e causare problemi al sistema (si noti che non si tratta di un problema legato alla sicurezza e che la batteria sarà ricaricabile in un minuto). *Figura 18* **- Installazione driver**

#### **Linee guida generali per l'installazione dei driver**

P

Come guida generale, attenersi alle istruzioni predefinite visualizzate sullo schermo per ogni driver (ad esempio **Avanti** > **Avanti** > **Fine**) finché le proprie conoscenze non consentiranno di operare come utente più avanzato. Per installare il driver spesso sarà necessario riavviare il computer.

Verificare che tutti i moduli (ad esempio WLAN o Bluetooth) siano **ACCESI** prima di installare il driver appropriato.

# **Camera Windows Hello (Opzione)**

La **camera Windows Hello** è compatibile con il **sistema di Riconoscimento del volto Windows Hello**. La camera Windows Hello offre un'interfaccia facile da usare con una forma singola di verifica per accedere al computer.

Il modulo camera Windows Hello utilizza la configurazione **Opzioni di accesso** dell'**Account di** *Windows*.

# **Configurazione modulo camera Windows Hello**

- 1. Prima di configurare il sistema di riconoscimento facciale assicurati che:
	- Il sistema sia alimentato dall'alimentatore AC/DC (se il sistema è alimentato da batteria, allora il sistema di riconoscimento facciale non potrà funzionare).
	- Se porti occhiali da vista si raccomanda di levarsi gli occhiali per prevenire eventuali problemi di riflesso che possano interferire con il sistema di riconoscimento facciale.
- 2. Fare clic sull'elemento **Impostazioni** nel menu Start.
- 3. Fare clic su **Account** e fare clic su **Opzioni di accesso**.
- 4. Sarà necessario aggiungere una password di *Windows* (cliccare su **Aggiungi** sotto **Password**).
- 5. Dopo avere aggiunto la password sarà necessario aggiungere un **PIN**.
- 6. Sotto **Windows Hello** fare clic su **Configura** sotto **Riconoscimento del volto**.
- 7. Clicca **Inizia** e la procedura guidata di configurazione di Windows Hello ti guiderà attraverso il processo di configurazione per eseguire la scansione della tu faccia.
- 8. Per la configurazione iniziale dovrai tenere a portata di mano il codice e il numero di pin.
- 9. Guarda direttamente allo schermo e il sistema effettuerà la scansione della tua faccia (la barra blu sotto la tua immagine indica la progressione della scansione).
- 10. Il sistema visualizzerà il messaggio "**Fatto!**", quindi clicca **Chiudi** per uscire dalla procedura guidata.
- 11. **Riavvia il computer** una volta completato il processo di scansione.
- 12. Puoi utilizzare il sistema di riconoscimento facciale per sbloccare il computer la prossima volta che avvii il sistema. Il sistema visualizzerà il messaggio "**Preparazione in corso...** (Getting ready...)" dopodiché guarda semplicemente direttamente allo schermo (con la visualizzazione del messaggio "**Sto cercando la tua faccia...**" / "**Conferma dell'identità in corso...**") per completare la scansione.

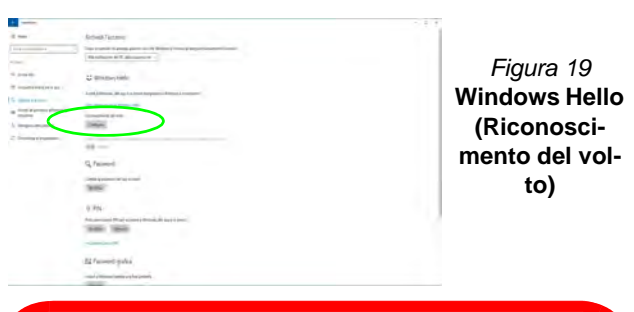

がく

#### **Camera Windows Hello e Risparmio energetico**

Se spegni la camera del PC (per esempio tramite la combinazione di tasti **Fn + F10** o icona del **Control Center**) il sistema di riconoscimento facciale non funzionerà.

Se il sistema entra o esce dalla sosensione, viene riavviato, o viene spento e riavvito con la telecaemera spenta, il sistema di riconoscimento facciale non funzonerà.

# **Modulo LAN Wireless (Opzione)**

Accertarsi che il modulo Wireless LAN sia attivato (e non in **Modalità aereo**) prima di iniziare la configurazione.

# **Configurazione WLAN in Windows**

- 1. Fare clic sull'icona  $\bigoplus$  nell'area di notifica della barra delle applicazioni.
- 2. Apparirà un elenco dei punti di accesso disponibili.
- 3. Fare doppio clic su un punto di accesso per connettersi ad esso (o fare clic sul punto di accesso, quindi fare clic su **Connetti**).
- 4. Inserire una chiave di sicurezza di rete (password), se necessario, e fare clic su **Avanti**.
- 5. Si può scegliere se trovare altri dispositivi o meno.
- 6. Quando si è collegati al punto di accesso di rete verrà visualizzata l'icona di **Connesso**.
- 7. Selezionare una rete connessa e fare clic su **Disconnetti** per disconnettersi da un punto di accesso collegato.
- 8. È possibile fare clic sul pulsante **Modalità aereo** per ativare o disattivare la modalità.
- 9. In alternativa, è possibile fare clic sul pulsante **Wi-Fi** per accendere/spegnere il Wi-Fi.

# **Modulo Bluetooth (Opzione)**

Accertarsi che il modulo Bluetooth sia attivato (e non in **Modalità aereo**) prima di iniziare la configurazione.

# **Configurazione Bluetooth in Windows**

- 1. Fare clic sull'elemento **Impostazioni** nel menu Start, e quindi fare clic su **Dispositivi**.
- 2. Fare clic su **Bluetooth e altri dispositivi**.
- 3. Fare clic su **Aggiungi dispositivo o Bluetooth di altro tipo > Bluetooth** e apparirà l'elenco dei dispositivi rilevati.
- 4. Fare doppio clic sul dispositivo con cui eseguire il pairing con il computer e fare clic su **Connetti**.
- 5. Selezionare un dispositivo e scegliere **Rimuovi dispositivo** > **Sì**  per scollegarsi da esso.

# **X-Rite Color Assistant (Opzione)**

(*Solo per sistemi che supportano il Certificato Pantone*)

L'applicazione X-Rite Color Assistant ti permette di calibrare lo schermo per vedere i colori nel miglior modo possibile.

Lancia l'app **X-Rite Color Assistant** dalla schermata delle **App** per calibrare lo schermo (dovrebbe esserci anche un'icona sul desktop). Se l'applicazione è già attiva puoi accedervi dalla barra di sistema.

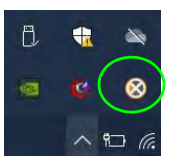

Clicca con il pulsante destro del mouse sull'icona della barra delle applicazioni, e scegli un profilo dal menù di **Selezione rapida**.

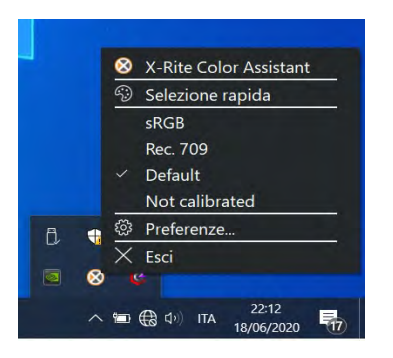

*Figura 20* **- Clicca col pulsante destro sull'icona della barra delle applicazioni di X-Rite Color Assistant**

Seleziona un **Profilo** per cambiare il colore dello schermo, e vedi la differenza nella figura di destra.

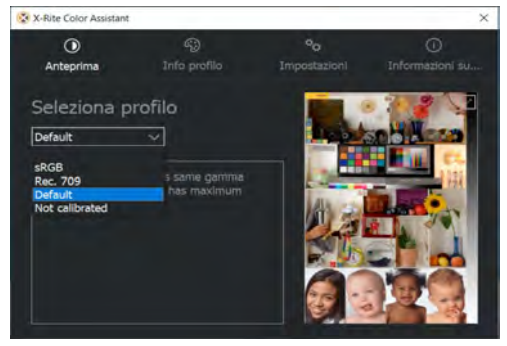

*Figura 21* **- X-Rite Color Assistant - Anteprima**

Puoi usare la scheda delle **Impostazioni** per reimpostare i profili personalizzati.

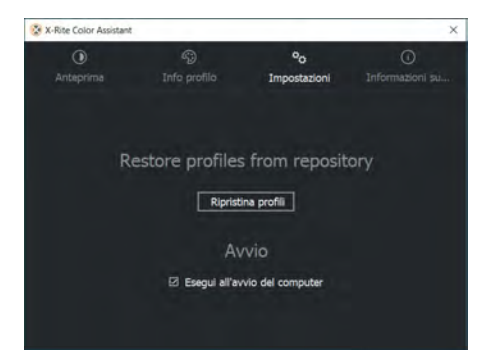

*Figura 22* **- X-Rite Color Assistant - Impostazioni**

# **TPM (Opzione)**

Prima di configurare le funzioni TPM (Trusted Platform Module) è necessario inizializzare la piattaforma di sicurezza.

# **Attivazione di TPM**

- 1. Riavviare il computer.
- 2. Entrare nel **BIOS** premendo **F2** durante il **POST/startup**.
- 3. Cliccare **Setup Utility** e selezionare il menu **Security**.
- 4. Cliccare **TPM Configuration** e selezionare **Enable** (Abilita) per **Security Device Support** (Supporto dispositivi di sicurezza).
- 5. Premere Invio per accedere al menu **Security Device Support** e selezionare **Enable** (Attiva).
- 6. Sarà necessario premere/cliccare **F10** per salvare le modifiche e riavviare il computer.

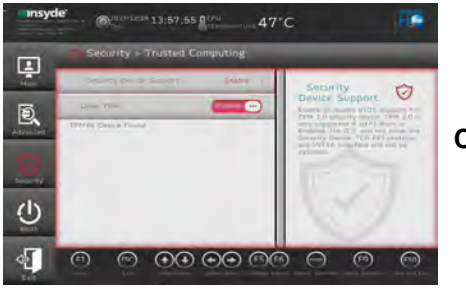

*Figura 23* **Security - Trusted Computing**

# **Gestione TPM in Windows**

Potete gestire le vostre impostazioni TPM dalll'interno di *Windows*:

- 1. Andare al **Pannello di controllo**.
- 2. Fare clic su **Crittografia unità BitLocker** (**Sistema e sicurezza**).

3. Fare clic su **Amministrazione TPM**.

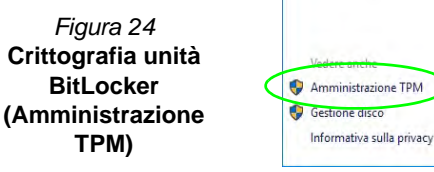

4. La finestra di gestione TPM vi consente di configurare il TPM dall'interno di *Windows*. Dato che in genere il TPM è amministrato all'interno delle organizzazioni e delle imprese di grandi dimensioni, l'amministratore di sistema dovrà assistere l'utente nella gestione delle informazioni qui riportate.

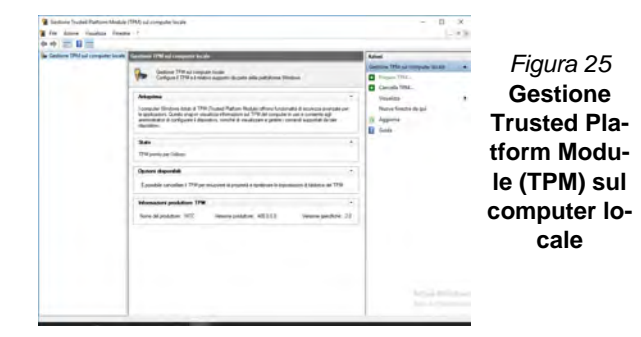

# **Azioni TPM**

- 1. Cliccare **Prepara TPM** e seguire le istruzioni della procedura guidata per preparare il TPM (è probabile che ciò richieda un riavvio del computer e la conferma delle impostazioni dopo il riavvio mediante la pressione del pertinente tasto).
- 2. Dopo il riavvio il TPM verrà preparato e potrete usare il menu **Azioni** per **Disattiva TPM**, **Cambia password proprietario**, **Cancella TPM** oppure **Reimposta blocco TPM**.
- 3. Una procedura guidata vi condurrà tra i vari passaggi della procedura di impostazione.

# **Risoluzione dei problemi**

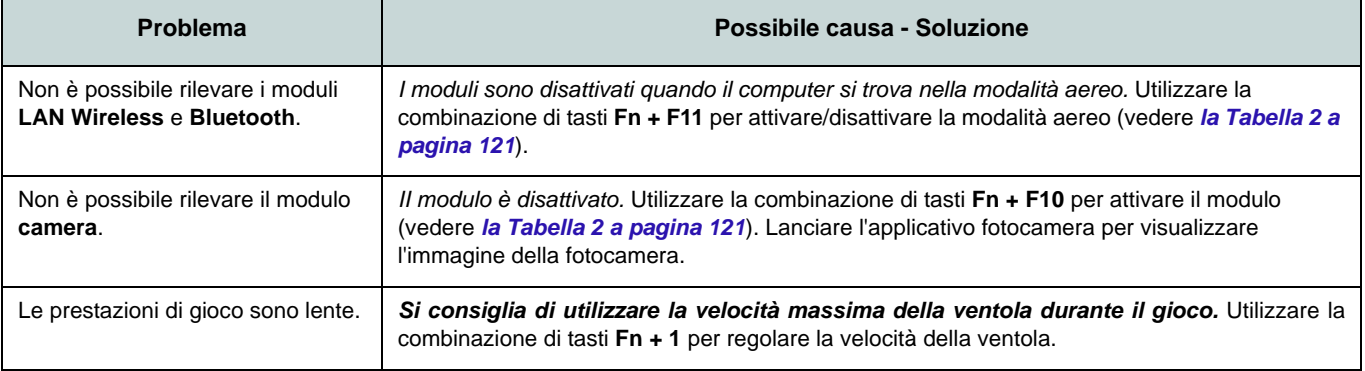

# **Specifiche tecniche**

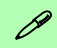

#### **Ultimi aggiornamenti delle specifiche tecniche**

Le specifiche tecniche elencate in questa sezione sono corrette al momento di andare in stampa. Alcuni elementi (in particolare tipi di processore e velocità) possono essere modificati o aggiornati causa la programmazione del produttore. Per dettagli rivolgersi al proprio centro di assistenza.

Si noti che questa serie di modelli di computer è compatibile con una vasta gamma di CPU e/o adattatori video.

Per scoprire quale **CPU** sia installata nel sistema andare al menu **Start** e selezionare **Impostazioni**, quindi selezionare **Sistema** e fare clic su **Informazioni su**. Questo fornirà anche informazioni sulla quantità di RAM installata, ecc.

Per avere informazioni sulla **scheda video** del sistema andare al menu **Start** e selezionare **Impostazioni**, quindi selezionare **Sistema** e fare clic su **Schermo > Impostazioni schermo avanzate > Visualizza proprietà scheda**.

## **BIOS**

Insyde BIOS (SPI Flash ROM da 128Mb)

#### **Memoria**

Dual Channel DDR4

Due prese SODIMM 260 pin

Supporta memoria **DDR4** fino a **3200MHz**

Memoria espandibile fino a **64GB**

Compatibile con i moduli 4GB, 8GB, 16GB o 32GB

(La frequenza operativa reale della memoria dipende dal bus FSB del processore.)

## **Opzioni di schermo**

## **Design I**

LCD, 14" (35,56cm), 16:9, FHD (1920x1080)/UHD (3840x2160)

## **Design II**

LCD, 14" (35,56cm), 16:9, FHD (1920x1080)

## **Periferica di memorizzazione**

Un Solid State Drive (SSD) M.2 **PCIe Gen4 x4**

#### **Periferica di puntamento**

Touchpad (con Microsoft PTP Multi Gesto e funzionalità di scorrimento) integrato

#### **Tastiera**

Tastiera

## O

(**Opzione di fabbrica**) Tastiera con LED **bianchi**

### **Audio**

#### **Design I**

Interfaccia conforme High Definition Audio 2 altoparlanti incorporati Microfono array integrato Sound Blaster Cinema 6

## **Design II**

Interfaccia conforme High Definition Audio 2 altoparlanti incorporati Microfono array integrato

#### **Sicurezza**

Slot blocco di sicurezza (tipo Kensington®) Password del BIOS Intel PTT per sistemi senza hardware TPM (**Opzione di fabbrica**) TPM 2.0

### **Lettore di schede**

Modulo lettore di schede Push-Push multiin-1

MMC (MultiMedia Card)/RS MMC SD (Secure Digital)/Mini SD/SDHC/ SDXC

## **Slot M.2**

Slot 1 per il modulo combo **Bluetooth e Wireless LAN**

## Slot 2 per **SSD PCIe Gen4 x4**

### **Comunicazione**

10/100/1000MB Base-TX Ethernet LAN integrato Modulo di camera 1,0 HD O

(**Opzione di fabbrica**) Modulo di camera Windows Hello

#### **Modules M.2 LAN sans fil/Bluetooth:**

(**Opzione di fabbrica**) Intel® Dual Band Wi-Fi 6 AX200 (**802.11ax**) e Bluetooth (**Opzione di fabbrica**) Intel® Dual Band Wi-Fi 6 AX201 (**802.11ax**) e Bluetooth

(**Opzione di fabbrica**) Intel® Dual Band Wireless-AC 9462 Wireless LAN (**802.11ac**) e Bluetooth

#### **Interfaccia**

Una porta Thunderbolt 4 con Power Delivery (ingresso DC) Una porta USB 3.2 Gen 2 Tipo-C\* *\*La quantità massima di corrente fornita da porte USB Tipo-C è 500mA (USB 2.0)/ 900mA (USB 3.2).* Due porte USB 3.2 Gen 1 Tipo-A Una porta uscita HDMI Un audio jack 2-in-1 (cuffie / microfono) Un jack di ingresso DC

#### **Caratteristiche**

Compatibile Windows® Mixed Reality

Certificato Pantone (**Opzione di fabbrica per il Design I**)

### **Alimentazione**

Pacco batteria integrato Smart agli ioni di Litio a 4 celle, 49WH

### **Design I**

Adattatore AC/DC a pieno campo Ingresso AC: 100-240V, 50-60Hz Uscita DC: 19V, 4,74A (**90W**)

## **Design II**

Adattatore AC/DC a pieno campo Ingresso AC: 100-240V, 50-60Hz Uscita DC: 19V, 3,42A (**65W**)

### **Requisiti ambientali**

## **Temperatura** In esercizio: 5°C - 35°C Non in esercizio: -20°C - 60°C **Umidità relativa** In esercizio: 20% - 80% Non in esercizio: 10% - 90%

### **Dimensioni fisiche & Peso**

### **Design I**

324,9 (B) x 225 (T) x 17,6 (H) mm **1,39kg** (Barebone con batteria 49WH)

## **Design II**

324,9 (B) x 225 (T) x 17,6 (H) mm **1,35kg** (Barebone con batteria 49WH)